# FINLUX

# colour television barevný televizor telewizor kolorowy színes televízió távirányítóval farebný televízor

# 55-FUD-7061

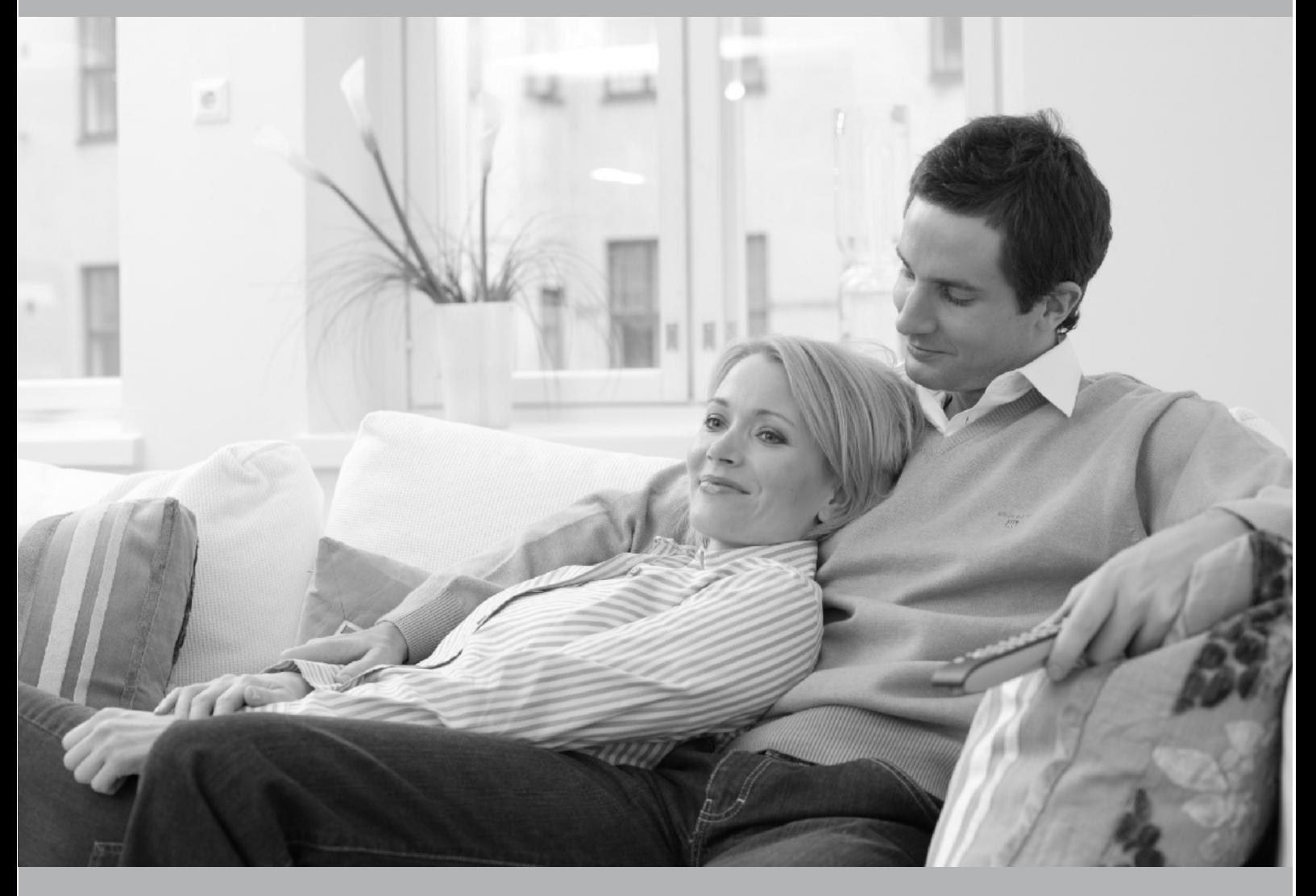

owner's manual návod k použití instrukcję odtwarzania használati útmutató užívateľská príručka

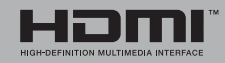

## Obsah

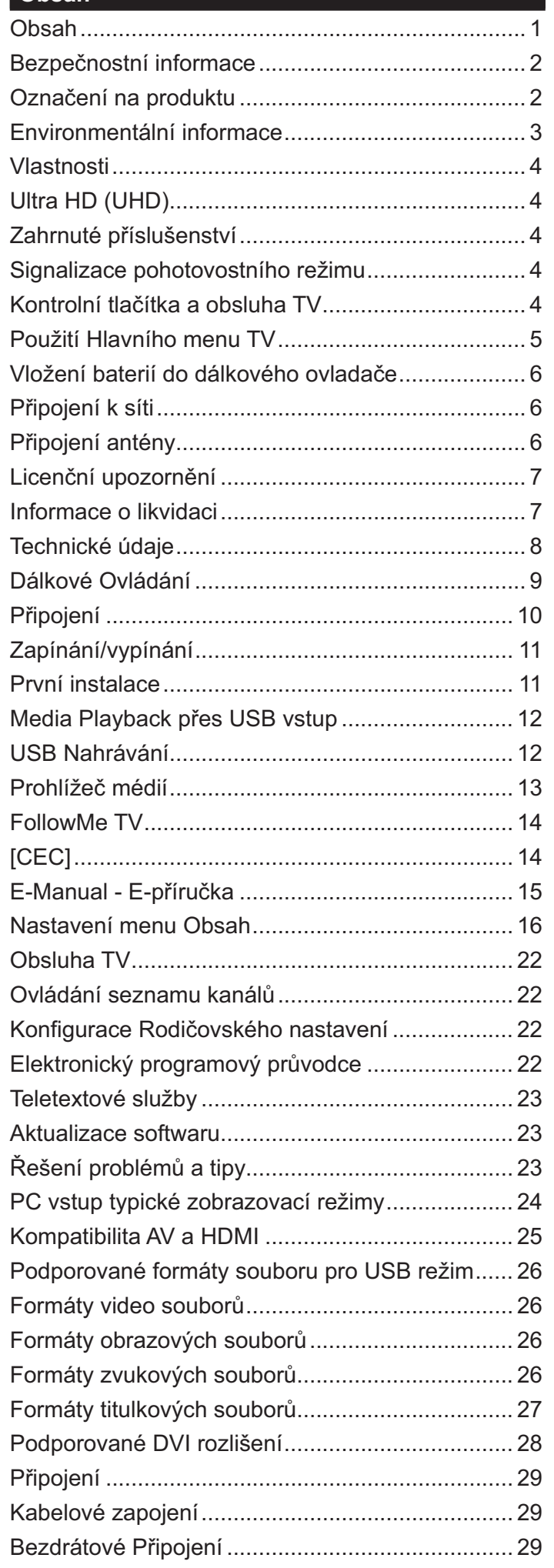

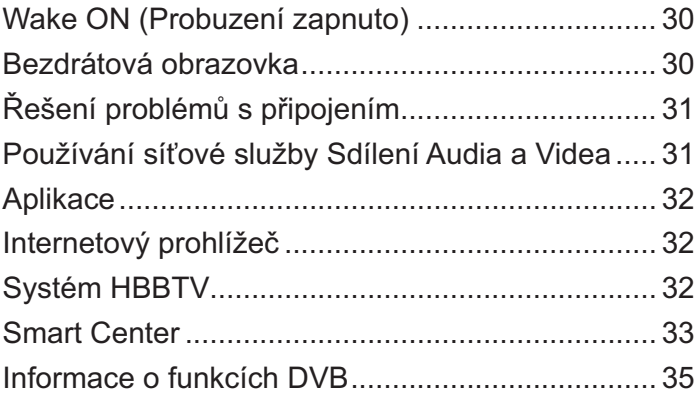

Za extrémního počasí (bouře, blesky) a dlouhé období nečinnosti (odjezdu na dovolenou) odpojte televizor od elektrické sítě.

Síťová zástrčka slouží k odpojení TV ze sítě, a proto musí zůstat snadno přístupná. Pokud televizor není odpojen od elektrické sítě, zařízení stále odebírá energii pro všechny situace, i když je televizor v pohotovostním režimu nebo je vypnutý.

Poznámka: Pro obsluhu příslušných funkcí následujte pokyny na obrazovce.

# DŮLEŽITÉ - Před zahájením instalace a používání si prosím pečlivě přečtěte návod k použití.

UPOZORNĚNÍ: Tento přístroj je určen pro použití osobami (včetně dětí), kteří jsou schopni/zkušení provozování takového zařízení bez dozoru, pokud nejsou pod dohledem nebo jim nebyly poskytnuty instrukce týkající se použití přístroje osobou zodpovědnou za jejich bezpečnost.

- · Použijte tento televizor v nadmořské výšce menší než 2000 metrů nad mořem, v suchých místech a v oblastech s mírným nebo tropickým podnebím.
- · Televizor je určen pro domácí a podobné všeobecné použití, ale může být také používán na veřejných místech.
- · Pro zajištění ventilace, kolem televizoru nechte alespoň 5 cm volného prostoru.
- · Nezabraňujte větrání zakrytím nebo blokováním větracích otvorů předměty, jako jsou noviny, ubrusy, závěsy atd.
- · Síťový kabel by měl být snadno přístupný. Nepokládejte na síťový kabel nábytek, TV nebo jiné věci. Poškozený síťový kabel může způsobit požár, nebo elektrický šok. Kabel odpojujte vytažením za zástrčku, nikoli zatažením za kabel. Nikdy nesahejte na síťový kabel mokrýma rukama, může to způsobit zkrat nebo elektrický šok. Nikdy kabel neuzlujte nebo nevažte s jinými kabely. Pokud je kabel poškozený, musí být vyměněn. Toto musí být provedeno kvalifikovanou osobou.
- · Nevystavujte televizor kapajícím nebo stříkajícím tekutinám a na nebo pod TV nepokládejte nádoby naplněné tekutinou, jako jsou například vázy, sklenice atd. (např. na policích nad zařízením).
- Nevystavujte televizor přímému slunečnímu záření nebo neumisťujte zdroje otevřeného ohně, jako jsou zapálené svíčky na vrch nebo do blízkosti televizoru.
- · Nepokládejte žádné zdroje tepla jako jsou elektrické ohřívače, radiátory, atd. do blízkosti televizoru.
- · Nepokládejte televizor na podlahu a na šikmé plochy.
- · Abyste předešli nebezpečí udušení, igelitové sáčky držte mimo dosah kojenců, dětí a domácích zvířat.
- · Opatrně připojte podstavec k televizoru. Pokud je stojan opatřen šrouby, pevně utáhněte šrouby, aby se zabránilo naklánění televizoru. Šrouby příliš nepřetahujte a řádně namontujte i stojanové gumy.
- · Nevhazujte baterie do ohně nebo mezi nebezpečné nebo hořlavé materiály.

**UPOZORNĚN** - Baterie se nesmí vystavovat nadměrné teplotě, jako např. slunci, ohni a podobně. **UPOZORNĚNÍ** – Nadměrná hlasitost při poslechu ze sluchátek může způsobit ztrátu sluchu.

PŘEDEVŠÍM – NIKDY nenechávejte nikoho, především děti, tlačit nebo udeřit na obrazovku, vsunovat něco do děr. konektorů nebo dalších otvorů na zařízení.

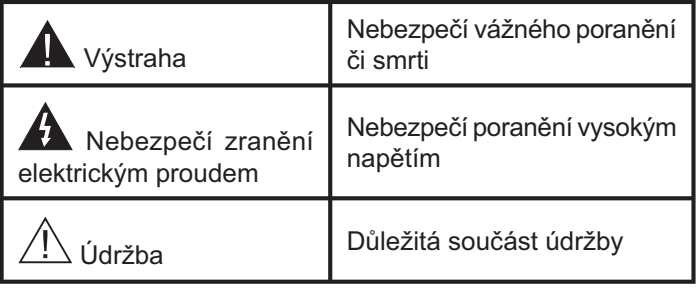

# Označení na produktu

Následující symboly jsou použity na produktu jako indikátory omezení a bezpečnostní opatření a bezpečnostní pokyny. Každé vysvětlení je platné pouze pro vztahující se místo označení na produktu. Dbejte na tyto informace z bezpečnostních důvodů.

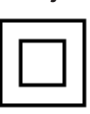

Produkt ochranné třídy II: Tento spotřebič je navržen takovým způsobem, že nevyžaduje bezpečnostní elektrické uzemnění.

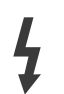

Nebezpečný terminál pod proudem: Označený(é) terminál(y) je/jsou za normálních provozních podmínek pod proudem životu nebezpečné.

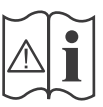

Pozor, viz návod k obsluze: V označeném prostoru(ech) se nachází(jí) mincové nebo knoflíkové baterie vyměnitelné uživatelem.

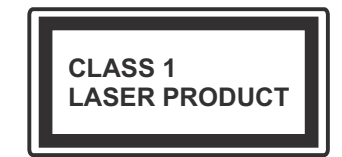

Laserový produkt třídy 1: Tento produkt obsahuje laserový zdroj Třídy 1, který je bezpečný za rozumně předvídatelných podmínek

provozu.

# UPOZORNĚNÍ:

Dejte pozor, ať baterie nespolknete, hrozí nebezpečí chemického popálení

Tento výrobek nebo jeho příslušenství dodávané s výrobkem může obsahovat knoflíkovou/mincovou baterii. Pokud dojde k požití knoflíkové baterie, může to způsobit vážné vnitřní popáleniny během 2 hodin a může to vést ke smrti.

Udržuite nové a použité baterie mimo dosah dětí.

Pokud část s baterií není možné bezpečně uzavřít. přestaňte výrobek používat a odložte ho mimo dosah dětí.

Pokud si myslíte, že baterie byly spolknuty nebo vloženy do jakékoliv části těla, okamžitě vyhledejte lékařskou pomoc.

#### --------

Nikdy nepokládej televizor na nestabilní nebo šikmé místa TV může spadnout a způsobit vážné zranění nebo smrt. Velkému množství zranění, najme dětí, je možné se vyhnout jednoduchými opatřeními;

- · Používáním skříněk nebo stojanů, které doporučuje výrobce televizoru.
- · Používáním jen takového nábytku, který poskytuje bezpečnou oporu pro televizor.
- · Zajistěte, aby televizor nepřesahoval přes hrany podpůrného nábytku.
- · Neumísťujte televizor na vysoký nábytek (například skříně a knihovny) bez ukotvení nábytku i televizoru k vhodné podpoře.
- · Nepokládejte televizor na tkaniny a další materiály umístěné mezi televizorem a podpůrným nábytkem.
- · Naučením dětí o nebezpečích vylézt na nábytek na televizor nebo na jeho ovládací prvky. Při přemístění vašeho současného televizoru byste měli stejně použít výše uvedená opatření.

Přístroj připojen k ochrannému uzemnění instalace budovy prostřednictvím připojení do ELEKTRICKÉ sítě nebo k jinému přístroji s připojením k ochrannému uzemnění a k televiznímu distribučnímu svstému pomocí koaxiálního kabelu může za určitých okolností představovat riziko požáru. Napojení na systém televizních rozvodů musí být proto provedeno prostřednictvím zařízení, které elektrická izolace spadá do určitého frekvenčního pásma (galvanicky izolátor)

# UPOZORNĚNÍ PŘI MONTÁŽI NA ZEĎ

- · Před montáží televizoru na zeď si přečtěte pokyny.
- · Sada pro montáž na stěnu je volitelná. Pokud není součástí dodávky televizoru, můžete ji získat od místního prodejce.
- · Neinstaluite televizor na strop nebo na šikmou stěnu
- · Použijte přiložené šrouby pro montáž na stěnu a další příslušenství.
- · Pevně utáhněte šrouby na montáž na stěnu, abyste zabránili pádu televizoru. Šrouby nepřetahujte.

Obrázky a ilustrace v tomto návodu mají pouze informativní charakter a mohou se lišit od skutečného vzhledu výrobku. Desian a technické parametry produktu mohou být změněny bez předchozího upozornění.

# **Environmentální informace**

Tento TV přijímač byl navržen aby byl šetrný k životnímu prostředí. Pro snížení spotřeby energie postupujte podle následujících kroků:

Pokud nastavíte Úsporu energie na Minimální. Střední, Maximálnínebo Automatickou, televizor v souladu s tím sníží spotřebu energie. Pro vypnutí tohoto nastavení nastavte jako Vypnuto. Chcete-li nastavit Podsvícení na pevnou hodnotu, nastavte ji jako Vlastní a nastavte Podsvícení (umístěné pod nastavením Uspora energie) manuálně pomocí levého nebo pravého tlačítka na dálkovém ovladači.

Poznámka: Dostupné možnosti Úspora energie se mohou lišit v závislosti na zvoleném Režim v nabídce Nastavení>Obraz.

Nastavení Úspora energie můžete najít v nabídce Nastavení > Obraz. Některá nastavení obrazu není možné změnit.

Obrazovku můžete také vypnout pomocí možnosti Vypnout obrazovku, pokud chcete poslouchat pouze zvuk a nechcete ji sledovat. I Pokud postupně stisknete Pravé tlačítko nebo Levé tlačítko se zobrazí možnost Vypnout obrazovku a na obrazovce se zobrazí zpráva "Obrazovka se vypne do 15 sekund". " Zvolte Pokračovat a stiskněte OK pro okamžité vypnutí obrazovky. Pokud nestisknete žádné tlačítko, displej se vypne za 15 sekund. Pro opětovné zapnutí obrazu stiskněte libovolné tlačítko na dálkovém ovladači nebo na TV.

Poznámka: Možnost Vypnutí obrazovky není k dispozici. pokud je nastaven režim Hry.

Když se TV nepoužívá, vypněte ji nebo ji odpojte ze sítě. Tím se také sníží nebo zastaví spotřeba energie.

## **Vlastnosti**

- · Dálkově ovládaná barevná TV
- · Plně integrovaný digitální/kabelový/satelitní TV (DVB-T-T2/C/S2)
- · HDMI vstup pro připojení dalších zařízení s HDMI zásuvky
- USB vstup
- OSD menu svstém
- · Stereo zvukový systém
- Teletext
- · Připojení pro sluchátka
- · Automatický programovací systém
- · Ruční ladění
- · Automatické vypnutí po uplynutí osmi hodin.
- Časovač vypnutí
- · Dětská pojistka
- · Automatické ztlumení zvuku, když není přenos.
- · Přehrávání NTSC
- AVL (Automatické Omezování Hlasitosti)
- PLL (Hledání frekvence)
- PC vstup
- · Režim pro hry (volitelný)
- Funkce Vypnutí obrazu
- · Nahrávání programů
- · Nahrávání programů časovým posunem
- Ethernet (LAN) pro připojení k internetu a servis
- · 802.11 a/b/g/n zabudovaná WLAN podpora
- · Sdílení Audia a Videa
- HbbTV

# Ultra HD (UHD)

Váš televizor podporuje režim Ultra HD (Ultra High Definition - známo též pod označením 4K), který poskytuje rozlišení 3840x2160 (4K:2K). To odpovídá 4násobnému rozlišení Full HD televizoru díky zdvojnásobení počtu pixelů Full HD TV, a to jak ve vodorovném, tak ve vertikálním směru. Obsah Ultra HD je podporován ze vstupů HDMI a USB a přes vysílání DVB-T2 a DVB-S2.

#### Vysoký dynamický rozsah (HDR) / Hybridní logqama (HLG)

Pomocí této funkce televizor dokáže reprodukovat větší dynamický rozsah světelnosti zachycením a následnou kombinací několika různých expozic. HDR/HLG slibuje lepší kvalitu obrazu díky jasnějším, realističtějším zvýrazněným, mnohem realističtější barvy a další vylepšení. To přináší pohled o dosažení kterého se výrobci filmu snažili, umožňující skryté oblasti tmavých stínů a slunečního světla s plnou jasností, barev a detailů. Obsahy HDR/HLG jsou podporovány prostřednictvím nativních a portálových aplikací, HDMI, vstupů USB a přes vysílání DVB-S. Nastavte související zdroj HDMI vstupu jako Vylepšené z možnosti Zdroje v nabídce Nastavení>Systém. abyste mohli sledovat HDR/HLG snímky, pokud je obsah HDR/HLG přijat přes HDMI vstup. V tomto případě by zdrojové zařízení mělo být také kompatibilní s alespoň HDMI 2.0.

## Zahrnuté příslušenství

- · Dálkový ovladač
- · Baterie: 2 x AAA
- · Návod k obsluze

## Signalizace pohotovostního režimu

Pokud TV nepřijímá žádný signál (např. z antény nebo zdroje HDMI) po 3 minuty, přepne se do pohotovostního režimu. Po opětovném zapnutí TV se zobrazí následující zpráva: "TV se automaticky přepne do pohotovostního režimu, protože po delší dobu nepřijímal žádný signál.".

Možnost Automatické vypnutí TV (v nabídce Nastavení>Systém>Další) může být ve výchozím nastavení nastavena na hodnotu mezi 1 a 8 hodinou. Pokud není toto nastavení nastaveno jako Vypnuto a TV byl ponechán zapnutý a není provozován po uplynutí nastaveného času, po uplynutí nastaveného času se přepne do pohotovostního režimu. Po opětovném zapnutí TV se zobrazí následující zpráva:"TV se automaticky přepne do pohotovostního režimu, protože po delší dobu nebyla vykonána žádná operace.". Předtím než se TV přepne do pohotovostního režimu se objeví dialogové okno. Pokud nestisknete žádné tlačítko, televizor se po 5 minutách přepne do pohotovostního režimu. Pro okamžité uvedení TV do pohotovostního režimu zvýrazněte tlačítko Ano a zmáčkněte OK. Pokud zvýrazníte Ne a zmáčknete OK, TV zůstane aktivní. V dialogovém okně také můžete deaktivovat funkci Automatické vypnutí TV. Označte Zakázat a zmáčkněte OK, TV zůstane aktivní a funkce bude zrušena. Funkci můžete zpět povolit změnou nastavení pro volbu Automatické vypnutí TV v nabídce Nastavení>Systém>Další.

#### Kontrolní tlačítka a obsluha TV

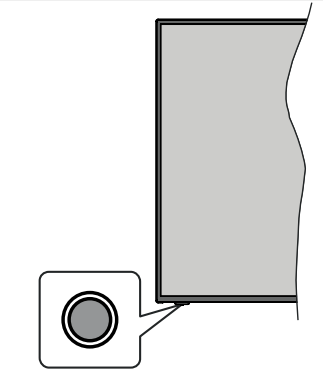

Poznámka: Poloha ovládacích tlačítek se může lišit v závislosti na modelu.

Váš televizor má jediné ovládací tlačítko. Toto tlačítko umožňuje ovládat funkce na televizoru jako jsou Zapnutí / Zdroj / Programy a televizoru.

#### Ovládání jediného tlačítka

- · Stiskněte ovládací tlačítko pro zobrazení menu volby funkcí.
- · Potom postupným stisknutím tlačítka zaostřete na požadovanou možnost, kterou potřebujete.
- · Podržte tlačítko po dobu 2 sekundy pro aktivaci vybrané volby. Barva ikony možnosti se při aktivaci změní.
- · Opětovným stisknutím tlačítka použijte tuto funkci nebo vstupte do podmenu.
- · Chcete-li vybrat jinou funkci, neidříve musíte deaktivovat poslední aktivovanou možnost. Přidržením tlačítka ho deaktivujete. Barva ikony možnosti se při deaktivaci změní.
- · Chcete-li zavřít nabídku funkcí, netiskněte tlačítko po dobu přibližně 5 sekund. Nabídka možností funkcí zmizí.

Vypnutí televizoru: Stisknutím ovládacího tlačítka zobrazte nabídku možností funkcí, zaostření se bude nacházet v Pohotovostním režimu. Podržte tlačítko po dobu 2 sekundy pro aktivaci této volby. Barva ikony možnosti se při aktivaci změní. Stiskněte tlačítko znovu pro vypnutí TV.

Zapnutí televizoru: Stiskněte ovládací tlačítko, televizor se zapne.

Pro změnu hlasitosti: Stisknutím ovládacího tlačítka zobrazíte nabídku funkcí a následně stisknutím tlačítka přesunete zaostření na možnost Volume + nebo Volume -. Podržte tlačítko po dobu 2 sekundy pro aktivaci vybrané volby. Barva ikony možnosti se při aktivaci změní. Poté stisknutím tlačítka zvyšte nebo snižte hlasitost

Ke změně kanálů: Stisknutím ovládacího tlačítka zobrazíte nabídku funkcí a následným stisknutím tlačítka přesunete zaostření na možnost Program + nebo Program -. Podržte tlačítko po dobu 2 sekundy pro aktivaci vybrané volby. Barva ikony možnosti se při aktivaci změní. Poté stiskněte tlačítko pro přepnutí na další nebo předchozí kanál v seznamu kanálů.

Pro změnu zdroje: Stisknutím ovládacího tlačítka zobrazíte nabídku funkcí a následně stisknutím tlačítka přesunete zaostření na možnost Zdroj. Podržte tlačítko po dobu 2 sekundy pro aktivaci této volby. Barva ikony možnosti se při aktivaci změní. Následně stiskněte tlačítko znovu pro zobrazení seznamu zdrojů. Procházejte dostupné zdroje stisknutím tlačítka. Televizor se automaticky přepne na zvýrazněný zdroj.

Poznámka: Hlavní OSD menu nelze zobrazit prostřednictvím ovládacího tlačítka.

#### Ovládání dálkovým ovladačem

Stiskněte tlačítko Menu na dálkovém ovladači pro zobrazení obrazovky hlavního menu. Pro navigování a nastavení použijte směrová tlačítka a tlačítko OK. Stiskněte tlačítko Zpět/Návrat nebo Menu pro ukončení menu obrazovky.

#### Výběr vstupu

Jestliže jste zapojili všechna externí zařízení k vaší TV. můžete přepínat k různým zdrojům vstupů. Stiskněte tlačítko Zdroj na dálkovém ovladači pro přímou volbu zdroje.

#### Změna kanálů a Hlasitost

S použitím tlačítek Hlasitost +/- a Program +/- na dálkovém ovládání můžete nastavit hlasitost a změnit kanál

#### Použití Hlavního menu TV

Po stisknutí tlačítka Menu se na obrazovce zobrazí hlavní TV menu. Pro navigování v menu použijte směrová tlačítka na dálkovém ovladači. Pokud chcete vybrat danou funkci nebo rozbalit vedlejší menu, zvýrazněte danou záložku a zmáčkněte OK tlačítko. Pokud zvýrazníte některou z voleb hlavního menu. pro urychlení přístupu se může vedlejší menu objevit v horní části obrazovky. Pro použití rychlého přístupu, označte vaši volbu, zmáčkněte OK a k nastavení použiite Levé/Pravé směrové tlačítko. Po dokončení stiskněte OK nebo Zpět/Návrat tlačítko.

Tlačítkem Exit nabídku zavřete a opustíte.

#### 1. Moje TV

Pokud je hlavní menu otevřeno, lišta nabídky Moje TV bude zvýrazněna. Obsah nabídky Moje TV může být uzpůsoben vašim potřebám pomocí dalších menu. Jednoduše zvýrazněte volbu a zmáčkněte Směrové tlačítko Dolů na dálkovém ovladači. Pokud vidíte možnost Přidat Moje TV, můžete tuto funkci přidat do nabídky Moje TV. Stejným způsobem můžete odstranit nebo změnit pozici jakékoli položky v nabídce Moje TV. Stiskněte Směrové tlačítko Dolů a vyberte ikonu pro odstranění nebo přesunutí a stiskněte tlačítko OK. Pro přesunutí položky použijte směrová tlačítka Vpravo a Vlevo a vyberte směr, kterým chcete položku přesunout a potvrďte OK.

#### 2. TV:

#### 2.1. Vyhledávat

Pomocí této možnosti můžete vyhledávat kanály, programy, služby nebo nastavení. Stiskněte OK a pomocí virtuální klávesnice zadejte klíčové slovo. Potom zvýrazněte OK a stiskem OK spusťte vyhledávání. Výsledek se zobrazí na obrazovce. Pomocí směrových tlačítek vyberte požadovaný výsledek a stisknutím tlačítka OK jej otevřete.

# 2.2. Průvodce

Pomocí této možnosti se můžete dostat k elektronickému programovému průvodci. Pro více informací viz bod Elektronický programový průvodce (EPG).

#### 2.3. Kanály

Pomocí této možnosti se můžete dostat k nabídce Kanály. Pro více informací viz Použití seznamu kanálů

#### 2.4. Časovače

Použitím možností této nabídky můžete nastavit časovače pro budoucí události. V této nabídce si také můžete znovu prohlédnout dříve vytvořené časovače.

Pro přidání nového časovače vyberte pomocí tlačíte Vlevo/Vpravo záložku Přidat Časovač a potvrďte OK. Volby vedlejší nabídky nastavte podle potřeby a pro ukončení potvrďte OK. Nový časovač bude vytvořen.

Pro editování dříve vytvořeného časovače jej zvýrazněte, vyberte záložku Editovat Vybraný Časovač a potvrďte OK. Podle potřeby změňte možnosti ve vedlejší nabídce a pro uložení nastavení potvrďte OK.

Pro smazání dříve vytvořeného časovače jej zvýrazněte, vyberte záložku Smazat Vybraný Casovač a potvrďte OK. Zobrazí se dialogová správa pro potvrzení. Zvýrazněte Ano a stiskněte tlačítko OK k pokračování. Časovač bude zrušen.

Není možné nastavit časovače pro dva nebo více programů na jednotlivých kanálech vysílaných ve stejném časovém intervalu. V takovém případě budete požádáni o smazání jednoho z časovačů. Zvýrazněte časovač, který chcete vymazat a potvrďte OK, objeví se nabídka Možnosti. Poté zvýrazněte Nastavit/ Smazat a potvrďte OK, časovač bude smazán. Poté budete muset změny uložit. K tomu zmáčkněte OK, zvýrazněte Uložit Změny a znovu potvrďte OK.

#### 2.5. Nahrávky

Použitím možností této nabídky můžete ovládat vaše nahrané soubory. Můžete přehrávat, upravovat, mazat nebo třídit dříve zaznamenané události. Pro zobrazení dostupných možností zvýrazněte záložku použitím Pravého či Levého směrového tlačítka a potvrďte OK. Pro více informací viz USB Nahrávání.

#### 3. Nastavení

Použitím možností této nabídky můžete ovládat vaši TV. Pro více informací viz Obsah nabídky nastavení.

#### 4. Aplikace

Je-li váš televizor připojen k internetu, související obsah bude také dostupný, včetně souvisejícího obsahu Aplikací. Použitím nabídky Aplikace se můžete dostat k aplikacím a spravovat je. Můžete přidávat nové aplikace z obchodu a mazat ty již existující. Pro více informací viz sekce Aplikace.

# 5. Zdroje

Odkazy na vstupní zdroje můžete spravovat pomocí možností této nabídky. Pro změnu stávajícího zdroje zvýrazněte ten, který si přejete použít a potvrďte OK.

#### 5.1. Nastavení Zdroje

Zde můžete měnit jména, povolit či zakázat vybrané zdroje. Pro zdroje HDMI jsou k dispozici možnosti Normální, Rozšířené a Zakázané. Normální a Rozšířené možnosti ovlivňují nastavení barev vybraného zdroje HDMI.

V nabídce Domov a Aplikace můžete provedené nastavení obnovit na výchozí hodnoty pomocí možnosti Nabídka obnovy v nabídce Nastavení (dostupnost závisí na modelu televizoru a jeho funkcí). Zvýrazněte tuto funkci a stiskněte tlačítko OK. Budete vyzváni k potyrzení změn. Zvýrazněte **Ano** a stiskněte tlačítko OK k pokračování. Upozorňujeme vás, že tuto operaci nebudete moci provést znovu během následujících 2 minut.

#### Vložení baterií do dálkového ovladače

Pro otevření bateriového prostoru sejměte zadní kryt. K tomu je třeba provést následující kroky:

- · Umístěte špičku pera nebo jiného špičatého předmětu do otvoru nad krytem a stiskněte ho dolů.
- · Poté pevně zatlačte na kryt a posuňte jej ve směru šipky.

Vložte dvě baterie velikosti AAA. Ujistěte se, že (+) a (-) označení souhlasí (dbeite na správnou polaritu). Nemíchejte staré a nové baterie. Vyměňujte pouze za stejný nebo ekvivalentní typ. Nasaďte zpět kryt.

Na displeji se zobrazí zpráva, pokud jsou baterie skoro vybité a musí být vyměněny. Vězte, že pokud je stav baterie nízký, výkon dálkového ovladače může být narušen.

Baterie nesmí být vystaveny nadměrnému teplu, jako třeba sluneční svit. oheň. atd.

#### Připojení k síti

DŮLEŽITÉ! Televizor je určen k použití s napětím 220-240 VAC při 50 Hz. Po vybalení nechte televizor ustálit na pokojovou teplotu, než přístroj připojíte do sítě. Zapojte napájecí kabel do zásuvky napájení ve zdi.

#### | Připojení antény

Zástrčku antény nebo kabelové televize zapojte do konektoru ANTENNÍ VSTUP (ANT-TV), satelit zapojte do konektoru SATELITNÍ VSTUP (ANT-SAT) dole na spodní straně televizoru.

#### Zadní strana TV

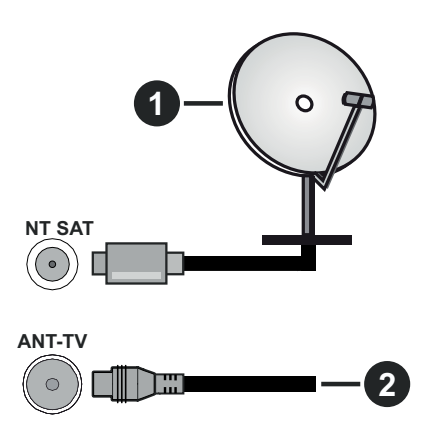

- 1. Satelit
- 2. Anténa nebo kabel

Chcete-li připojit zařízení k televizoru, před provedením jakékoli připojení zkontrolujte, zda televizor i zařízení jsou vypnuty. Po uskutečnění připojení můžete jednotky zapnout používat.

#### Licenční upozornění

Pojmy HDMI a HDMI High-Definition Multimedia Interface a rovněž logo HDMI jsou ochranné známky nebo zapsané ochranné známky společnosti HDMI Licensing Administrator. Inc. ve Spoiených státech a dalších zemích.

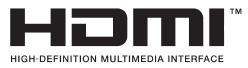

Vyrobeno v licenci Dolby Laboratories. "Dolby", Dolby Audio a symbol dvojitého D jsou pod ochrannou známkou Dolby Laboratories. Důvěrné nepublikované práce. Copyright ©1992-2019 Dolby Laboratories. Všechna práva vyhrazena.

"YouTube a logo YouTube jsou ochranné známky společnosti Google Inc.

Tento produkt obsahuje technologie podléhající právům duševního vlastnictví společnosti Microsoft. Použití nebo distribuce této technologie mimo tento produkt je bez příslušné licence(í) od společnosti Microsoft zakázána.

Vlastníci obsahu používají technologii přístupu k obsahu Microsoft PlayReady™ k ochraně svého duševního vlastnictví, včetně obsahu chráněného autorskými právy. Toto zařízení používá technologii PlayReady pro přístup k PlayReady-chráněnému obsahu a/nebo k WMDRM-chráněnému obsahu. V případě, že přístroj přestane správně prosazovat omezení týkající se používání obsahu, vlastníci obsahu mohou vyžadovat po společnosti Microsoft odvolání schopnosti zařízení na spotřebu PlayReadychráněného obsahu. Odvolání by nemělo mít vliv na nechráněný obsah ani obsah chráněný jinými technologiemi. Vlastníci obsahu mohou vyžadovat aktualizaci PlayReady pro přístup k jejich obsahu. Pokud aktualizaci odmítnete, nebudete moci přistupovat k obsahu, který vyžaduje aktualizaci.

Logo "CI Plus" je ochranná známka společnosti CI Plus LLP.

Tento produkt je chráněn určitými právy duševního vlastnictví společnosti Microsoft Corporation. Použití nebo distribuce takové technologie mimo tento produkt je bez licence od společnosti Microsoft nebo od autorizované dceřiné společnosti Microsoft zakázáno.

#### Informace o likvidaci

#### Evropská Unie

Tyto symboly označují, že elektrické a elektronické přístroje a baterie s tímto symbolem nesmí být vyhozeny s běžným domácím odpadem na konci jejich životnosti. Místo toho, produkt, stejně jako i baterie by měly být předány na sběrných místech pro recyklaci elektrických a elektronických zařízení, z důvodu správného zpracování, využití a recyklace v souladu s vašimi vnitrostátními právními předpisy a Směrnice 2012/19/EU a 2013/56/EU.

Správnou likvidací těchto výrobků pomáháte zachovat přírodní zdroje a zamezit potenciálním negativním vlivům na životní prostředí a lidské zdraví, ke kterým by jinak mohlo dojít následkem nevhodného zacházení s tímto produktem při likvidaci.

Pro více informací o sběrných centrech a recyklací těchto produktů, kontaktujte váš místní úřad, služby pro vyvážení odpadu nebo obchod, ve kterém jste výrobek zakoupili.

Za nesprávnou likvidaci tohoto odpadu lze obdržet pokutu v závislosti na státní legislativě.

#### Pro podnikatele

Pokud si tento produkt přejete vyhodit do odpadu, kontaktujte svého dodavatele a přečtěte si všeobecné obchodní podmínky kupní smlouvy.

#### Další země mimo Evropskou Unii

Tyto symboly jsou platné pouze v Evropské Unii.

Pro informace o tom, jak likvidovat a recyklovat, kontaktujte místní úřad.

Výrobek i obal odneste k recyklaci.

Některé sběrny přijímají výrobky zdarma.

Poznámka: Znak Pb pod symbolem znamená, že baterie obsahuje olovo.

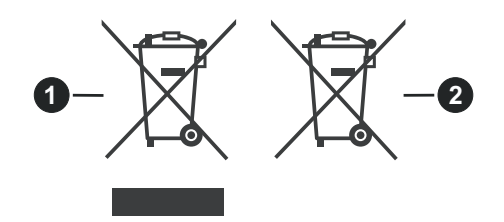

1. Produkty

2. Baterie

#### Technické údaje

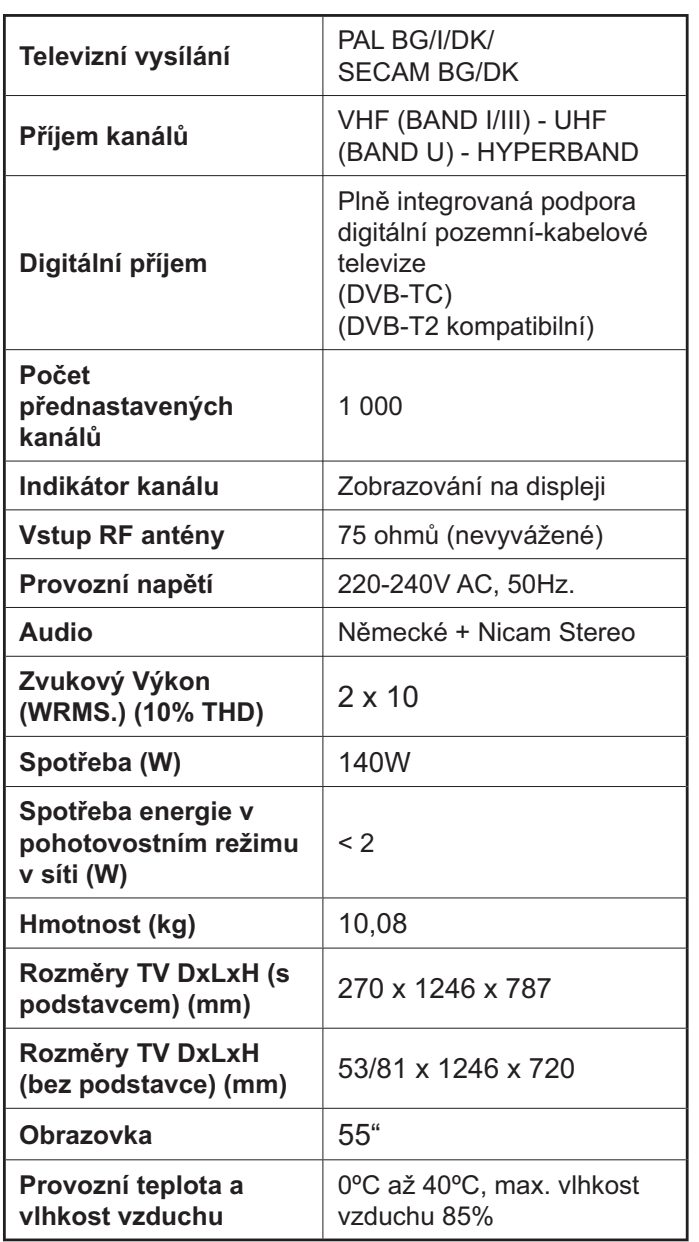

## Vlastnosti bezdrátového LAN vysílače

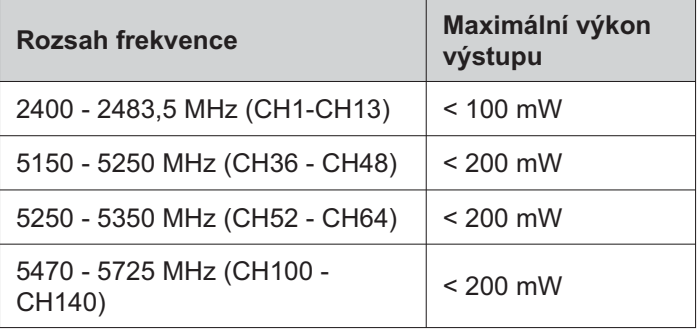

#### Omezení v závislosti na zemi

Tento přístroj je určen pro domácí a kancelářské použití ve všech zemích EU (a dalších zemích používajících příslušné směrnice EU) bez jakéhokoliv omezení s výjimkou zemí uvedených níže.

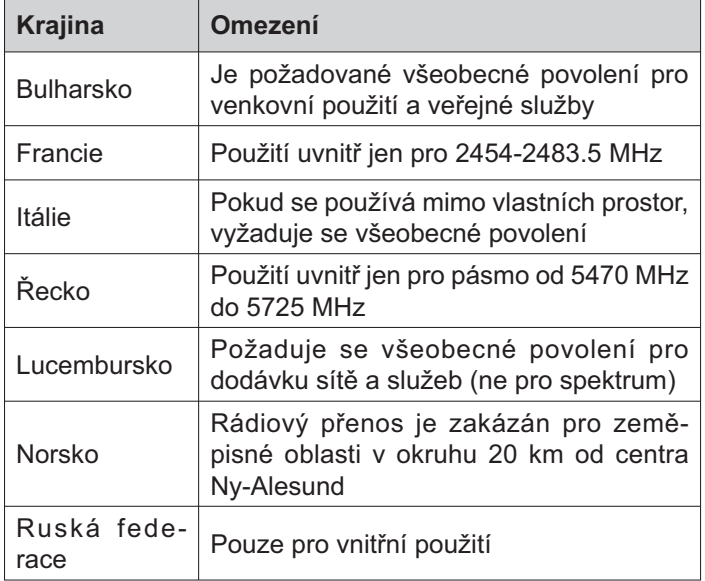

Požadavky pro kterékoliv země mohou být kdykoliv změněny. Doporučuje se, aby uživatel u místních úřadech zkontroloval aktuální stav vnitrostátních právních předpisů pro 2,4 GHz i pro 5 GHz bezdrátové sítě LAN.

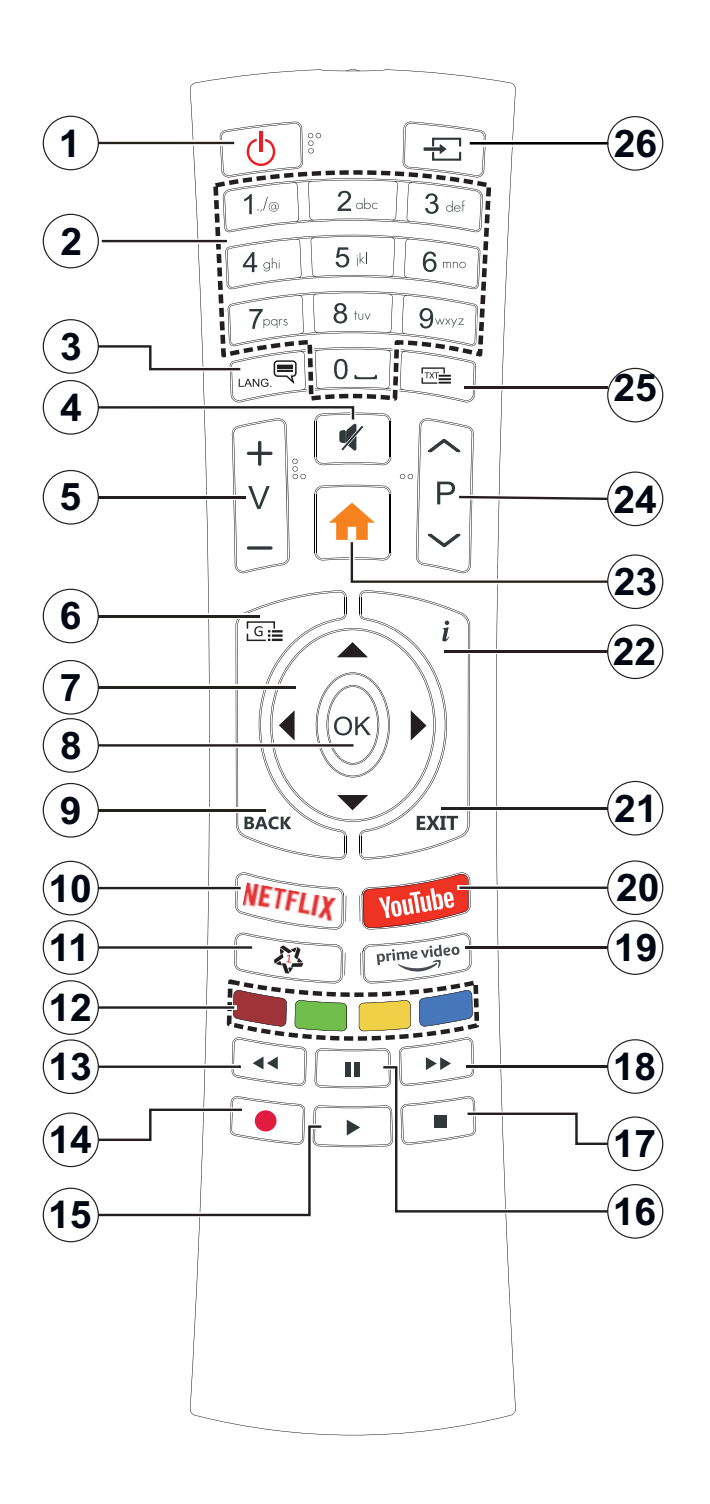

### (\*) MOJE TLAČÍTKO 1

Toto tlačítko může mít různou výchozí funkci v závislosti na modelu. Nicméně speciální funkce tohoto tlačítka můžete nastavit podržením tlačítka po dobu pěti sekund na požadovaný zdroj nebo kanál. Na obrazovce se zobrazí potvrzující zpráva. Teď je Moje tlačítko 1 přiřazené k vybrané funkci.

Pokud znovu provádíte První instalaci, Moje tlačítko 1 se navrátí zpět do původní funkce.

- $1<sup>1</sup>$ Standby (Pohotovostní režim): Zapnutí/Vypnutí **TV**
- Numeric buttons (Číselná tlačítka): Přepne  $2.$ kanál, zadá číslo nebo písmeno v textovém poli na obrazovce
- $3.$ Jazyk: Přepíná mezi režimy zvuku (analog televize), zobrazuje a mění jazyk zvuku / titulků a zapíná a vypíná titulky (digitální TV, pokud je k dispozici)
- Mute (Ztlumit): Úplně vypne zvuk TV 4.
- $5<sub>1</sub>$ Hlasitost +/-
- $6.$ Guide (Průvodce): Zobrazí elektronického programového průvodce
- $\overline{7}$ . Directional buttons (Směrová tlačítka): Pomáhá při pohybování se v menu, obsahu, atd. a při stisknutí tlačítka Vpravo nebo Vlevo v režimu TXT se zobrazí podstránky
- OK Potvrzuje uživatelské volby, podrží stránky (v 8. TXT režimu), zobrazí nabídku **Kanály** (DTV režim)
- $9<sub>1</sub>$ Back/Return (Zpět/Návrat): Vrátí se na předchozí obrazovku, předchozí nabídku, otevírá indexování stránky (v režimu TXT) Rychle cykluje mezi předchozími a stávajícími programy nebo zdroji
- 10. Netflix: Spustí aplikaci Netflix
- 11. My Button (Moje tlačítko) 1(\*)
- 12. Barevná tlačítka: Pro funkce barevných tlačítek postupujte podle pokynů na obrazovce
- 13. Rewind (Přetočit): Přesune obraz dozadu v médiích, jako jsou filmy
- 14. Nahrávání: Nahrává programy
- 15. Play (Přehrát): Spouští přehrávání zvoleného média
- 16. Pause (Pauza): Pozastavuje přehrávání média, spouští nahrávání s časovým posunem
- 17. Stop (Zastavit): Zastaví přehrávání média
- 18. Fast Forward (Rychlé přetáčení vpřed): Přesune obraz dozadu v médiích, jako jsou filmy
- 19. Prime Video: Spustí aplikaci Amazon Prime Video
- 20. YouTube: Spustí aplikaci YouTube
- 21. Exit (Opustit): Zavírá a opouští zobrazené nabídky a vrátí se na předchozí obrazovku
- 22. Info: Zobrazuje informace o obsahu na obrazovce, zobrazuje skryté informace (odhalit - v režimu TXT)
- 23. Menu (Režim): Zobrazí TV menu
- 24. Program +/-
- 25. Text: Zobrazí teletext (pokud je k dispozici), stiskněte znovu pro zobrazení teletextu přes normální vysílací obraz (mix)
- 26. Source (Zdroj): Zobrazuje všechny dostupné vysílání a zdroje obsahu

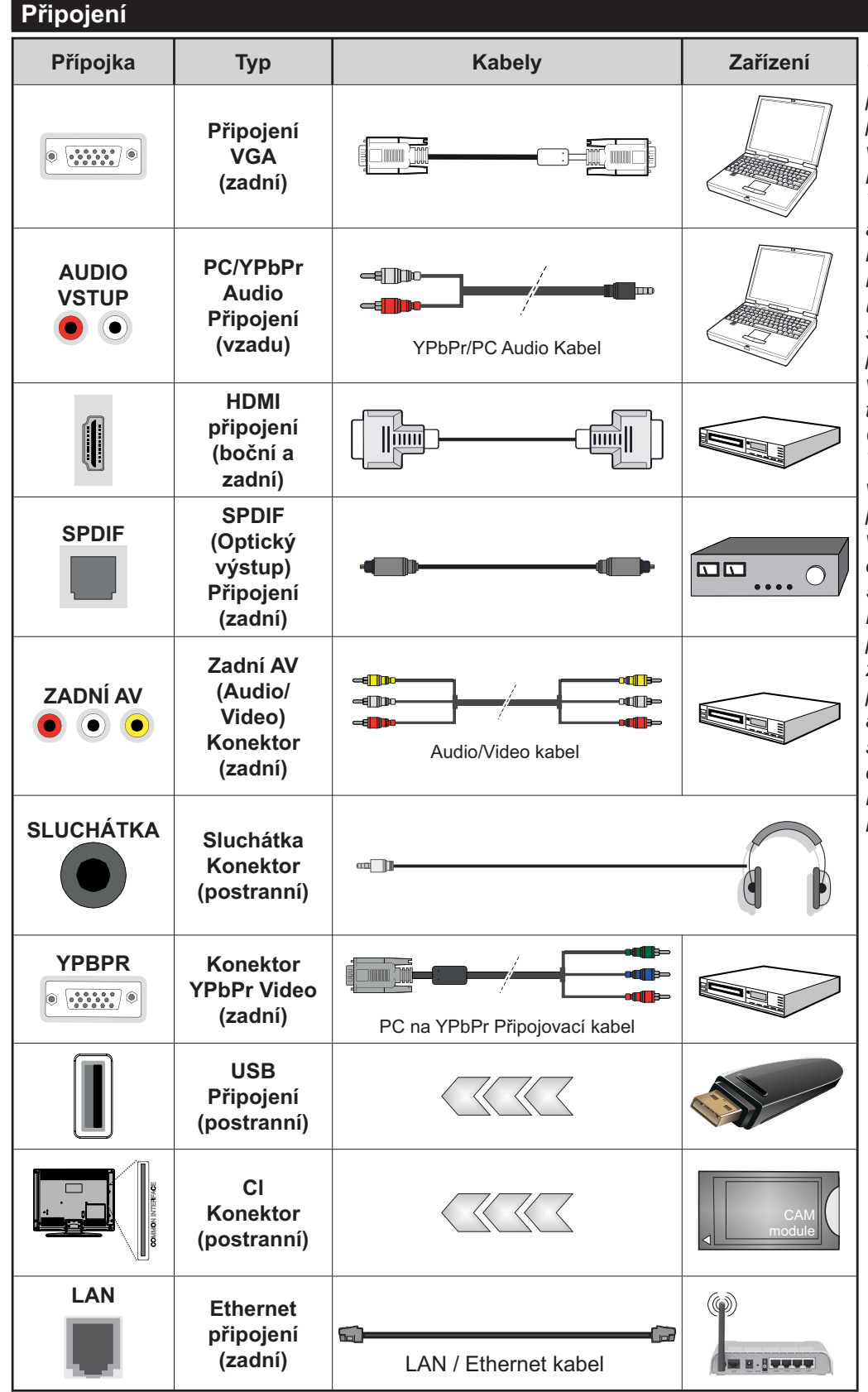

Viz ilustrace na levé straně. Můžete použít YPbPr na VGA kabel pro propojení YPbPr signálu skrz VGA vstup. VGA a YPbPr nelze použít najednou. Chcete-li povolit PC/ YPbPr audio, použijte pro připojení audia zadní audio vstupy s audito kabelem YPbPr/PC. Při použití montážní sady na stěnu (dostupná u externích prodejců, pokud není součástí dodávky), doporučujeme před montáží na stěnu zapojit všechny kabely na zadní straně televizoru. | Vložte nebo vyjměte CI jednotku, pouze pokud je TV VYPNUTÁ. Měli byste si prohlédnout v návodu k obsluze modulu návod pro podrobnosti o nastavení. Každý vstup USB na TV podporuje zařízení do 500mA. Připojení zařízení nad 500mA může poškodit Váš TV. Při připojení zařízení k televizoru pomocí HDMI kabelu, který zajistí dostatečnou odolnost proti parazitního frekvenčnímu záření a bezproblémový přenos signálů s vysokým rozlišením, jako je 4K obsah, budete muset použít stíněný HDMI kabel s ferity (kvalitní) HDMI kahel

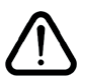

Chcete-li připojit zařízení k televizoru, před provedením jakékoli připojení zkontrolujte, zda televizor i zařízení jsou vypnuty. Po uskutečnění připojení můžete jednotky zapnout používat.

#### Zapínání/vypínání

#### Zapnutí televizoru

Připojte napájecí kabel k napájecímu zdroji, jako je například zásuvka (220-240V AC, 50 Hz).

K zapnutí televizoru z pohotovostního režimu můžete zvolit jednu z možností:

- · Stiskněte tlačítko Pohotovostní, Program +/- nebo číselné tlačítko na dálkovém ovládání.
- · Stiskněte tlačítko ovládání na TV.

#### **Vypnutí TV**

- · Stiskněte tlačítko Pohotovostní režim na dálkovém ovladači.
- · Stiskněte tlačítko ovládání na TV pro zobrazení menu volby funkcí. Zostření bude na možnosti pohotovostního režimu. Podržte tlačítko po dobu 2 sekundy pro aktivaci této volby. Barva ikony možnosti se změní. Poté opět stiskněte tlačítko, televizor se přepne do pohotovostního režimu.

#### Pro úplné vypnutí televizoru vypojte napájecí kabel ze zásuvky.

Poznámka: Pokud je TV vypnutá do pohotovostního režimu, LED může blikat. Tímto ukazuje, že funkce jako třeba Hledání aktualizace, Stahování, anebo Časovač jsou aktivní. Kontrolka LED může také blikat když TV přepnete z pohotovostního režimu.

#### **První instalace**

Při prvním zapnutí se objeví výběrová obrazovka. Vyberte požadovaný jazyk a stiskněte OK V následujících krocích průvodce instalací nastavte vaše preference a to použitím směrových tlačítek a tlačítkem OK.

Na druhé obrazovce nastavte vaše preference týkající se země. V závislosti na nastavení Země můžete být v této chvíli vyzváni k nastavení a potvrzení kódu PIN. Zvolený PIN kód nemůže být 0000. Budete ho muset zadat později při každé výzvě k zadání PIN kódu při operacích v menu.

Poznámka: Typ operátora M7 (\*) bude definován v souladu s volbou Jazyka a Země, kterou jste provedli při První instalaci.

(\*) M7 je poskytovatel digitálních satelitních služeb.

V tomto bodě můžete aktivovat Režim Obchodu. Tato možnost bude konfigurovat nastavení vašeho televizoru pro ukládání prostředí a bude používána v závislosti na modelu televizoru, podporované funkce mohou být zobrazeny v horní části obrazovky jako informační banner. Tato možnost je určena pouze pro účely vystavení výrobku v obchodě. Pro domácí použití se doporučuje zvolit Domácí Režim. Tato možnost bude k dispozici v nabídce Nastavení>Systém>Další a později může být vypnuta/zapnuta. Upřesněte vaši volbu a stiskněte tlačítko OK pro pokračování.

V tomto okamžiku se podle modelu televizoru může zobrazit nabídka Nastavení soukromí. Pomocí tohoto menu můžete nastavit své oprávnění. Zvýrazněte funkci a pomocí směrových tlačítek doleva a doprava zapnutí nebo vypnutí. Před provedením jakýchkoli změn si pozorně přečtěte příslušné vysvětlení zobrazené na obrazovce pro každou zvýrazněnou funkci. Pomocí tlačítek Program +/- můžete text posouvat nahoru a dolů, abyste si ho přečetli celý. Vaše předvolby budete moci později kdykoliv změnit v nabídce Nastavení>Systém> Nastavení Ochrany osobních údajů. Pokud je možnost Připojení k internetu zakázána, obrazovka Nastavení sítě/ Internetu se vynechá a nezobrazí se. Pokud máte jakékoli dotazy, stížnost či poznámky k této politice ochrany soukromí nebo k jejímu vymáhání, obraťte se na nás na email smarttysecurity@vosshub.com.

Zvýrazněte tlačítko Další a pro pokračování stiskněte tlačítko OK na dálkovém ovladači: na obrazovce se zobrazí nabídka Nastavení sítě/Internetu. Pro nakonfigurování kabelového nebo bezdrátového připojení viz část Připojení. Pokud chcete, aby váš televizor v pohotovostním režimu spotřeboval nižší spotřebu, můžete funkci Wake On vypnout tak, že jej nastavíte jako Vypnuto. Po dokončení nastavení zvýrazněte tlačítko Další a stiskněte tlačítko OK pro pokračování.

Na další obrazovce můžete nastavit typy vysílání k vyhledávání, šifrované vyhledávání kanálů a preference časového pásma (dle vybrané země). Navíc můžete nastavit typ vysílání jako své oblíbené. Během hledání bude mít přednost zvolený typ vysílání a dané kanály budou uvedeny na začátku Seznamu kanálů. Máte-li hotovo, zvýrazněte tlačítko Další a stiskněte OK pro pokračování.

#### O výběru Typu vysílání

- · Satelit: Pokud je zapnutá volba vyhledávání Satelitního vysílání, tak po dokončení dalších počátečních nastavení, TV vyhledá programy satelitního digitálního vysílání. Před zahájením satelitního vyhledávání musíte provést některá nastavení. Nejprve se zobrazí nabídka, kde můžete zvolit spuštění instalace programů operátora M7 (SKYLINK FASTSCAN) nebo standardní instalaci. Chcete-li spustit instalaci operátora M7 (SKYLINK FASTSCAN) nastavte Typ instalace jako Operátor a Satelitního operátora jako Skylink. Volbu Nastavení antény vždy nechte jako Nastavit anténu ručně a stiskněte tlačítko OK.
- · Typ antény můžete zvolit Přímý, Jednoduchý kabelový systém nebo Přepínač DiSEqC, pomocí použití tlačítek "<" nebo ">".
- · · Přímý: Pokud máte satelitní anténu pro příjem z jedné družice, vyberte tento typ antény. Pro pokračování stiskněte OK. Na následující obrazovce

vyberte dostupný satelit (pro Skylink je to Astra 23.5°) a stiskněte OK pro vyhledání služeb.

- · · Jednoduchý satelitní kabelový systém: Tento typ antény zvolte v případě, že máte instalován tzv. jednokabelový rozvod satelitního signálu pro více účastníků vybavený LNB typu Unicable. Pro pokračování stiskněte OK. Konfigurujte nastavení podle pokynů na následující obrazovce. Pro vyhledání služeb stiskněte OK.
- · Přepínač DiSEqC: Toto je nejčastější typ antény, je to anténa pro příjem z dvou družic (Astra 19.2°a 23.5°) s univerzálním LNB typu MONOBLOK. Tento typ antény zvolte také v případě, že máte satelitní anténu pro příjem z více družic ovládanou samostatným DiSEqC přepínačem. Pro pokračování stiskněte OK. Na následující obrazovce nastavte možnosti DiSEqC (pokud jsou dostupné) a poté pro vyhledání služeb stiskněte OK.
- · Pro vyhledávání jiných kanálů, než jsou M7 kanály, musíte spustit standardní instalaci. Vyberte Typ instalace jako Standardní a stiskněte tlačítko OK pro pokračování. Následně se zobrazí Typ antény a po jeho nastavení vyberete družici (družice) a tlačítkem OK spustíte vyhledávání.

Analog: Pokud je zapnutá volba vyhledávání Analogového vysílání, po dokončení dalších počátečních nastavení TV vyhledá Analogové vysílání.

Po ukončení počátečních nastavení TV začne vyhledávat dostupné vysílání vybraných typů vysílání. Během vyhledávání se budou aktuální výsledky zobrazovat v dolní části obrazovky. Po uložení všech dostupných stanic se zobrazí nabídka Kanály. Zde můžete upravovat seznam kanálů podle svých preferencí, a to použitím možností záložky Editovat, nebo stiskněte tlačítko Menu pro ukončení a zobrazení vysílání TV.

Zatímco probíhá hledání, zobrazí se zpráva s dotazem, zda chcete třídit kanály podle LCN(\*). Zvolte Ano a stiskněte tlačítko OK pro potvrzení.

(\*) LCN je logické číslo kanálu, která organizuje dostupná vysílání podle rozeznatelné sekvence kanálu (pokud je dostupné).

Poznámka: Nevypínejte TV zatímco probíhá první instalace. Pamatujte, že některé možnosti nemusí být k dispozici v závislosti na výběru země.

Pro vyhledávání M7 kanálů po První instalaci musíte znovu provést První instalaci. Nebo stiskněte tlačítko Menu a vstupte do nabídky Nastavení>Instalace>Automatické ladění kanálů> Satelit. Pak postupujte podle stejných kroků uvedených výše v části pro satelit.

#### Media Playback přes USB vstup

Do bočního USB vstupu TV lze připojit 2.5" a 3.5" palcový externí hardisk (HDD s externím napájením) nebo USB paměť.

DŮLEŽITÉ! Před připojením k televizoru své soubory na paměťové zařízení zálohujte. Výrobce nezodpovídá za poškození nebo ztrátu dat. Je možné, že některé typy USB zařízení (např. MP3 přehrávače) nebo USB hardisky/paměťové karty nebudou s touto TV kompatibilní. TV podporuje formátování disku FAT32 a NTFS, ale nahrávání nebude při NTFS fungovat.

Při formátování USB pevné disky, které mají více než 1 TB (Tera Byte) úložného prostoru, může dojít k určitým problémům v procesu formátování.

Počkejte chvilku před každým připojením a odpojením, protože přehrávač může ještě číst soubory. Nedodržení tohoto pokynu může způsobit fyzické poškození USB přehrávače a USB zařízení. Během přehrávání souboru USB paměť nevytahujte.

Lze použít USB hub. Doporučeny jsou disky s externím napájením.

Pokud připojujete USB hardisk, zapojte jej přímo.

Poznámka: Při prohlížení mediálních souborů může nabídka Media Browser zobrazit maximálně 1 000 mediálních souborů v jedné složce.

#### **USB Nahrávání**

#### Nahrávání programu

DŮLEŽITÉ: Pokud se chystáte použít nový pevný disk USB, doporučujeme jej nejdříve naformátovat pomocí TV položky Formátovat disk v nabídce TV>Nahrávání>Nastavení.

Pro nahrávání programu nejdříve připojte USB disk zatímco je TV vypnutá. Poté TV zapněte pro umožnění funkce nahrávání.

Pokud chcete nahrávat, potřebujete USB disk s kapacitou 2 GB volného prostoru a musí být kompatibilní s USB 2.0. Pokud USB zařízení není kompatibilní, zobrazí se chybová zpráva.

Chcete-li nahrávat programy s dlouhým trváním, jako jsou filmy, doporučuje se používat USB pevné disky (HDD).

Nahrané programy se uloží do připojeného USB disku. Pokud si přejete, můžete nahrávky ukládat/ kopírovat do počítače. soubory však nebude možno na počítači přehrávat. Nahrávky lze přehrávat pouze pomocí vaší TV.

Během nahrávání časovým posunem se může objevit zpoždění Lip Sync. Nahrávání z rádia není podporováno. TV může nahrávat programy dlouhé až 10 hodin.

Nahrané programy jsou rozděleny do 4GB částí.

Není-li rychlost připojeného USB disku dostatečná, nahrávání se nemusí podařit a funkce časového posunu nemusí být dostupná.

Doporučujeme používat USB hardisk na nahrávání HD programů.

Během nahrávání nevytahujte USB/HDD. Může to poškodit připojený disk.

V případě, že je přívodní kabel odpojen, pokud je aktivní Nastavení časovače USB nahrávání, časovač bude zrušen.

Lze vytvořit více partitionů. Podporovány jsou maximálně dva různé partitiony. První partition na USB disku je použita pro funkce USB nahrávání. Rovněž musí být naformátován jako primární oddíl pro použití s funkcemi USB nahrávání.

Některé streamové bloky se nemusí nahrát kvůli problémům se signálem, z tohoto důvodu může video někdy během přehrávání zmrznout.

Při nahrávání programu na pozadí můžete používat možnosti nabídky, přepnout na jiný zdroj nebo používat funkce Media Browser jako prohlížení fotografií, přehrávání videa a hudebních souborů, a to včetně přehrávání probíhajícího nahrávání.

#### Nahrávání s časovým posunem

Pro přepnutí do režimu Posunutí času stiskněte během sledování vysílání tlačítko Pauza. • V timeshift re⊡imu je program pozastaven a zároveň nahráván n apøipojeni USB disk (\*).

Pro pokračování sledování pozastaveného programu z bodu, kdy byl zastaven, stiskněte tlačítko Přehrávání. Pokud chcete ukončit nahrávání časovým posunem a vrátit se k živému vysílání, stiskněte tlačítko Zastavit.

V režimu Rádio nelze použit nahrávání časovým posunem.

Funkci převíjení časového posunu můžete použít po obnovení normálního přehrávání nebo rychlého posunu vpřed.

#### Okamžité nahrávání

Pro okamžité nahrávání sledovaného programu stiskněte tlačítko Nahrávat. Pro zrušení okamžitého stiskněte tlačítko Zastavit.

Během režimu nahrávání nelze přepnout na vysílání. Pokud není rychlost USB zařízení dostatečná, při nahrávání programu nebo při nahrávání časovým posunem se zobrazí varovná zpráva.

#### Sledování nahraných programů

Zvolte Nahrávky z nabídky TV. Ze seznamu vyberte nahranou položku (byla-li dříve nahrána). Stiskněte tlačítko OK pro prohlížení menu Volby. Vyberte jednu z možností a stiskněte tlačítko OK.

Poznámka: Během přehrávání nebude možné prohlížet hlavní nabídku ani položky nabídky.

Pro zastavení přehrávání a navrácení se do Nahrávekstiskněte tlačítko Zastavit.

#### Pomalý posun vpřed

Pokud stiskněte tlačítko Pauza při sledování nahraného programu, bude dostupná funkce Pomalu dopředu. Můžete použít tlačítko Rychlé přehrávání dopředu pro zpomalení přehrávání vpřed. Stisknutím tlačítka Rychlé přehrávání dopředupostupně budete měnit rychlost přehrávání pomalu vpřed.

#### Nastavení nahrávání

V nabídce Nahrané soubory můžete pomocí záložky Nastavení konfigurovat vaše preference nahrávání. Zvýrazněte záložku Nastavení stiskem tlačítka Vlevo nebo Vpravo a stiskněte OK. Poté vyberte požadovanou položku ve vedlejší nabídce a nastavte pomocí tlačítka Vlevo nebo Vpravo.

Spustit dříve: Toto nastavení umožňuje nastavit, aby časovač nahrávání začal dříve, než je jeho čas začátku

Ukončit později Toto nastavení umožňuje nastavit, aby časovač nahrávání končil později, než je jeho čas ukončení

Max. časový posun: Toto nastavení vám umožňuje nastavit maximální dobu záznamu s časovým posunem. Dostupné možnosti jsou přibližné, skutečný čas nahrávání se v praxi může měnit v závislosti na vysílání. Hodnoty vyhrazeného a volného místa pro ukládání se změní podle tohoto nastavení. Ujistěte se, že máte dostatek volného místa. V opačném případě nebude možné nahrávání realizovat

Automatické odstranění Typ Zrušení můžete nastavit jako Žádné, Nejstarší Nejdelší a Nejkratší. Není-li tato možnost nastavena na možnost Žádné. můžete nastavit možnost Nehrané jako Zahrnuté nebo Vyloučené. Tato možnost určuje preference pro vymazávání nahrávek za účelem uvolnění úložného místa pro probíhající nahrávání.

Informace o pevném disku: Můžete zobrazit podrobné informace o USB paměťovém zařízení připojeném k Vašemu televizoru. Pro vizualizaci zvýrazněte a zmáčkněte OK a pro zavření zmáčkněte Zpět/Návrat.

Formátování disku: Chcete-li vymazat všechny soubory na připojeném USB zařízení a převést formát disku na FAT32, můžete použít tuto možnost. Zvýrazněte možnost Formátovat disk a stiskněte tlačítko OK. Na obrazovce se zobrazí výzva k zadání PIN kódu(\*). Po zadání PIN se zobrazí potvrzující zpráva. Vyberte Ano a stiskněte tlačítko OK pro spuštění formátování paměťového zařízení USB. Zvolte Ne a stiskněte OK pro zrušení.

(\*) Výchozí PIN mohl být nastaven na 0000 nebo 1234. Pokud jste definovali PIN (je požadováno v závislosti na volbě země) .<br>během **První Instalace** použijte PIN kód, který jste definovali.

DŮLEŽITÉ: Formátování vašeho USB disku vymaže VŠECHNA data na něm a jeho souborový systém bude převeden na FAT32. Ve většině případů budou provozní chyby po formátování odstraněny, ale ztratíte VŠECHNY data.

Pokud se během spouštění záznamu zobrazí zpráva "USB je příliš pomalé pro nahrávání", zkuste znovu spustit nahrávání. Pokud se opět zobrazí stejná chyba, je možné, že váš USB disk nesplňuje požadavky na přenosovou rychlost. Zkuste zapojit jiný USB disk.

#### Prohlížeč médií

Můžete přehrávat hudbu a filmy a zobrazit fotografie uložené na USB disku a to zapojením do vaší TV.

Připojte USB disk k jednomu z USB vstupů umístěných na boční straně televizoru.

Po připojení úložného zařízení USB do vaší TV, na obrazovce se objeví nabídka Prohlížeč médií. K obsahu připojeného zařízení USB se můžete dostat kdykoliv později a to z nabídky Zdroje. Vyberte související USB vstup v nabídce a zmáčkněte OK. Můžete také stisknout tlačítko Source (Zdroj) na dálkovém ovladači a potom ze seznamu zdrojů vyberte paměťové zařízení USB. Poté vyberte soubor dle uvážení, zmáčkněte OK pro jeho vizualizaci či přehrání.

Použitím nabídky Nastavení můžete nastavit předvolby Prohlížeče medií. Do nabídky Nastavení Ize přistupovat prostřednictvím informačního pruhu, který je zobrazen na spodní části obrazovky během přehrávání video nebo audio souborů nebo zobrazování obrazového souboru. Pokud informační lišta zmizí, stiskněte tlačítko Info, označte svmbol ozubeného kola umístěn na pravé straně informační lišty a stiskněte OK. Nabídky Nastavení obrázků, Nastavení Zvuku, Nastavení Prohlížeče Médií a Možnosti budou dostupné. Obsah těchto nabídek se může lišit v závislosti na typu zrovna otevřeného souboru. Během přehrávání zvukových souborů bude dostupná pouze nabídka Nastavení Zvuku.

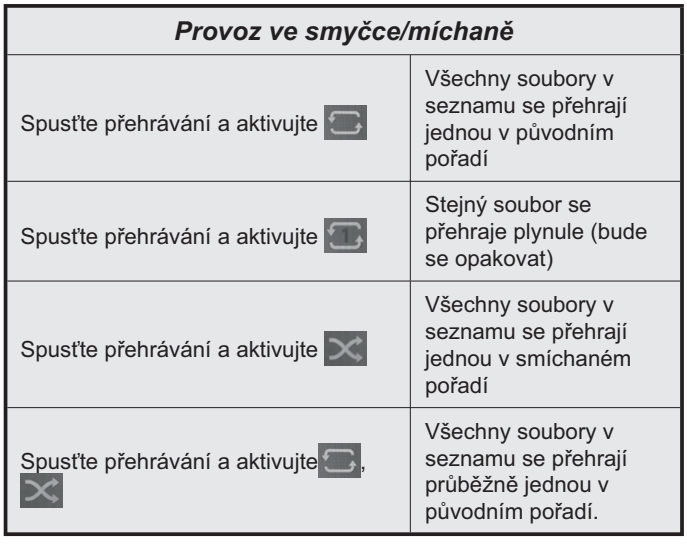

Pro použití funkcí na informační liště zvýrazněte symbol dané funkce a zmáčkněte OK. Chcete-li změnit stav funkce, zvýrazněte symbol funkce a zmáčkněte OK tolikrát, kolikrát bude potřeba. Pokud je symbol přeškrtnut červeným křížkem, znamená to, že funkce není dostupná.

#### **FollowMe TV**

S vaším mobilním zařízením můžete streamovat aktuální vysílání z vašeho Smart TV pomocí funkce FollowMe TV. Nainstalujte vhodnou aplikaci Smart Center do vašeho mobilního zařízení. Spusťte aplikaci.

Další informace o použití této funkce najdete v návodu k použití vámi používané aplikace.

Poznámka: V závislosti na modelu, Vaše TV nemusí tuto funkci podporovat. Tato aplikace nemusí být kompatibilní se všemi mobilními přístroji. Obě zařízení musí být připojeny do stejné sítě.

#### **ICECI**

Tato funkce umožňuje ovládat CEC zařízení které jsou připojené přes HDMI port, pomocí dálkového ovládání televizoru.

Možnost CEC v nabídceNastavení>Systém>Další by měla být přednastavena jako Zapnuta. Stiskněte tlačítko Zdroj a zvolte HDMI vstup připojeného CEC zařízení z nabídky Seznam zdrojů. Po připojení nového zdrojového zařízení CEC bude toto zařízení uvedeno v nabídce zdrojů pod vlastním názvem, nikoli pod názvem připojeného portu HDMI (jako DVD přehrávač, Rekordér 1 apod.).

Dálkový ovladač bude po zvolení připojeného zdroje HDMI automaticky schopen plnit základní funkce. Pokud chcete ukončit provoz a znovu ovládat televizor pomocí dálkového ovladače, stiskněte a podržte tlačítko "0 - Zero" na dálkovém ovladači na 3 sekundy.

Můžete také vypnout funkci CEC v nastavení v příslušné volbě v Nastavení>Systém>Další.

TV podporuje funkci ARC (Audio Return Channel). Tato funkce představuje audio linkou s cílem nahradit jiné kabely mezi televizorem a audio systémem (A/V přijímač nebo reproduktorový systém).

Když je ARC aktivní, televizor automaticky neztlumí své další audio výstupy. Budete muset snížit hlasitost televizoru na nulu manuálně, pokud budete chtít slyšet zvuk jen z připojeného ARC zařízení (stejně jako optické nebo koaxiální digitální audio výstupy). Pokud chcete změnit hlasitost připojeného zařízení, zvolte zařízení ze seznamu zdrojů. V tomto případě budou tlačítka ovládání hlasitosti přesměrovány na připojené zvukové zařízení.

Poznámka: ARC je podporováno prostřednictvím HDMI2 vstupu.

#### Kontrola zvuku systému

Umožňuje pro Audio zesilovač/přijímač jeho použití s televizorem. Hlasitost lze ovládat pomocí dálkového ovládání televizoru. Chcete-li tuto funkci aktivovat nastavte možnost Výstup zvuku v menu Nastavení> Zvuk jako HDMI ARC. Pokud je zvolena možnost HDMI ARC, možnost CEC se automaticky nastaví na hodnotu Povolené, pokud ještě není nastavena. Reproduktory televizoru se ztlumí a zvuk sledovaného zdroje bude vysílán z připojeného zvukového systému.

Poznámka: Audio zařízení musí podporovat funkci System Audio Control (Kontrola zvuku systému).

#### E-Manual - E-příručka

V elektronické příručce najdete pokyny pro funkce vašeho televizoru.

Chcete-li použít elektronickou příručku, vstupte do nabídky Nastavení, zvolte Manuál a stiskněte OK. Pro rychlý přístup do elektronické příručce stiskněte tlačítko Menu a poté tlačítko Informace.

Pomocí směrových tlačítek vyberte požadovanou kategorii. Každá z kategorií obsahuje různá témata. Vyberte téma a pro přečtení si pokynů stiskněte OK. Pokud chcete zavřít obrazovku elektronické příručky E-Manuál, stiskněte tlačítko Exit nebo Menu.

Poznámka: V závislosti na modelu. Vaše TV nemusí tuto funkci podporovat. Obsah E-příručky se může lišit v závislosti na modelu.

# Nastavení menu Obsah

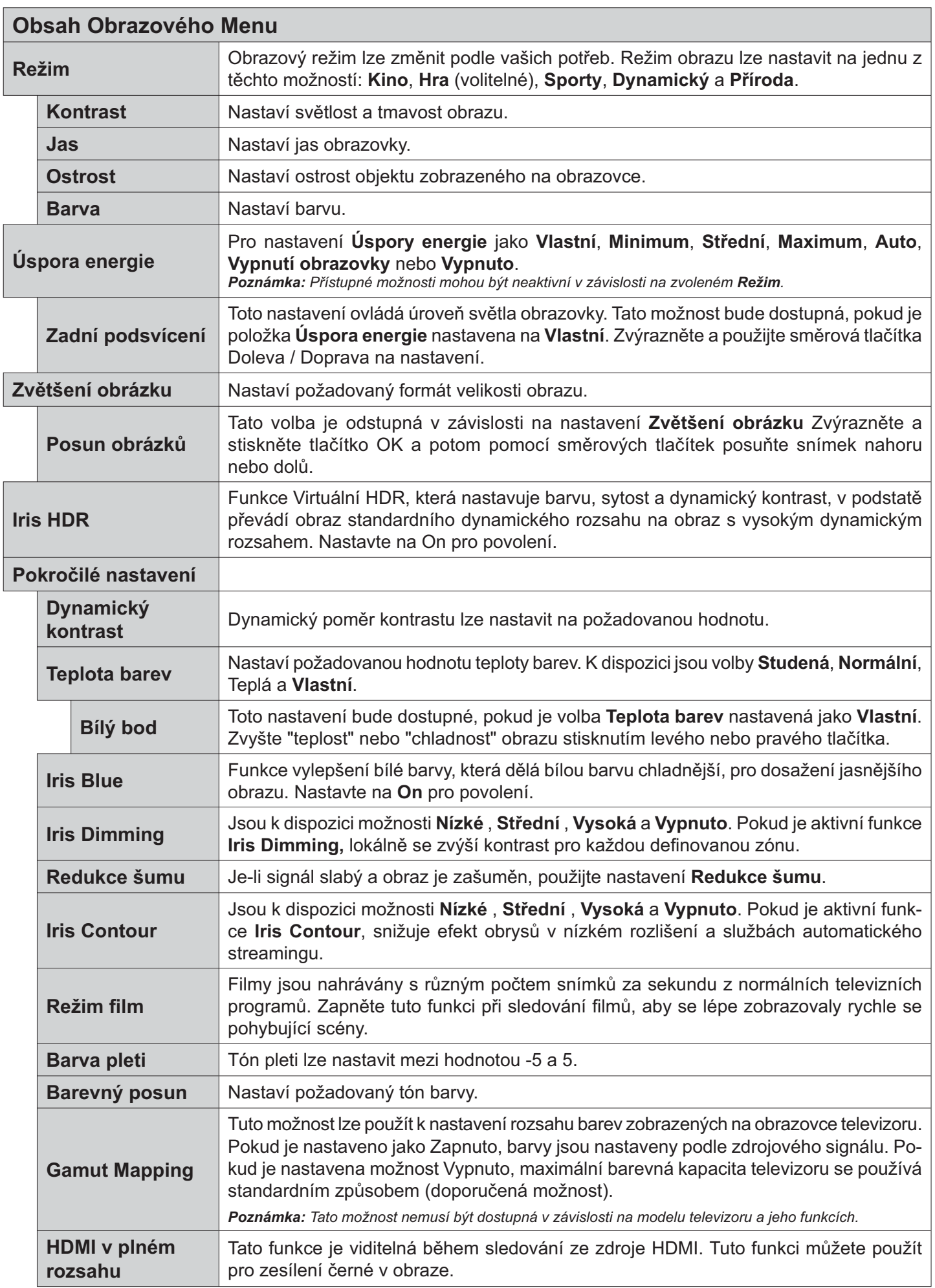

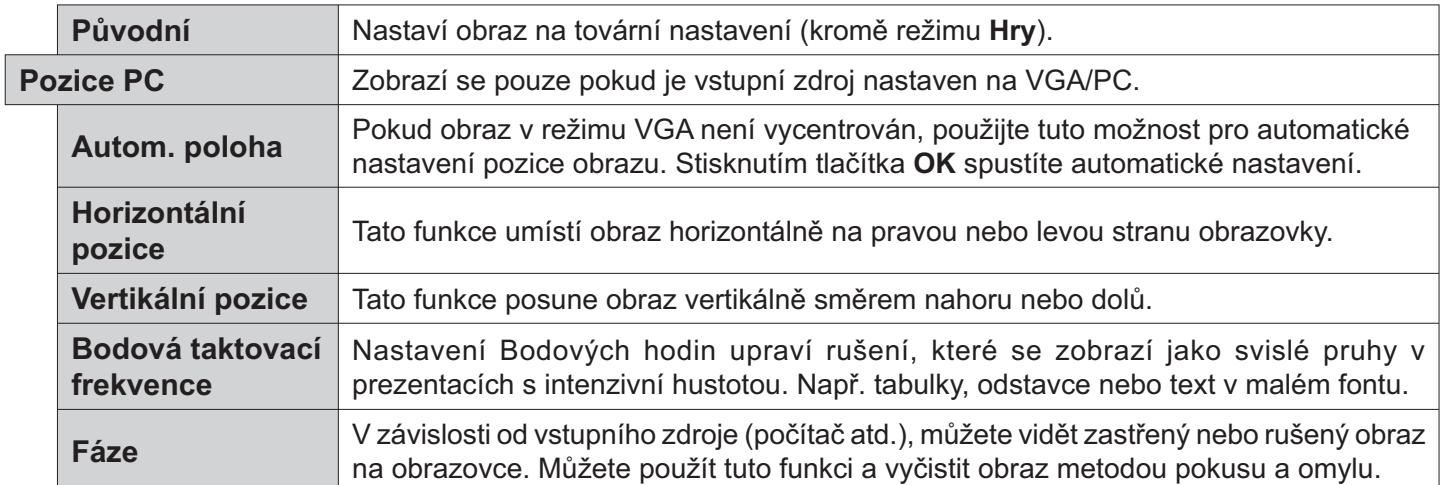

Pokud jste v VGA (PC) režimu, některé položky v nabídce **Obrazu** nebudou dostupné. Namísto toho zatímco jste v PC režimu, nastavení<br>VGA režimu bude přidáno do nabídky **Obrázek**.

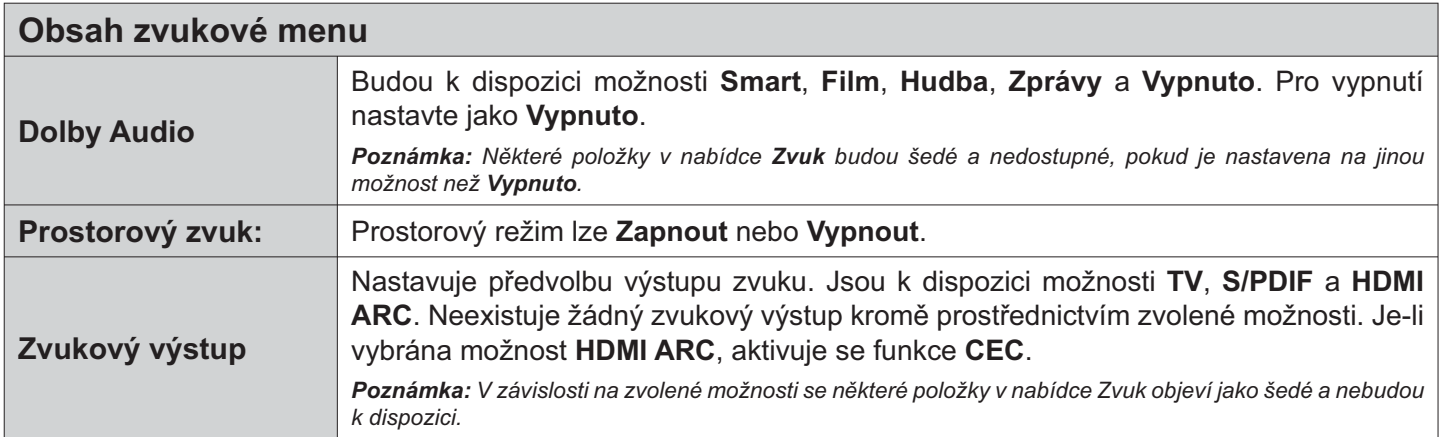

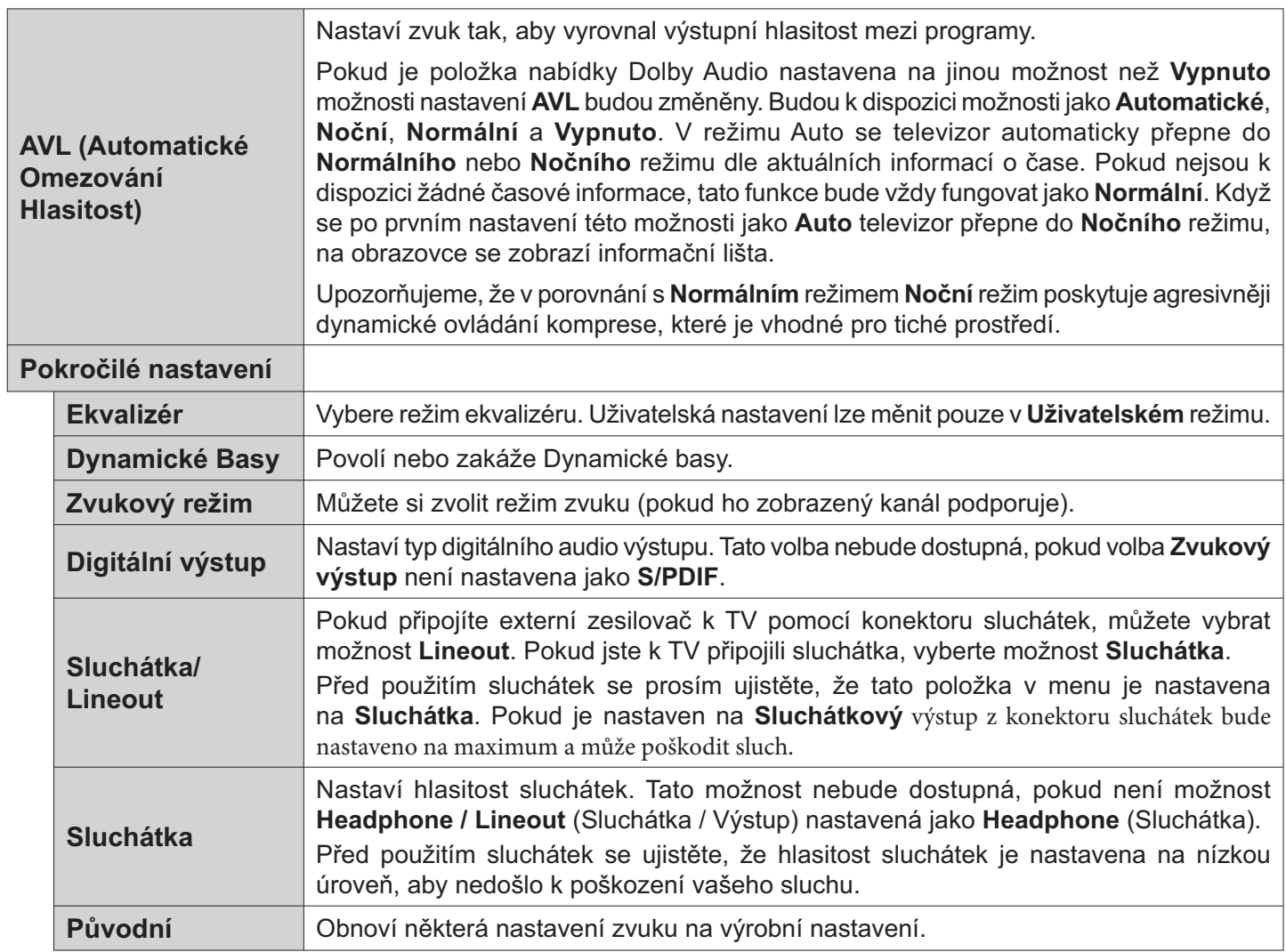

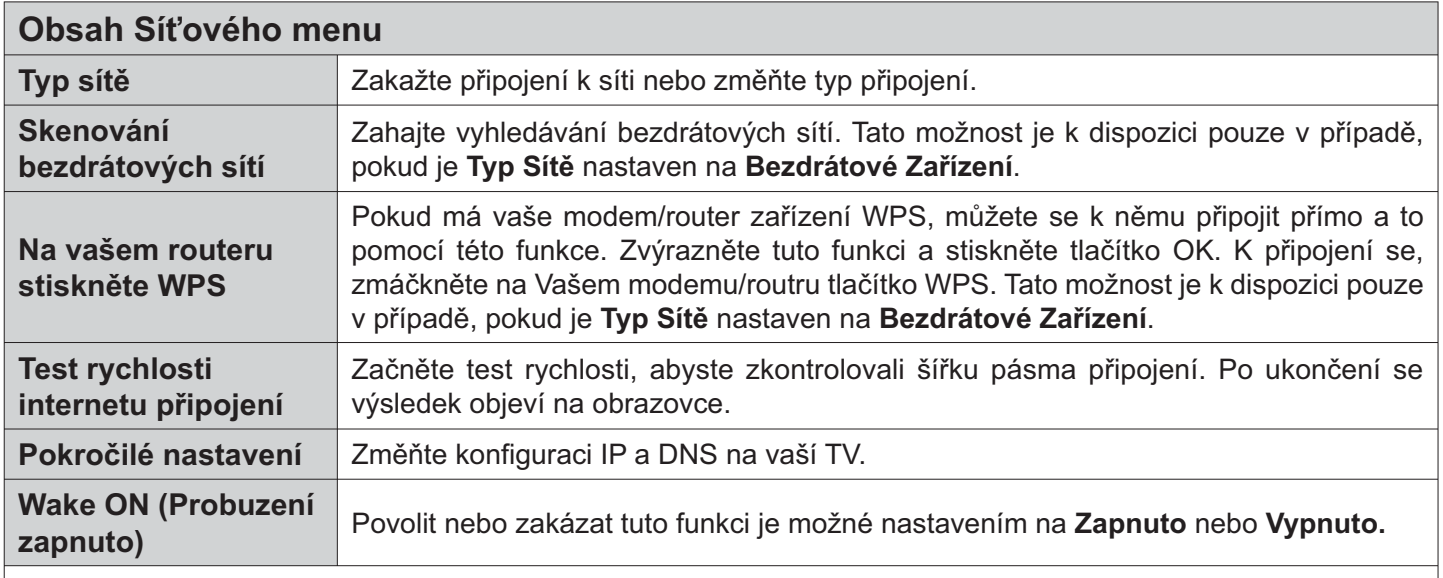

Poznámka: Podrobné informace o možnostech této nabídky naleznete v části Připojení.

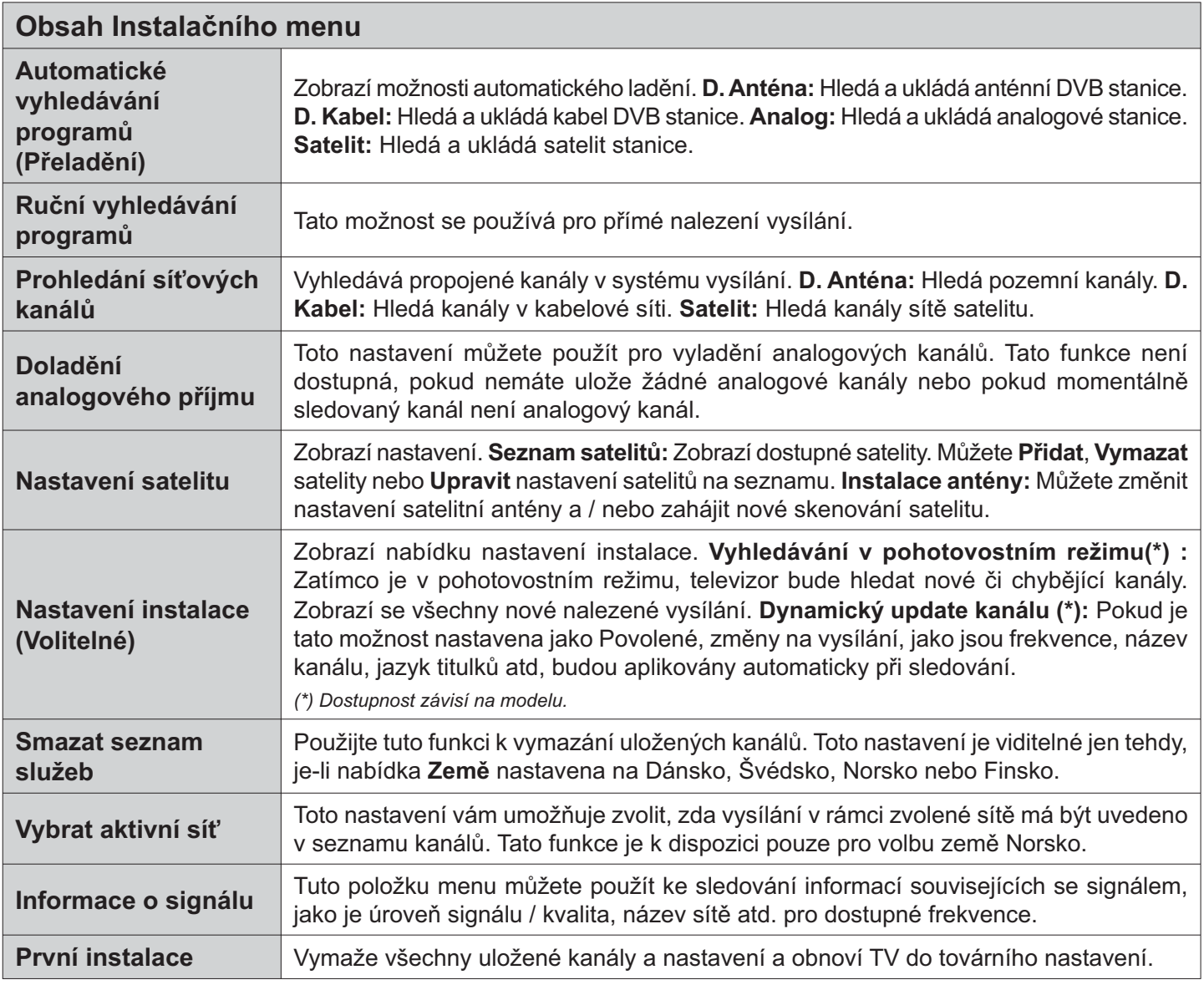

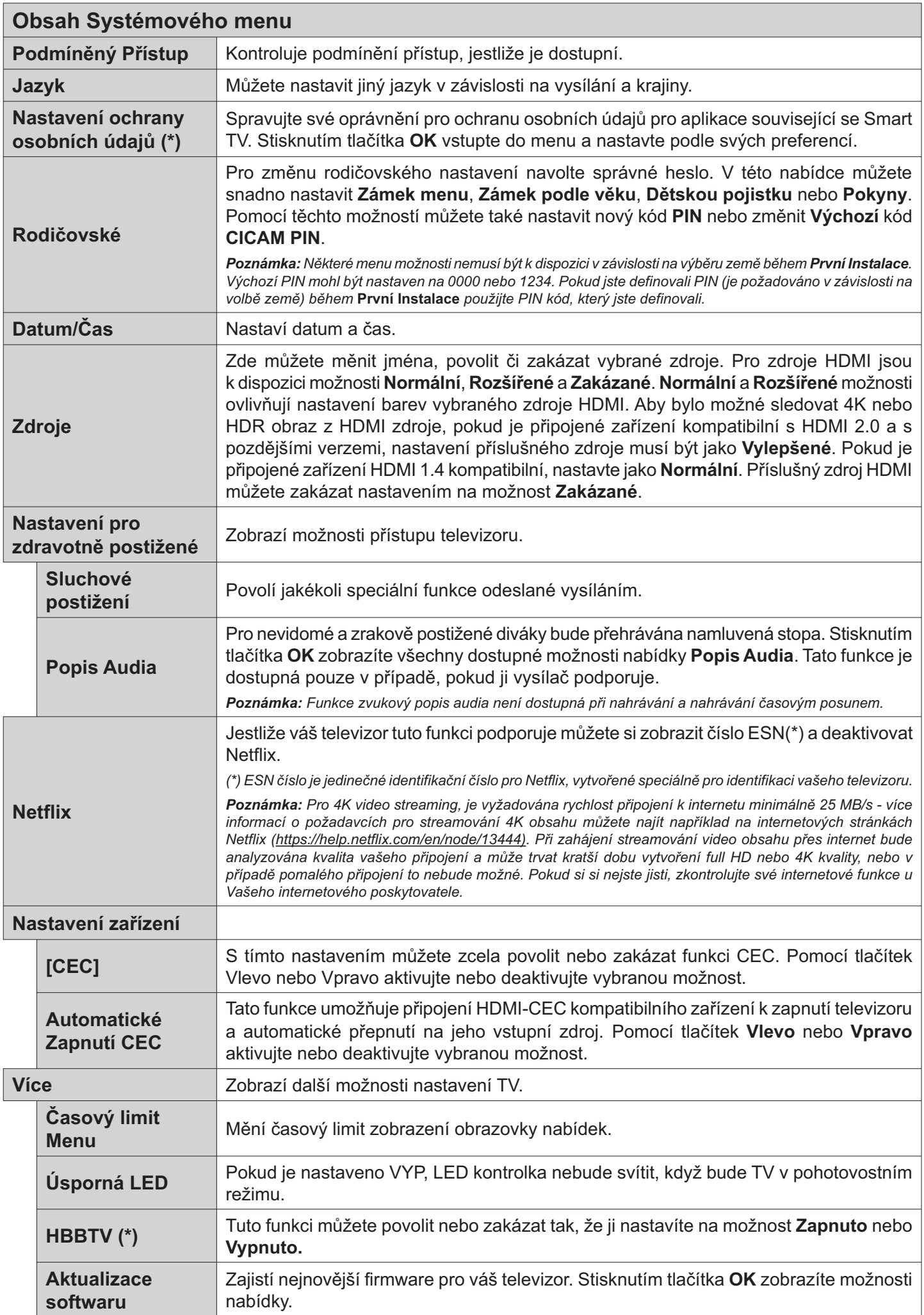

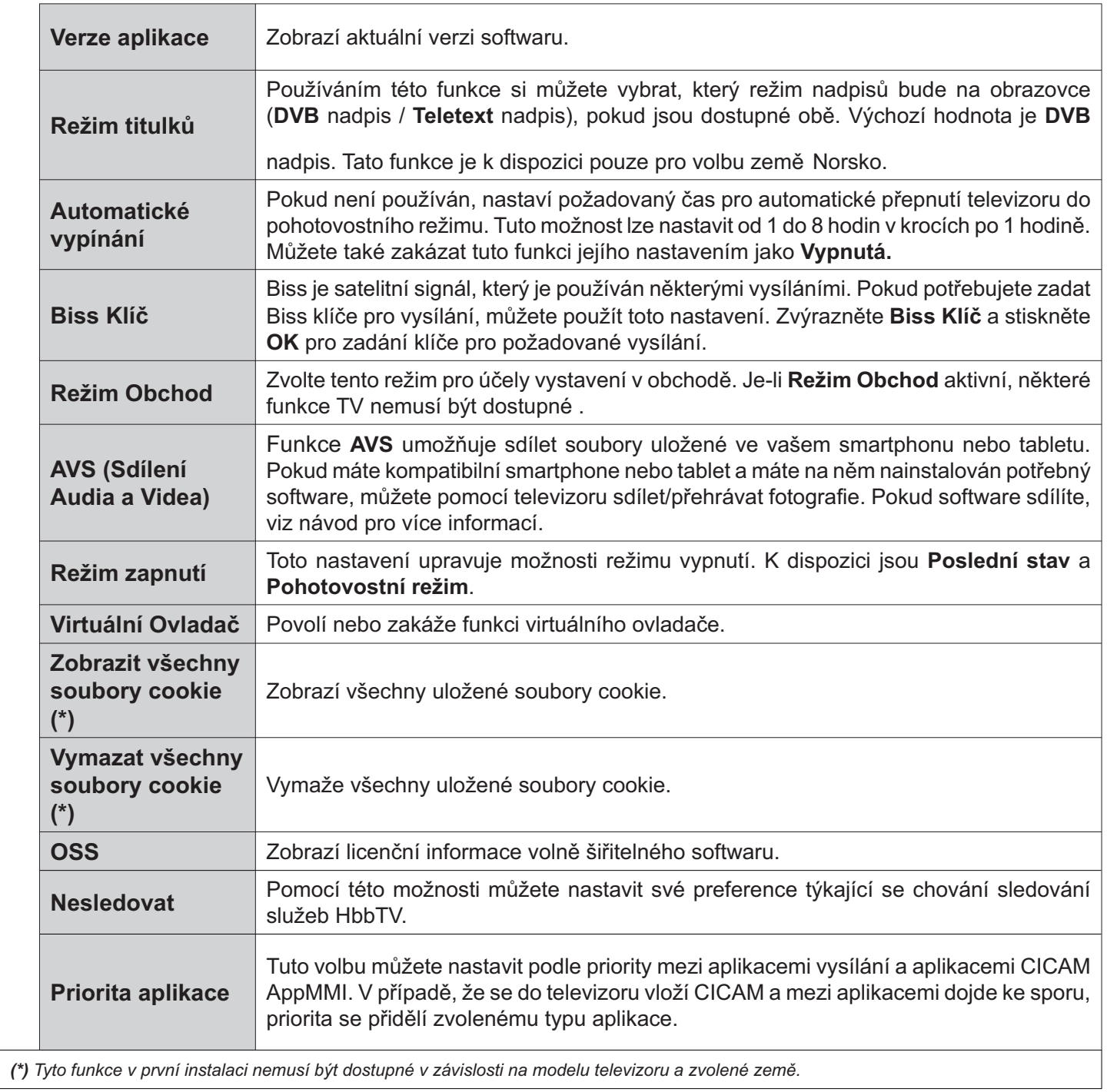

# **Obsluha TV**

#### Ovládání seznamu kanálů

TV uspořádá všechny uložené stanice v Seznamu kanálů. Tento seznam kanálů můžete upravit, nastavit oblíbené nebo aktivní stanice použitím možností nabídky Kanály. Stiskněte tlačítko OK pro otevření nabídky Seznamu kanálů. Pomocí voleb na záložce Filtr a Editování můžete filtrovat uvedené kanály nebo provádět pokročilé změny v aktuálním seznamu. Pro zobrazení dostupných možností zvýrazněte záložku, kterou si přejete použít a potvrďte OK.

Chcete-li přidat kanál, který právě sledujete, do nabídky Domácího, zvýrazněte možnost Přidat Domů na kartě Upravit v nabídce kanálů a stiskněte tlačítko OK.

#### Správa Seznamu oblíbených

Můžete vytvořit čtyři různé seznamy Vašich oblíbených kanálů. Pro otevření nabídky Kanály vstupte do nabídky TV>Kanály nebo zmáčkněte OK. Zvýrazněte záložku Editovat a potvrďte OK, možnosti editování se zobrazí. Zvolte možnost Označit/Odznačit kanál (Tag/Untag channel). Pro zvolení příslušného kanálu jej označte a potvrďte OK. Můžete zvolit několik možností. Použitím možnosti Označit/Odznačit kanál můžete také označit všechny kanály v seznamu. Poté zmáčkněte Zpět/Návrat tlačítko čímž se vrátíte k možnostem nabídky Editovat. Vyberte možnost Přidat/Odstranit Oblíbené a stiskněte OK. Zobrazí se seznam oblíbených kanálů. Nastavte požadovanou možnost seznamu na Zapnuto. Vybrané kanál/y budou přidány do seznamu. S cílem odstranit kanál nebo kanály ze seznamu oblíbených kanálů postupujte stejnými kroky a nastavte požadovanou možnost v požadovaném seznamu na Vypnuto.

Pro trvalé filtrování kanálů v seznamu kanálů dle vašich preferencí můžete použít funkci filtr v nabídce Kanály. Například pomocí voleb na kartě Filtr můžete nastavit zobrazení seznamu oblíbených kanálů při každém otevření seznamu kanálů.

#### Konfigurace Rodičovského nastavení

Volbou nabídky Rodičovské Ochrany lze uživatelům zakázat prohlížení některých programů, kanálů a používání nabídek. Tato nastavení se nacházejí v nabídce Nastavení>Rodičovská ochrana.

Pro zobrazení možností uzamčené nabídky rodičovské ochrany, musíte vložit PIN. Po zadání správného PIN se zobrazí nabídka Rodičovská Ochrana.

Zámek Nabídky: Toto nastavení povolí nebo zakáže přístup ke všem menu nebo instalačním menu televizoru.

Zámek podle věku: Pokud je tato možnost nastavena, TV získává informace o přístupnosti vysílaných pořadů, pokud je pořad pro mladistvé nevhodný, přístup k vysílání zakáže.

Poznámka: Pokud je volba země v První Instalaci nastavena jako Francie, Itálie nebo Rakousko, bude výchozí hodnota Zámku Podle Věku nastavena na 18.

Dětský zámek: Kdvž je tato funkce ZAPNUTÁ. Ize televizor ovládat jen dálkovým ovladačem. V takovém případě nebudou ovládací tlačítka na TV fungovat.

Zámek internetu: Pokud je tato možnost nastavena na On (Zapnuto), aplikace využívající internet budou zakázány. Nastavením na Off (Vypnuto) tyto aplikace opět povolíte.

Nastavení kódu PIN: Nastaví nový PIN.

Výchozí CICAM PIN: Tato možnost se zobrazí jako šedá, pokud do CI slotu televizoru není vložen CI modul. Pomocí této volby můžete změnit výchozí PIN CI CAM.

Poznámka: Výchozí PIN mohl být nastaven na 0000 nebo 1234. Pokud jste definovali PIN (je požadováno v závislosti na volbě země) během První Instalace použijte PIN kód, který iste definovali.

Některé možnosti nemusí být k dispozici v závislosti od modelu a/nebo na výběru země během První Instalace.

#### Elektronický programový průvodce

Prostřednictvím funkce elektronického programového průvodce vašeho televizoru můžete procházet program aktuálně nainstalovaných kanálů v seznamu kanálů. Závisí na souvisejícím vysílání, zda je tato funkce podporována nebo ne.

Pro přístup do programového průvodce zmáčkněte tlačítko Průvodce na dálkovém ovladači. Můžete také použít funkci Průvodce v nabídce TV.

K dispozici jsou 2 různé typy rozvržení, Plán časové osy a Nyní/Další. Pro přepnutí těchto rozvržení, zvýrazněte rozvržení, které si přejete použít na horní straně obrazovky a zmáčkněte OK.

Pro procházení programového průvodce použijte směrová tlačítka. Pro použití záložek možností na horní straně obrazovky použijte tlačítko Zpět/Návrat.

#### Harmonogram na časové ose

V této možnosti rozvržení budou veškeré události kanálů uvedených v seznamu zobrazeny na časové ose. K procházení událostí uvedených v seznamu můžete použít směrová tlačítka. K zobrazení nabídky možností události zvýrazněte danou událost a zmáčkněte OK.

K použití přístupných možností zmáčkněte tlačítko Zpět/Návrat. Pro zobrazení možností filtrování, zvýrazněte záložku Filtr a stiskněte tlačítko OK. Pro změnění rozvržení zvýrazněte Nyní/Další a zmáčkněte OK. K zobrazení událostí předchozího a následujícího dne, můžete použít možnosti Předchozí Den a Následující Den.

Pro zobrazení možností níže uvedených, zvýrazněte záložku Extra a stiskněte tlačítko OK.

Volba žánru: Zvýrazní menu Volbu žánru. Zvolte žánr a stiskněte tlačítko OK. Všechny události v programovém průvodci, které odpovídají vybranému žánru, budou zvýrazněny.

Průvodce hledáním: Zobrazí možnosti hledání. Použitím této funkce můžete vyhledávat v databázi programového průvodce žánry, které odpovídají vybraným kritériím. Odpovídající výsledky budou seřazeny do seznamu.

Teď: Zobrazí aktuální událost zvýrazněného kanálu. Zoom Pro zobrazení událostí v širším časovém úseku, zvýrazněte a zmáčkněte tlačítko OK.

#### Současný/Další Seznam

V této možnosti rozložení budou uvedeny jen současné a budoucí události kanálů v seznamu. K procházení událostí uvedených v seznamu můžete použít směrová tlačítka.

K použití přístupných možností zmáčkněte tlačítko Zpět/Návrat. Pro zobrazení možností filtrování, zvýrazněte záložku Filtr a stiskněte tlačítko OK. Pro změnění rozložení zvýrazněte Plán časové osy a zmáčkněte OK.

#### Možnosti událostí

Pomocí směrových tlačítek zvýrazněte událost a stisknutím tlačítka OK otevřete nabídku Možnosti. K dispozici jsou následující možnosti.

Zvolte Kanál: Pomocí této možnosti můžete přepnout do vybraného kanálu a sledovat jej. Programový průvodce se zavře.

Více informací Zobrazte podrobné informace o vybrané události. Pro procházení textem použijte směrová tlačítka nahoru a dolů.

Časovač na událost / Odstranění časovače na událost: Vyberte možnost Nastavit časovač na Možnosti události a stiskněte tlačítko OK. Můžete nastavit časovače pro budoucí události. Pokud chcete zrušit již nastaven časovač, zdůrazněte danou událost a stiskněte tlačítko OK. Pak vyberte možnost

**Odstranit časovač na** událost. Časovač bude zrušen. Nahrávání / Vymazání nahrávacího Časovače: Vyberte možnost Nahrávání a stiskněte tlačítko OK. Pokud se událost bude vysílat v budoucnu, bude přidán do seznamu Časovače pro nahrávání. Pokud je zvolená událost vysílána ve správném čase, nahrávání začne okamžitě.

Pro zrušení nastaveného nahrávání zvýrazněte událost a stiskněte tlačítko OK a vyberte možnost Vymazat Nahrávání. Časovač. Časovač nahrávání bude zrušen.

DŮLEŽITÉ! Zapojte USB disk do TV. TV musí být vypnutá. Poté TV zapněte pro umožnění funkce nahrávání.

Poznámky: Je-li na současném kanály aktivní nahrávání nebo časovač, nelze přepnout na jiný kanál.

Časovač nebo časovač nahrávání nelze nastavit pro dva nebo více programů ve stejném časovém intervalu.

#### Teletextové služby

Stiskněte tlačítko Text pro vstup. Stiskněte znovu pro aktivování režimu Mix, který umožňuje zobrazit stránku teletextu a televizní vysílání současně. Pro opuštění stiskněte ještě jednou. Pokud jsou k dispozici, sekce teletextových stránek budou barevně kódované a mohou být vybrány stisknutím barevných tlačítek. Následujte instrukce zobrazené na obrazovce.

#### Digitální teletext

Pro shlédnutí informací z digitálního teletextu stiskněte tlačítko Text. Ovládejte ho pomocí barevných tlačítek, šipek a tlačítka OK. Možnosti se mohou měnit v závislosti na obsahu digitálního teletextu. Následujte instrukce zobrazené na obrazovce digitálního teletextu. Když stisknete tlačítko Text. TV se vrátí na sledování televizního vysílání.

#### Aktualizace softwaru

Váš televizor může automaticky vyhledávat a aktualizovat firmware pomocí anténního signálu nebo přes internet.

#### Vyhledávání aktualizací softwaru přes uživatelské rozhraní

V hlavním menu vyberte položku Nastavení>Systém a potom Další. Přejděte na Aktualizace softwaru a stiskněte tlačítko OK. Poté vyberte Vyhledat Aktualizace a stiskněte tlačítko OK pro kontrolu nové aktualizace softwaru.

Je-li nalezena nová aktualizace, zahájí se její stahování. Po dokončení stahování se zobrazí varování, stiskněte tlačítko OK pro dokončení procesu aktualizace softwaru a pro restartování televizoru.

#### Režim vyhledávání a aktualizace 3 AM

Televizor bude vyhledávat nové aktualizace vždy ve 3:00, jestliže jste Povolili možnost Automatické skenování a jestliže je televizor připojen k signálu z antény nebo k Internetu. Pokud byl nalezen a úspěšně stažen nový software, bude nainstalován při příštím zapnutí.

Poznámka: Neodpojujte napájecí kabel, pokud kontrolka během restartu bliká. Pokud se televizor po aktualizaci nezapne, odpojte televizor po dobu 2 minut a zapojte ho znovu.

Všechny aktualizace jsou prováděny automaticky. Pokud je provedeno ruční vyhledání a není nalezen žádný software, pak se jedná o aktuální verzi.

#### Řešení problémů a tipy

#### TV se nezapne

Ujistěte se, že je anténa správně připojena do zásuvky. Stiskněte hlavní tlačítko zapnutí/vypnutí na TV.

#### Špatný obraz

- · Zkontrolujte, zda jste správně naladili TV.
- · Špatný obraz může způsobovat slabý signál. Zkontrolujte prosím anténní připojení.

· Pokud jste provedli manuální ladění, zkontrolujte, zda jste navolili správnou frekvenci.

#### Žádní obraz

- · TV nepřijímá žádný signál. Ujistěte se, že byl vybrán správný zdroj vstupu.
- · Je anténa připojena správně?
- · Je kabel antény připojen správně?
- · Jsou použity vhodné zástrčky pro zapojení antény?
- · Pokud máte pochybnosti, kontaktujte prodejce.

#### Není zvuk

- · Zkontrolujte, zda zvuk televizoru není odmlčení. Pro zrušení ztlumení, stiskněte tlačítko Mute nebo zvyšte hlasitost.
- · Zvuk může vycházet pouze z jednoho reproduktoru. Zkontrolujte nastavení vyvážení z menu zvuku.

#### Dálkové ovládání - nefunguje

- · Mohou být vybité baterie. Vyměňte baterie za nové.
- · Možná jsou baterie vloženy nesprávně. Viz část "Vložení baterií do dálkového ovladače"

#### Žádný signál na vstupním zdroji

- · Je možné, že není připojeno žádné zařízení.
- · Zkontroluite AV kabely a spojení z přístroje.
- · Zkontrolujte, zda je přístroj zapnutý.

#### Obraz není centrovaný ve zdroji VGA

Pokud chcete, aby váš televizor automaticky centroval obraz, vstupte do nabídky Pozice PC v nabídce Obraz, zvýrazněte položku Autopozícia a stiskněte tlačítko OK. Vyčkejte, až se proces dokončí. Chcete-li ručně nastavit pozici obrazu, můžete použít možnosti H Position a V Position. Vyberte možnost a nastavte ji pomocí směrových tlačítek doleva a doprava na dálkovém ovládání.

#### Nahrávání nedostupné

Pro nahrávání programu nejdříve správně připojte USB zařízení pro ukládání dat zatímco je TV vypnutá. Potom TV zapněte, aby se spustila funkce nahrávání. Pokud nemůžete nahrávat, zkontrolujte, zda je paměťové zařízení správně formátované a zda je na něm dostatek místa.

#### USB příliš pomalé

Pokud se během spouštění záznamu zobrazí zpráva "USB disk writing speed too slow to record" ("USB je příliš pomalé pro nahrávání"), zkuste znovu spustit nahrávání. Pokud se opět zobrazí stejná chyba, je možné, že vaše USB zařízení pro ukládání dat nesplňuje požadavky na přenosovou rychlost. Zkuste použít jiné USB paměťové zařízení.

#### PC vstup typické zobrazovací režimy

V následující tabulce jsou uvedené některé typické režimy zobrazení videa. Váš televizor nemusí podporovat všechna rozlišení.

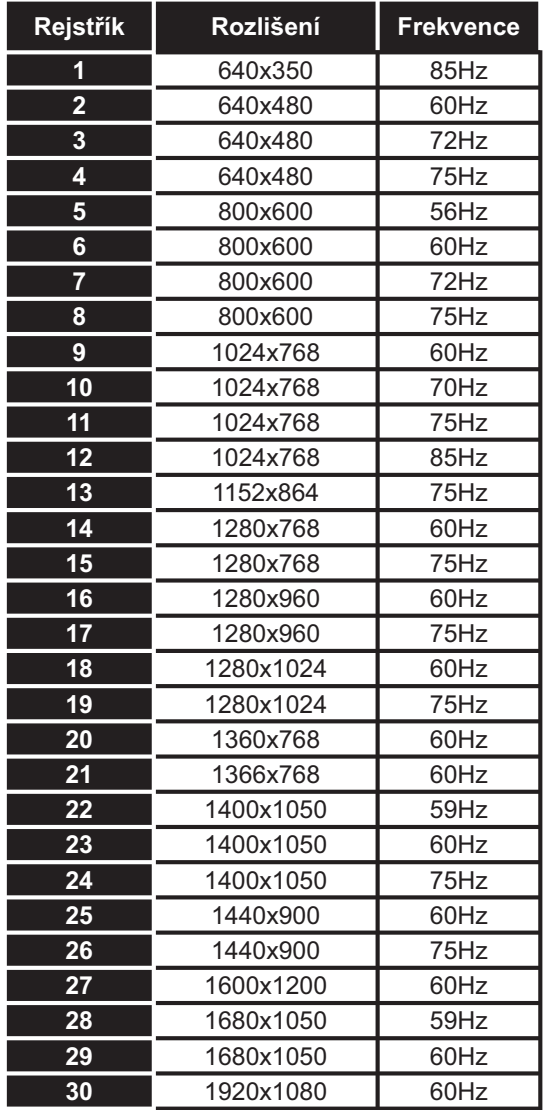

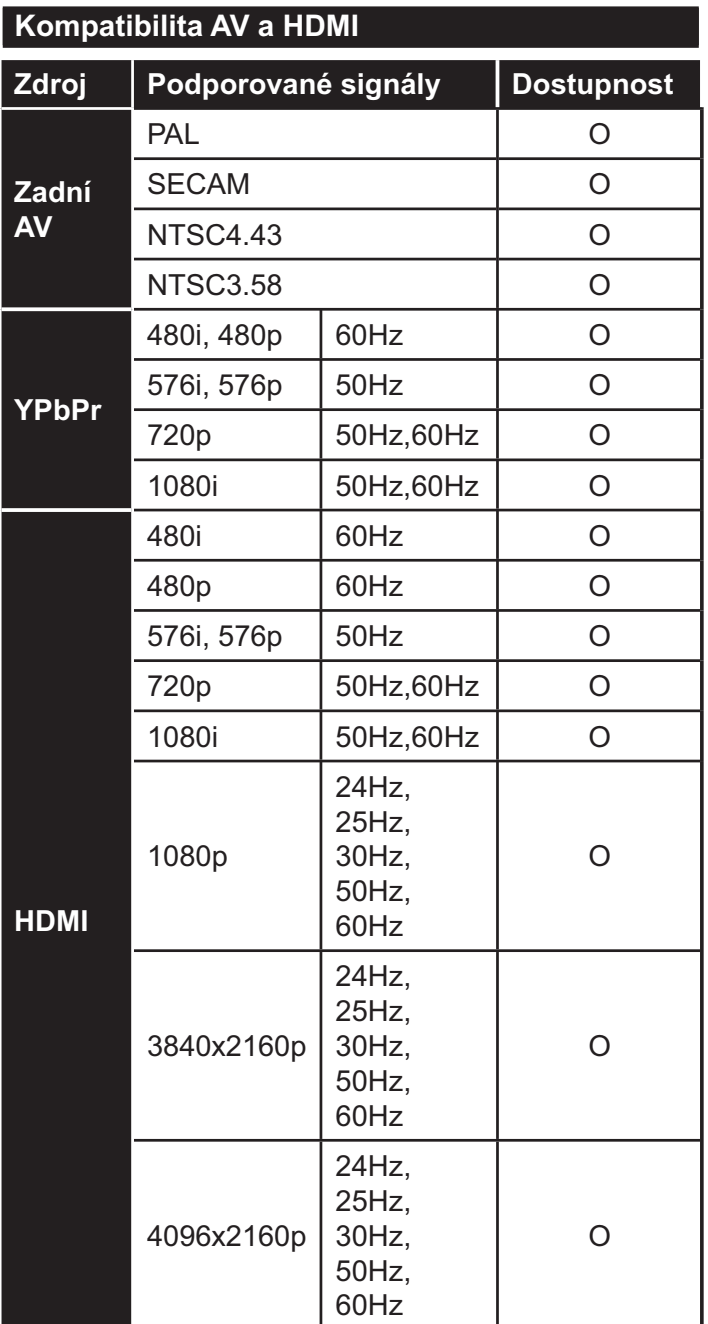

# (X: Není k dispozici, O: Dostupné)

V některých případech se může stát, že signál TV není zobrazen správně. Problém může být v neslučitelnosti<br>s vybavením (DVD, Set-top box, atd.). Jestliže se setkáte s tímto problémem, kontaktujte vašeho prodejce a také výrobce vybavení.

# Podporované formáty souboru pro USB režim

# Formáty video souborů

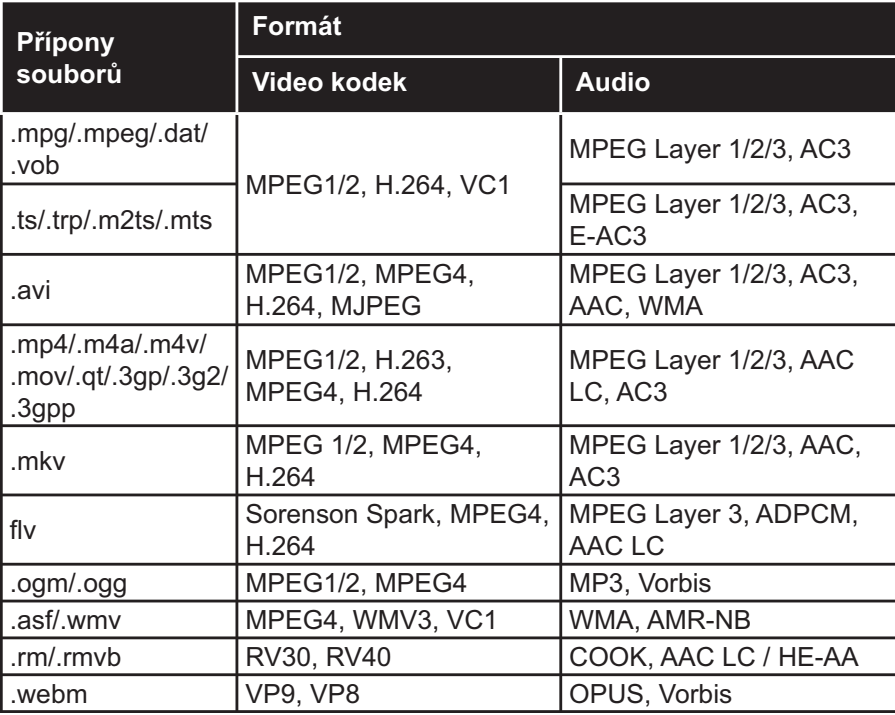

# Formáty obrazových souborů

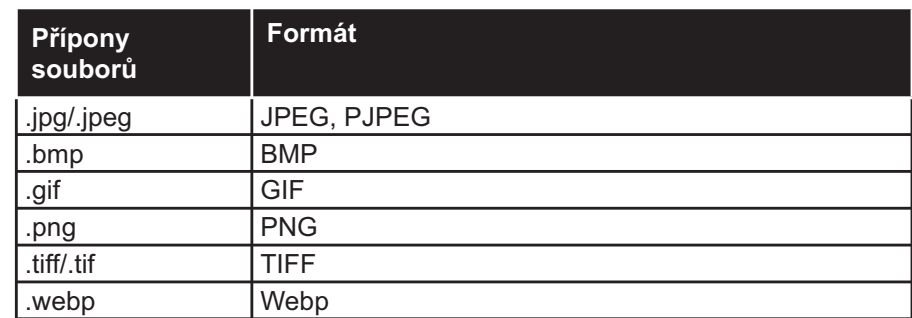

# Formáty zvukových souborů

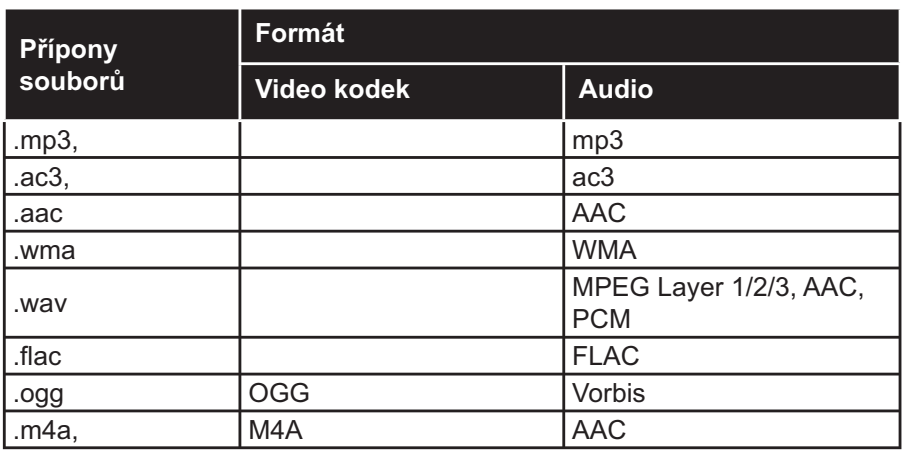

# Formáty titulkových souborů

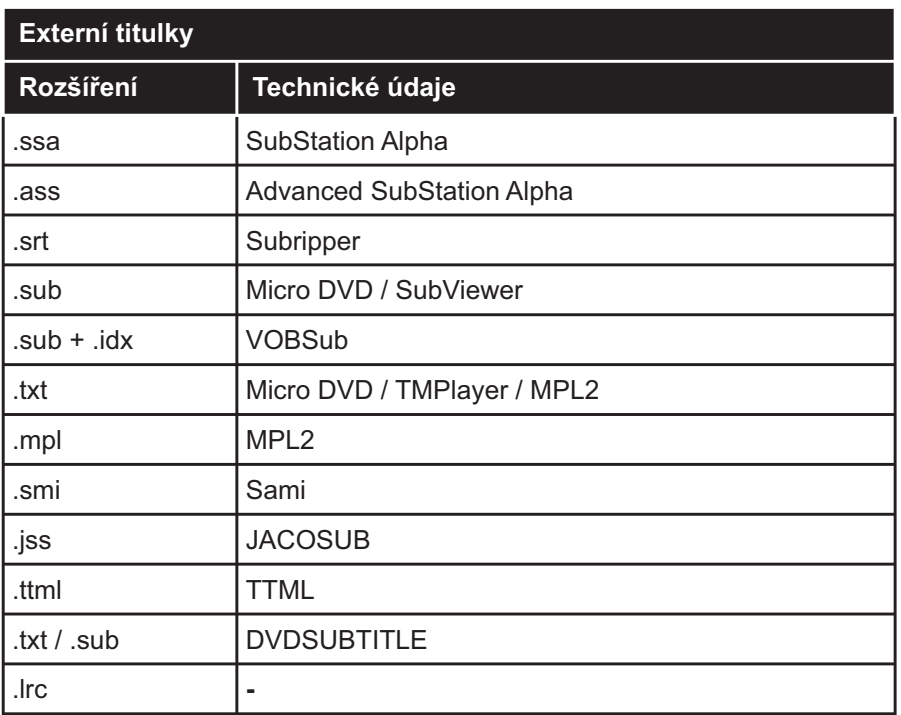

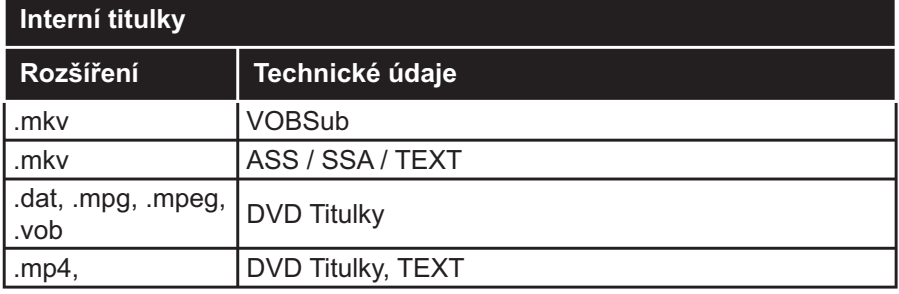

## Podporované DVI rozlišení

Pokud připojujete přístroje k TV konektorům pomocí adaptérových kabelů DVI (kabel DVI/HDMI - není součástí dodávky), použijte následující informace o rozlišení.

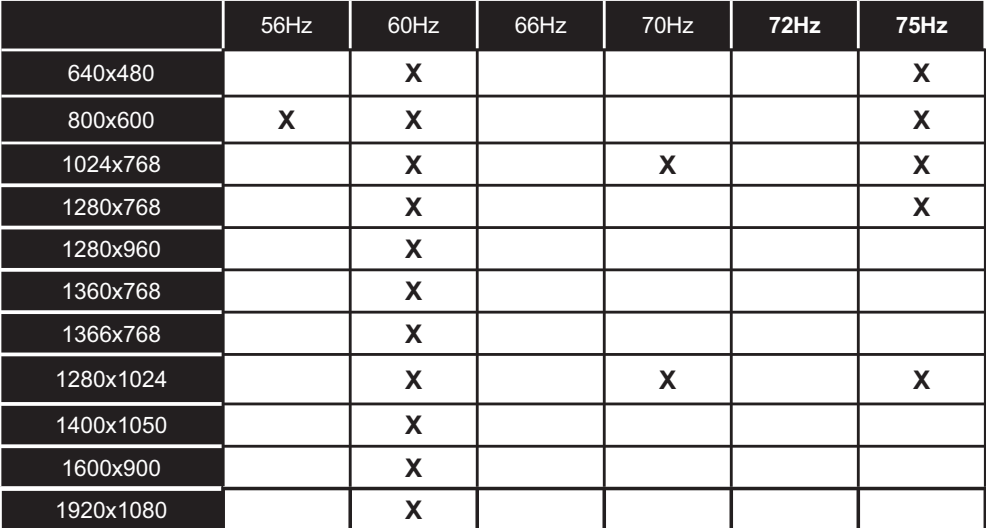

# Připojení

# Kabelové zapojení

# Připojení ke kabelové síti

- · Musíte disponovat s modemem / routerem připojeným k aktivnímu širokopásmovému připojení.
- · Připojte televizor k modemu/routeru ethernetovým kabelem. Na zadní straně vašeho televizoru je k dispozici LAN port.

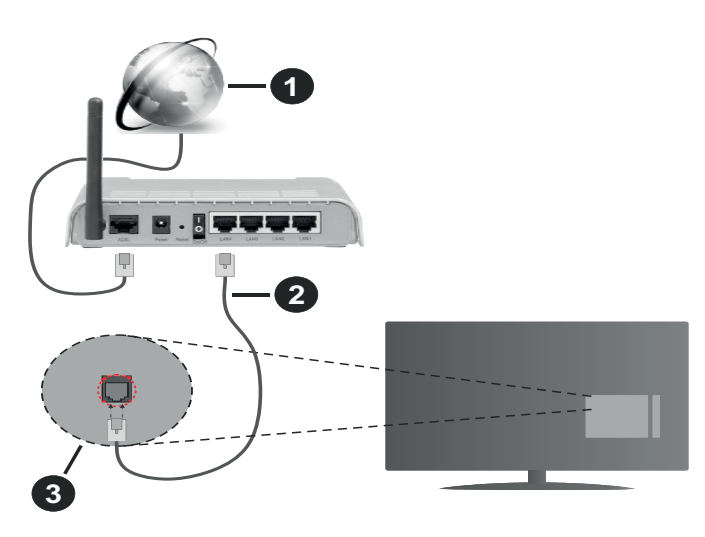

- $1.$ Širokopásmové připojení k ISP
- LAN (ethernetový) kabel  $2.$
- $3<sub>1</sub>$ LAN vstup na zadní straně televizoru

#### Chcete-li nakonfigurovat nastavení kabelové sítě, pokyny naleznete v nabídce Nastavení.

· Byste měli být schopni připojit televizor k síti LAN v závislosti na konfiguraci vaší sítě. V takovém případě použijte ethernetový kabel pro připojení televizoru přímo k zásuvce sítě.

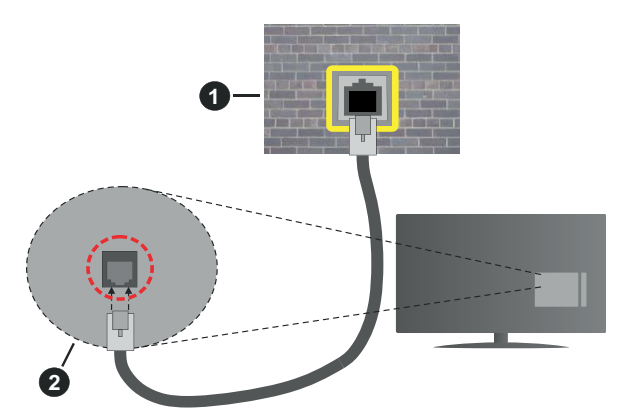

- $1<sup>1</sup>$ Síťová zásuvka
- $2<sub>1</sub>$ Vstup LAN na zadní straně televizoru

# Konfigurace nastavení kabelového zařízení

# Tvp sítě

Typ sítě lze nastavit na možnost Kabelové zařízení, Bezdrátové zařízení nebo Zakázané podle aktivního připojení k televizoru. Jste-li připojeni přes síť Ethernet, nastavte tuto možnost na Kabelové zařízení.

# Test rychlosti internetu připojení

Zvýrazněte položku Test rychlosti internetu připojení a stiskněte tlačítko OK. TV změří šířku pásma internetového připojení a po dokončení zobrazí výsledek.

## Pokročilé nastavení

Zvýrazněte položku Pokročilé nastavení a stiskněte tlačítko OK. Na další obrazovce můžete změnit nastavení IP a DNS televizoru. Vyberte požadovanou adresu a stiskněte tlačítko Vlevo nebo Vpravo; tím změníte nastavení z možnosti Automatické na Manuální. Nyní můžete zadat nastavení Manuální IP a/nebo Manuální DNS. Vyberte v rozevírací nabídce příslušnou položku a pomocí číselných tlačítek na dálkovém ovladači zadejte nové hodnoty. Máte-li hotovo a chcete nastavení uložit, zvýrazněte Uložit a zmáčkněte OK.

# Bezdrátové Připojení

# Připojení k bezdrátové síti

TV se nemůže připojit k sítím se skrytým SSID. Pro zviditelnění vašeho modemu SSID změňte nastavení modemu v jeho svstém.

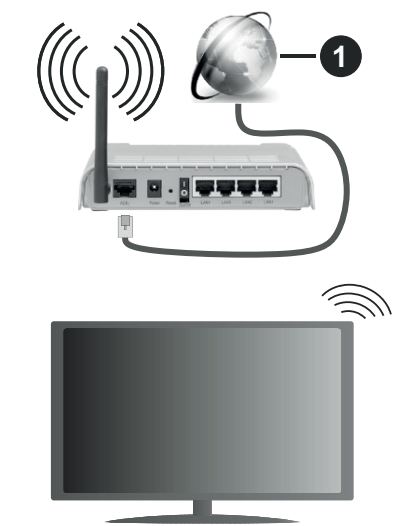

# 1. Širokopásmové připojení k ISP

Wireless-N router (IEEE 802.11a/b/g/n) se současným využíváním pásma 2,4 a 5 GHz je navržen tak, aby zvýšil šířku pásma. Je optimalizován pro plynulejší a rychlejší HD video streaming, přenosy souborů a bezdrátové hraní her

- · Frekvence a kanály se liší v závislosti na oblasti.
- · Přenosová rychlost se liší v závislosti na vzdálenosti a počtu překážek mezi přenosovými produkty, konfiguraci produktů, podmínky rádiových vln, na provozu a produktech, které užíváte. Přenos může být také přerušen nebo odpojen v závislosti na podmínkách rádiových vln. DECT telefonů nebo jakýchkoli jiných zařízení WLAN 11b. Běžní hodnoty rychlosti přenosu je teoretické maximum pro bezdrátové standardy. Nejedná se o účinnou rychlost přenosu dat.
- · Místa, kde je přenos nejefektivnější, se liší v závislosti na uživatelském prostředí.
- · Wireless možnost TV podporuje typ modemů 802.11 a,b,g & n . Důrazně se doporučuje používání IEEE 802.11 nkomunikačního protokolu, aby nedocházelo k případným problémům při sledování videa.
- · Pokud jsou v blízkosti umístěny modemy se stejným SSID, musíte změnit SSID jednoho z nich. Jinak nastanou problémy při připojení. Pokud máte problémy s bezdrátovým připojením, použijte drátové připojení.

#### Konfigurace nastavení bezdrátového zařízení

Proces připojení lze spustit z nabídky Nastavení sítě, kde nastavíte Typ sítě na možnost Bezdrátové zařízení.

Pokud si přejete vyhledat dostupné bezdrátové sítě, zvýrazněte Skenování bezdrátových sítí zmáčkněte OK. Objeví se seznam všech nalezených sítí. K připojení k síti vyberte žádanou síť ze seznamu a stiskněte tlačítko OK.

#### Poznámka: Pokud modem podporuje režim N. můžete provést jeho nastavení.

Pokud je vybraná síť chráněna heslem, vložte správné heslo pomocí virtuální klávesnice. Pomocí směrových tlačítek a tlačítka OK na dálkovém ovladači můžete použít tuto klávesnici.

Vyčkejte, dokud se nezobrazí IP adresa.

To znamená, že připojení bylo navázáno. Chcete-li se od bezdrátové sítě odpojit, zvolte položku Typ sítě a tlačítkem Vlevo nebo Vpravo nastavte možnost Vypnuto.

Pokud váš router má WPS, můžete se přímo připojit k modemu/routeru bez předchozího zadání hesla nebo přidání sítě. Zvolte volbuNa vašem routeru stiskněte WPS a stiskněte tlačítko OK. K připojení se, zmáčkněte na Vašem modemu/routru tlačítko WPS. Po tom, co se zařízení spojila, na Vašem TV se objeví potvrzující zpráva. Pro pokračování vyberte OK. Další nastavení není vyžadováno.

Zvýrazněte položku Test rychlosti internetu Připojení a tlačítkem OK zkontrolujte rychlost připojení k Internetu. Zvýrazněte položku Pokročilé nastavení a tlačítkem OK otevřete nabídku pokročilých nastavení. Pro nastavení použijte směrová a číselná tlačítka. Máte-li hotovo a chcete nastavení uložit, zvýrazněte Uložit a zmáčkněte OK.

#### Další informace

Pokud je zřízeno spojení, stav připojení se zobrazí jako Připojeno nebo Nepřipojeno a aktuální IP adresa.

#### Připojení vašeho mobilního zařízení přes WLAN

· Pokud váš mobilní přístroj disponuje s funkci WLAN, můžete jej připojit k televizoru přes router pro zpřístupnění obsahu vašeho zařízení. V takovém případě musí vaše mobilní zařízení disponovat odpovídajícím softwarem pro sdílení.

Pro připojení Vaší TV k routeru se řiďte následujícími kroky.

Poté spárujte Vaše mobilní zařízení s routerem a aktivuite software pro sdílení na Vašem mobilním zařízení. Následně vyberte soubory, které chcete sdílet s TV.

Pokud je spojení navázáno správně, měli byste nyní mít přístup ke sdíleným souborům z vašeho mobilního zařízení prostřednictvím AVS (Sdílení audia a videa), které je součástí Vaší TV.

Zvýrazněte možnost AVS v nabídce Zdroje a zmáčkněte OK, zobrazí se dostupná zařízení v síti. Zvolte si své mobilní zařízení a stiskněte tlačítko OK pro pokračování.

· Pokud je k dispozici, můžete si stáhnout aplikaci virtuálního dálkového ovladače ze serveru poskytovatele aplikací pro vaše mobilní zařízení.

Poznámka: Tato funkce nemusí být podporována na všech mobilních zařízeních.

#### **Wake ON (Probuzení zapnuto)**

Wake-on-LAN (WoL) a Wake-on-Wireless LAN (WoWLAN) jsou standardy, které umožňují zapnout nebo probudit zařízení prostřednictvím síťové zprávy. Zpráva bude odeslána do zařízení prostřednictvím programu běžícího na vzdáleném zařízení, které je připojeno ke stejné lokální síti, jako chytří telefon.

Váš televizor je WoL a WoWLAN kompatibilní. Tato funkce může být nedostupná při Prvním Instalačním procesu. Chcete-li tuto funkci povolit, nastavte možnost Probuzení zapnuto v nabídce Síť/Internetové nastavení jako Zapnuto. Je třeba, aby zařízení, ze kterého bude odeslána síťová správa do televizoru a televizor byly připojeny do stejné sítě. Funkce Probuzení zapnuto je podporována pouze pro zařízení s operačním systémem Android a lze je používat pouze prostřednictvím aplikací YouTube a Netflix.

Chcete-li používat tuto funkci, televizor a vzdálené zařízení by měly být připojeny, dokud je televizor zapnutý. Pokud je televizor vypnutý, mělo by se připojení obnovit při jeho dalším zapnutí. V opačném případě nebude tato možnost k dispozici. To neplatí, když je televizor přepnut do pohotovostního režimu.

Pokud chcete, aby váš televizor v pohotovostním režimu měl nižší spotřebu, můžete tuto funkci deaktivovat nastavením možnosti Wake On na Off.

#### Bezdrátová obrazovka

Bezdrátová obrazovka je standardem pro streamování videa a zvukového obsahu. Tato funkce poskytuje možnost používat televizor jako bezdrátové zobrazovací zařízení.

#### Použití s mobilními zařízeními

Existují různé technologie, které umožňují sdílení obrazovek, včetně grafického-, video a audio obsahu mezi Vaším mobilním zařízením a TV.

V případě, že televizor není vybaven zabudovanou funkcí WLAN, nejprve k televizoru připojte bezdrátový USB dongle.

Poté stiskněte tlačítko Zdroj na dálkovém ovládání a přejděte na zdroje Wireless Display.

Zobrazí se obrazovka která oznámí, že TV je připraven k připojení.

Otevřete aplikaci pro sdílení na vašem mobilním zařízení. Tyto aplikace jsou pojmenovány odlišně pro jednotlivé značky, podrobné informace naleznete v návodu k použití vašeho mobilního zařízení.

Vyhledat zařízení. Po volbě televizoru a připojení se, se obrazovka vašeho zařízení zobrazí na televizoru.

Poznámka: Tuto funkci je možné použít pouze v případě, že mobilní přístroj podporuje tuto funkci. Pokud se vyskytnou potíže s připojením, zkontrolujte, zda verze operačního systému, kterou používáte, tuto funkci podporuje. Mohou se vyskytnout problémy s nekompatibilitou s verzemi operačního systému, které jsou vydány až po výrobě tohoto televizoru. Procesy skenování a připojování se liší v závislosti na programu, který používáte.

# Řešení problémů s připojením

# Není dostupná bezdrátová síť

- · Ujistěte se, že každá brána firewall ve vaší síti umožňuje bezdrátové připojení TV.
- · Zkuste znovu vyhledat bezdrátové sítě použitím nabídky Sítě.

Pokud bezdrátová síť nefunguje správně, zkuste použít kabelovou síť ve vaší domácnosti. Další informace o postupu viz část Kabelové Připojení.

Pokud televizor nefunguje pomocí kabelového připojení, zkontrolujte modem (router). Pokud router funguje, zkontrolujte internetové připojení modemu.

# Připojení je pomalé

Pro více informací o vnitřní oblasti služeb modemu, rychlosti připojení, kvality signálu a jiných nastavení viz návod k použití modemu. Musíte mít vysokorychlostní připojení modemu.

# Přerušení během přehrávání nebo pomalé reakce

V takovém případě zkuste následující:

Udržujte vzdálenost alespoň tři metry od mikrovlnné trouby, mobilních telefonů, zařízení Bluetooth nebo jiných zařízení kompatibilních s WLAN. Zkuste změnit aktivní kanál na WLAN routeru.

# Připojení k internetu není k dispozici / Sdílení audia a videa nefunguje

Pokud byla MAC adresa (jedineční identifikační číslo) vašeho PC nebo modemu registrována dočasně,

může se stát, že se TV nepřipojí k internetu. V takovémto případě je MAC adresa ověřována vždy, když se připojíte k internetu. Toto je opatření proti neoprávněnému přístupu. Protože váš televizor má svou vlastní MAC adresu, váš poskytovatel internetových služeb nemůže ověřit MAC adresu vašeho televizoru. Z tohoto důvodu se nemůžete připojit k TV. Zkontaktujte vašeho poskytovatele internetu a požadujte informace o připojení k internetu.

Je také možné, že se připojení nezdařilo kvůli firewallu. Pokud si myslíte, že toto způsobuje váš problém. kontaktujte poskytovatele internetu. Příčinou problémů s připojením při používání TV v režimu Sdílení audia a videa nebo při surfování prostřednictvím Sdílení audia a videa může být brána firewall.

#### Neplatná doména

Před sdílením souborů v programu multimediálního serveru ve vašem počítači zkontrolujte, zda přihlášeni k PC pod ověřeným uživatelským jménem/heslem a že je vaše doména aktivní. Je-li doména neplatná, může způsobit problémy při prohlížení souborů v režimu Sdílení audia a videa.

# Používání síťové služby Sdílení Audia a Videa

Funkce Sdílení audia a videa používá standard, který zjednodušuje proces sledování digitální elektroniky a je tedy vhodný pro použití v domácí síti.

Tento standard umožňuje prohlížet a přehrávat fotografie, hudbu a video uložené na mediálním serveru, který je připojen k domácí síti.

# 1. Instalace softwaru pro server

Funkci sdílení Audia a videa nelze použít, pokud do počítače není nainstalován program serveru, nebo v případě, že požadovaný software serveru médií není nainstalován na doprovodném zařízení. Připravte si svůj počítač správným serverovým programem.

# 2. Připojení ke drátové či bezdrátové síti

Pro podrobnější informace o konfiguraci viz kapitoly Kabelové/Bezdrátové připojení.

# 3. Sdílení Audia a Videa

Vstupte do nabídky Nastavení>Systém>Další a povolte možnost AVS.

#### 4. Přehrávání Sdílených souborů přes Prohlížeč **Medií**

Zvýrazněte AVS možnost v nabídce Zdroje pomocí směrových tlačítek a zmáčkněte OK. Zobrazí se dostupná zařízení v síti. Zvolte si jedno z nich a stiskněte tlačítko OK pro pokračování. Zobrazí se prohlížeč médií.

Pro další informace o přehrávání souborů viz nabídka ProhlížečMedií.

Pokud nastane problém se sítí, odpojte televizor ze zásuvky a znovu jej zapojte. Režim Trick a Skok není s funkcí Sdílení audia a videa podporován.

PC/HDD/Media Player nebo jiná kompatibilní zařízení je třeba pro vyšší kvalitu přehrávání používat s kabelovým připojením.

Použijte připojení k síti LAN pro rychlejší sdílení souborů mezi jinými zařízeními, jako jsou počítače.

Poznámka: Některé počítače nemusí být schopny využít funkci Sdílení audia a videa z důvodu oprávnění správce a nastavení zabezpečení (například firemní PC).

#### **Aplikace**

K aplikacím nainstalovaným na Vaší TV se můžete dostat v nabídce Aplikace. Zvýrazněte aplikace a stiskněte tlačítko OK k pokračování.

Pokud chcete ovládat aplikace nainstalované na Vaší TV, přidat nové aplikace nebo vidět veškeré dostupné aplikace v módu plné obrazovky, zvýrazněte možnost Přidat Více a zmáčkněte OK. Pomocí menu možností můžete přidávat nainstalované aplikace do nabídce Domů, spouštět je či odstraňovat. Odstraňování aplikací pak tedy již nebude možné z nabídky Aplikace. Nové aplikace můžete přidávat také z internetového obchodu. Pro vstup do internetového obchodu zvýrazněte logo nákupního košíku nahoře na levé straně obrazovky a zmáčkněte OK. Zobrazí se dostupné aplikace v internetovém obchodě. Ke zvýraznění aplikace použijte směrová tlačítka a smáčkněte OK. Zvýrazněte možnost Přidat do aplikací a znovu zmáčkněte OK, vybraná aplikace se přidá to nabídce Aplikace.

Pro rychlý přístup k nabídce Přidat Více stačí stisknout tlačítko Internet na dálkovém ovladači (pokud je k dispozici).

#### Poznámky:

Možné problémy s aplikacemi mohou být způsobeny poskytovateli aplikací.

Internetové služby třetích stran se mohou kdykoli změnit, přerušit nebo omezit.

#### Internetový prohlížeč

Pokud chcete používat internetový prohlížeč, přejděte nejprve do nabídky Aplikace. Pak spusťte aplikaci prohlížeče, která má na sobě oranžové logo se symbolem země.

Na úvodní obrazovce prohlížeče se miniatury z předdefinovaných odkazů na webové stránky (pokud existují) zobrazí jako možnosti Rychlého vytáčení spolu s možnostmi Editování Rychlého vytáčení a Přidat do voleb rychlého vytáčení.

Chcete-li přejít do webového prohlížeče, použijte směrová tlačítka na dálkovém ovladači. Chcete-li zobrazit řádek možností prohlížeče, přesuňte kurzor do horní části stránky nebo stiskněte tlačítko Zpět/ Návrat. Zde jsou k dispozici možnosti Historie, Karty a Záložky a řádek prohlížeče, který obsahuje tlačítka předchozí/další, tlačítko Aktualizovat a adresní/ vyhledávací panel, Rychlá volba a tlačítka prohlížeče Vewd.

Chcete-li požadovanou internetovou stránku přidat do seznamu Rychlé volby pro rychlý přístup, přesuňte kurzor do horní části stránky nebo stiskněte tlačítko Zpět/Návrat. Zobrazí se řádek prohlížeče. Označte tlačítko Rychlá volba - ili a stiskněte tlačítko OK. Dále vyberte možnost Přidat do rychlé volby a stiskněte tlačítko OK. Vyplňte pole Jméno a Adresa, zvýrazněte položku OK a stisknutím tlačítka OK proveďte přidání. Jste-li na stránce, kterou chcete přidat do seznamu Rychlá volba, zvýrazněte tlačítko Vewd a stiskněte tlačítko OK. Dále zvýrazněte možnost Přidat do rychlé volby a stiskněte tlačítko OK. Pole Jméno a Adresa se vyplní automaticky v závislosti na stránkách, které jste navštívili. Zvýrazněte OK a stisknutím tlačítka OK proveďte přidání.

Pro správu prohlížeče můžete také využít možnosti nabídky Vewd. Zvýrazněte tlačítko Vewd a tlačítkem OK si zobrazte dostupné stránky pro specifické i obecné možnosti.

Existují různé způsoby hledání a procházení webových stránek pomocí webového prohlížeče.

Zadejte adresu webové stránky (URL) do vyhledávacího/adresního řádku, zvýrazněte tlačítko Odeslat na virtuální klávesnici a stiskněte tlačítko OK.

Pro vyhledávání požadované webové stránky zadejte klíčové slovo do vyhledávacího/adresního řádku, zvýrazněte tlačítko Odeslat na virtuální klávesnici a stiskněte tlačítko OK.

Pro návštěvu požadované webové stránky označte miniaturu Rychlé vytáčení a stiskněte tlačítko OK.

Váš televizor je kompatibilní s USB myší. Pro snadnější a rychlejší navigaci připojte do portu USB na vašem televizoru myš nebo adaptér bezdrátové myši.

Některé webové stránky obsahují flashový obsah. Ty nejsou podporovány prohlížečem.

Váš televizor nepodporuje žádné procesy stahování z Internetu ve webovém prohlížeči.

Ne všechny stránky na internetu jsou podporovány. V závislosti na místě mohou nastat problémy s obsahem. V některých případech nebude možné přehrát video obsah.

#### **Systém HBBTV**

HbbTV (Hybrid Broadcast Broadband TV) je nový průmyslový standard, který hladce kombinuje TV služby doručené prostřednictvím vysílání se službami doručenými prostřednictvím širokopásmového připojení. Umožňuje také přístup k internetovým službám pouze pro spotřebitele pomocí připojeného TV a set-top boxy. Služby poskytované prostřednictvím HbbTV zahrnují tradiční vysílací kanály TV, catch-up služby, video na vyžádání, EPG, interaktivní reklamu, personalizaci, hlasování, hry, sociální sítě a další multimediální aplikace.

Aplikace HbbTV jsou k dispozici na kanálech, kde jsou označeny poskytovatelem vysílání. Vysílání označí jednu aplikaci jako "automatické spuštění" a ta se spustí na platformu automaticky. Aplikace automatické spuštění jsou obvykle označeny malou červenou ikonou tlačítka a upozorňují uživatele, že na tomto kanálu je přístupná aplikace HbbTV. Pro otevření stránky aplikace stiskněte červené tlačítko. Poté, co se stránka zobrazí, můžete se vrátit do původního stavu červené ikonky stisknutím červeného tlačítka. Můžete přepínat mezi režimem ikony červeného tlačítka stisknutím červeného tlačítka. Je třeba poznamenat, že schopnost přepínání červeného tlačítka je zajištěna aplikací a některé aplikace se mohou chovat odlišně (jiné barevné tlačítka, jako například zelená, žlutá, modrá, mohou být definovány pro některé další funkce, např. zkratky).

V případě, že uživatel přepne na jiný kanál v době, kdy je HbbTV aplikace aktivní (v režimu ikony červeného tlačítka nebo v režimu plného UI), může se stát následuiící.

- · Aplikace může běžet dál.
- · Aplikace může být ukončena.
- · Aplikace může být ukončena a může být spuštěna další aplikace autostart červeného tlačítka.

HbbTV umožňuje aplikace, které chcete získat jak z širokopásmového připojení nebo televizního vysílání. Vysílatel může umožnit oběma směry nebo v jednom z nich. Nemá-li daná platforma k dispozici funkční širokopásmové připojení, může stále spouštět aplikace přenášené přes televizní vysílání.

Aplikace červeného tlačítka poskytuje odkazy k jiným aplikacím. Uživatel pak může přejít na jiné aplikace pomocí uvedených odkazů. Aplikace musí poskytnout způsob vlastního ukončení; obvykle k tomu slouží tlačítkoExit.

HbbTv aplikace používají tlačítka na dálkovém ovládání pro interakci s uživatelem. Je-li zahájena HbbTV aplikace, ovládání některých tlačítek vykonává aplikace. Příklad: číselná volba kanálů nebude fungovat na aplikaci teletextu, kde čísla ukazují stránky teletextu.

HbbTV vyžaduje schopnost AV streaming pro danou platformu. Existuje mnoho aplikací, které poskytují VOD (video on demand - video na zakázku) a catch-up TV služby. Uživatel může na dálkovém ovladači použít tlačítka spustit, pauza, stop, dopředu a přetočit, aby mohl pracovat s AV obsahem.

Poznámka: Tuto funkci můžete povolit nebo zakázat z nabídky Další v nabídce Nastavení>Systém. V závislosti na modelu televizoru a na zvolené zemi v možnostech první Instalace tato funkce může být dostupná v nabídce Nastavení>Systém>Nastavení ochrany osobních údajů namísto v nabídce Nastavení>Systém>Další.

#### **Smart Center**

Smart Center je mobilní aplikace, která běží na platformách iOS a Android. Prostřednictvím vašeho tabletu nebo telefonu můžete snadno přenášet své oblíbené koncerty a programy z vašeho inteligentního televizoru. Také, můžete spustit své aplikace, používat tablet jako dálkový ovladač televizoru a sdílet multimediální soubory.

Poznámka: Schopnost využití všech funkcí této aplikace závisí na vlastnostech vašeho televizoru.

#### Začínáme

Pro využití funkcí s podporou internetu, váš modem / router musí být připojen k internetu.

DŮLEŽITÉ: Ujistěte se, že televizor a mobilní zařízení jsou připojeny ke stejné síti.

Pro možnosti sdílení médií musí být povolena funkce Sdílení Audia a Videa (pokud je k dispozici). Stiskněte tlačítko Menu na dálkovém ovladači, zvolte Nastavení>Systém>Další a stiskněte tlačítko OK. Označte Sdílení Audia a Videa a změňte na Povolené. Nyní je váš televizor připraven pro připojení k mobilním zařízením.

Nainstalujte aplikaci Smart Center do vašeho mobilního zařízení.

Spusťte aplikaci Smart Center. Pokud jsou všechna připojení správně nakonfigurovány, zobrazí se název vašeho televizoru na vašem mobilním zařízení. Pokud se název vašeho televizoru nezobrazí v seznamu, počkejte chvilku a klepněte na widget Obnovit. Ze seznamu vyberte TV.

#### Obrazovka Mobilní zařízení

Na hlavní obrazovce můžete najít karty pro přístup k různým funkcím.

Když se spustí, jako první aplikace načte aktuální seznam kanálů z televizoru.

MOJE KANÁLY: Zobrazí se program prvních čtyř kanálů ze seznamu kanálů získaných z televizoru. Zobrazené kanály lze změnit. Stiskněte a přidržte miniaturu kanálu. Zobrazí se seznam kanálů a můžete si vybrat požadovaný kanál, který má být nahrazen.

TV: Můžete sledovat obsah na TV kartě. V tomto režimu můžete procházet seznamem kanálů vyvolaným z vašeho televizoru, klikněte na náhled pro zobrazení podrobností o stránkách.

**NAHRÁVKY: Prostřednictvím této karty si můžete** prohlédnout své aktivní nahrávky a připomínky (pokud jsou k dispozici). Chcete-li odstranit všechny položky, stiskněte ikonu Odstranit která se nachází v každém řádku.

EPG (Elektronický programový průvodce): Prostřednictvím této karty si můžete prohlédnout vysílací plány vybraných seznamů kanálů. Můžete také procházet kanály stisknutím tlačítka na vybraném kanálu na mřížce EPG. Upozorňujeme, že aktualizace

/ obnovení informací EPG může chvíli trvat v závislosti na síti a kvalitě webových služeb.

Poznámka: Pro WEBOVÉ EPG informace se vyžaduje připojení k internetu.

NASTAVENÍ: Nakonfigurujte aplikaci podle vašich představ. Můžete změnit:

Automatické uzamčení (pouze v IOS): Obrazovka zařízení se po určitém čase automaticky vypne. Jako výchozí nastavení je vypnuto, což znamená, že obrazovka bude vždy zapnutá.

Automatické povolení FollowMeTV: Funkce FollowMeTV (pokud je k dispozici) se spustí automaticky, pokud je toto nastavení povoleno. Ve výchozím nastavení je zakázáno.

Automatické připojení k televizoru: Pokud je povoleno, vaše mobilní zařízení se budou automaticky připojovat k naposledy připojenému TV a přeskočí obrazovku vyhledávání na TV.

Změna TV (pouze v IOS ): Zobrazuje aktuálně připojený televizor. Po stisknutí tohoto nastavení přejdete na obrazovku "Vyhledat TV" a můžete změnit na jiný TV.

Upravit vlastní seznam kanálů: Pomocí tohoto nastavení můžete editovat svůj vlastní seznam kanálů.

Volba zdroje seznamu kanálů: Můžete si zvolit zdroj seznamu kanálů, který bude použit v aplikaci. K dispozici jsou možnosti " TV seznam" a "Vlastní seznam". Navíc můžete aktivovat možnost " Pamatovat si mou volbu" pro nastavení zvoleného zdroje seznamu kanálu jako konstantní volbu. V tomto případě, pokud je k dispozici, v aplikaci se bude používat vybraný zdroj.

Verze č.: Zobrazí aktuální verzi aplikace.

#### Stránka podrobností

Pro otevření podrobností o stránce klikněte na program. Na obrazovce Stránka podrobností můžete získat podrobné informace o vámi zvolených programech. Na této stránce naleznete karty "Podrobnosti", "Cast & Crew" a "Video".

PODROBNOSTI: Tato karta poskytuje přehled a informace o vybraném programu. Také jsou tam odkazy na stránky Facebook a Twitter zvoleného programu.

**CAST&CREW:** Zobrazí všechny lidi, kteří přispěli k aktuálnímu programu.

VIDEA: Poskytuje videa na Youtube, týkající se zvoleného programu.

Poznámka: Pro některé funkce může být nutné připojení k internetu

#### Funkce FollowMe TV (pokud jsou dostupné)

Klikněte na widget FOLLOW ME TV. nacházející se v levém dolním rohu obrazovky vašeho mobilního zařízení pro změnu rozvržení pro funkce FollowMe.

Klikněte na ikonu přehrávání pro spuštění streamování obsahu z televizoru do mobilního zařízení. Dostupný je li vaše zařízení v dosahu provozu vašeho routeru.

#### Režim zrcadlení

Tento režim FollowMe TV je povolen jako výchozí a umožňuje streamování obsahu z jakýchkoli jiných vybraných televizních zdrojů a Mediálního přehrávače.

#### Poznámky:

Nezapomeňte, že podporované jsou jen digitální (DVB-T/C/S) a HD kanály.

Vícejazyčná podpora zvuku a funkce zapnutí/vypnutí titulků jsou nefunkční.

Výkon streamování se může měnit v závislosti na kvalitě vašeho připojení.

#### **Stránka Media Share**

Chcete-li získat přístup k widget Media Share, klepněte na Šipku nahoru na spodní levé straně obrazovky.

Pokud stisknete widget Media Share, zobrazí se obrazovka, kde můžete vybrat typ mediálních souborů pro sdílení s vaší TV.

Poznámka: Nejsou podporovány všechny formáty obrazových souborů. Pokud funkce Sdílení Audia a Videa není podporována, tato funkce nebude pracovat.

#### Funkce Inteligentního ovladače Chytré Dálkové ovládání

Vaše mobilní zařízení můžete používat jako dálkové ovládání televizoru, jakmile je připojen k televizoru. Chcete-li použít všechny funkce Smart Remote, klikněte na Šipku nahoru na spodní levé straně obrazovky.

#### Rozpoznání hlasu

Klikněte na widget Mikrofon( ) a můžete spravovat aplikace hlasovými příkazy, jako "Volume Up / Down!" (Zvýšení / Snížení Hlasitost!), "Program Up / Down!" (Program Nahoru / Dolů!).

Poznámka: Tato funkce je dostupná pouze pro zařízení na bázi androidu.

#### Stránka klávesnice

Stránku klávesnice je možné otevřít dvěma způsoby, stisknutím widgetu Klávesnice(.<sup>B</sup>e) na obrazovce aplikace nebo automaticky, příjmem pokynu z televizoru.

#### Požadavky

- 1. Smart TV
- 2. Síťové připojení
- $3<sub>1</sub>$ Mobilní zařízení založené na Android nebo iOS platformě (Android OS 4.0 nebo vyšší; verze IOS 6 nebo vyšší)
- 4. Aplikace Smart Center. (k dispozici v on-line obchodech pro aplikace založené na Android a iOS platformách)
- $5.$ Router modem
- USB zařízení pro ukládání dat ve formátu FAT32 6. (požadované pro funkce USB nahrávání, pokud je k dispozici)

#### Poznámky:

Pro zařízení se systémem Android, jsou podporovány velikosti obrazovky Normal (mdpi), Large (hdpi) a Extra Large (xhdpi). Zařízení s 3" nebo menší velikostí obrazovky nejsou podporovány.

Pro zařízení se systémem iOS, jsou podporovány všechny velikosti obrazovky.

Uživatelské rozhraní aplikace Vestel Smart Center se může měnit v závislosti na verzi najnstalované na vašem zařízení.

#### Informace o funkcích DVB

Tento DVB přijímač je pouze vhodný pro použití v zemi, pro niž byl navrhnut.

I když je tento DVB přijímač v souladu s nejnovější specifikací DVB v době výroby, nemůžeme garantovat kompatibilitu s budoucím DVB vysíláním v důsledku změn, které mohou nastat ve vysílání signálů a technologií.

Některé digitální funkce nemusí být ve všech zemích k dispozici.

Neustále se snažíme zlepšovat naše výrobky, a proto se může specifikace změnit bez předchozího upozornění.

O radu, kde nakoupit příslušenství, se obraťte na prodejnu, kde jste zakoupili zařízení.
#### $\overline{\overline{\text{Obsah}}}$

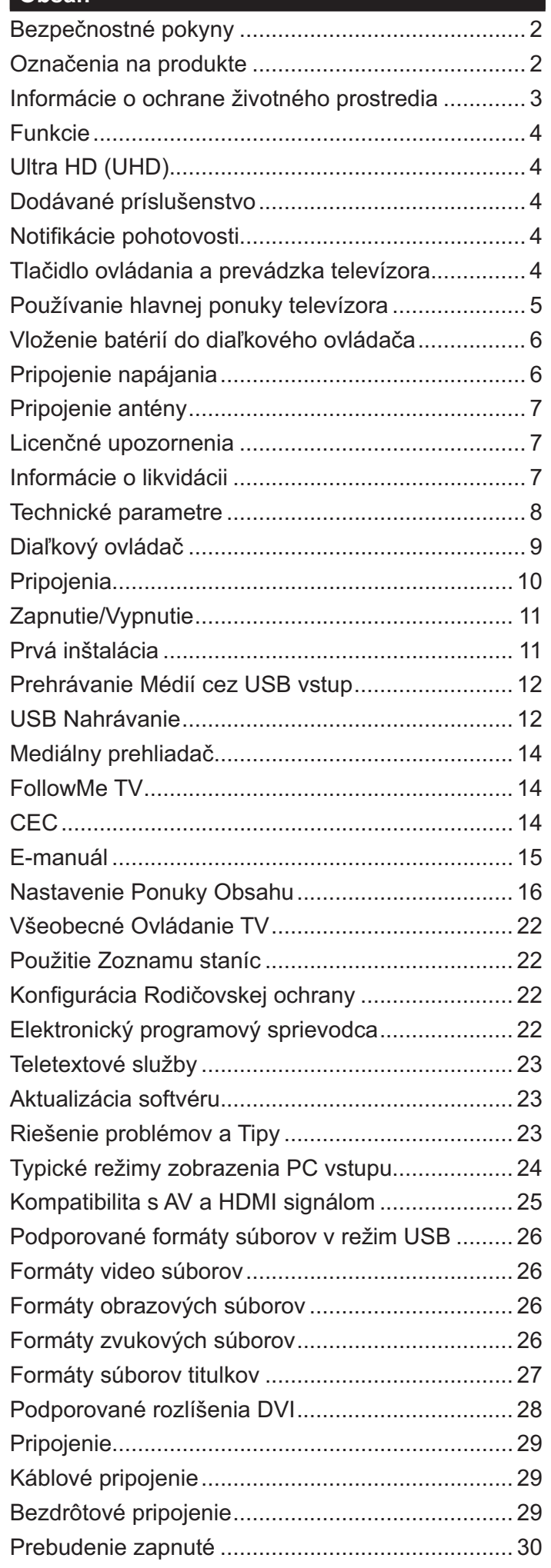

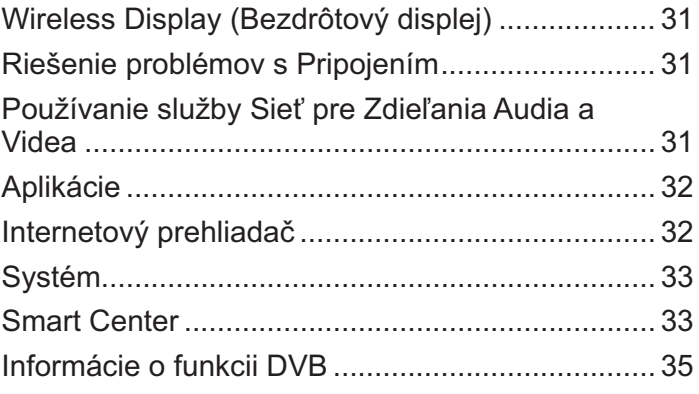

#### Bezpečnostné pokyny

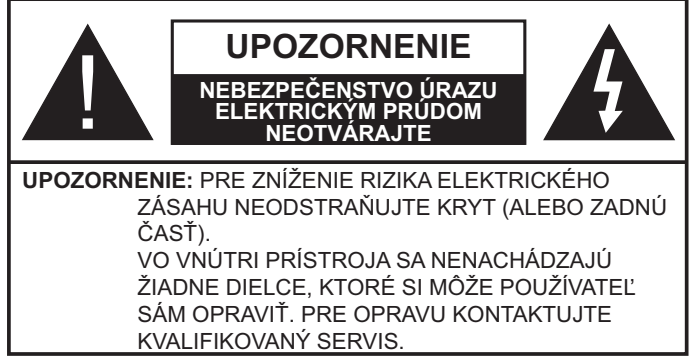

Za extrémneho počasia (búrka, blesky) a dlhej doby nečinnosti (odchodu na dovolenku) odpojte televízor z elektrickej siete.

Sieťová zástrčka sa používa na odpojenie TV zostavy od zdroja a preto musí zostať ľahko prevádzkovateľná. Ak televízor nie je odpojený od elektrickej siete, zariadenie stále odoberá energiu pre všetky situácie, aj keď je televízor v pohotovostnom režime alebo je vypnutý.

Poznámka: Postupujte podľa pokynov na obrazovke pre vykonávanie súvisiacich funkcií.

## Dôležité - Prečítajte si tento návod celý pred inštaláciou alebo prevádzkou

VÝSTRAHA: Tento prístroj je určený pre použitie osobami (vrátane detí), ktorí sú schopní / skúsení prevádzkovania takéhoto zariadenia bez dozoru, pokiaľ nie sú pod dohľadom alebo im neboli poskytnuté inštrukcie týkajúce sa použitia prístroja osobou zodpovednou za ich bezpečnosť.

- · Použite tento televízor v nadmorskej výške menšej ako 2000 metrov nad morom, v suchých miestach a v oblastiach s miernym alebo tropickým podnebím.
- · Televízor je určený pre domáce a podobné všeobecné použitie, ale môže byť tiež používaný na verejných miestach.
- · Pre zaistenie ventilácie, okolo televízora nechaite aspoň 5 cm voľného priestoru.
- · Nezabraňujte vetraniu zakrytím alebo blokovaním vetracích otvorov predmetmi, ako sú noviny, obrusy, závesy atď.
- · Napájací kábel by mal byť ľahko prístupný. Neumiestňujte televízor, nábytok atď. na napájací kábel. Poškodený napájací kábel/zástrčka môže spôsobiť požiar alebo úraz elektrickým prúdom. Uchopte sieťový kábel za zástrčku, neodpájajte TV ťahom za napájací kábel. Nikdy sa nedotýkajte napájacieho kábla / zástrčky s mokrými rukami, mohlo by dôjsť ku skratu alebo úrazu elektrickým prúdom. Nikdy na napájacom kábli nerobte uzol, ani ho nezväzujte s inými káblami. Keď je poškodený, musí byť vymenený, malo by to byť vykonané iba kvalifikovaným personálom.
- · Nevystavujte televízor kvapkajúcim alebo striekajúcim tekutinám a na alebo nad TV neklaďte

nádoby naplnené tekutinou, ako sú napríklad vázy, poháre atď. (napr. na policiach nad zariadením).

- · Nevystavujte televízor priamemu slnečnému žiareniu alebo neumiestňujte zdroje otvoreného ohňa, ako sú zapálené sviečky na vrch alebo do blízkosti televízora.
- · Neklaďte žiadne zdroje tepla ako sú elektrické ohrievače, radiátory, atď. do blízkosti televízora.
- · Neklaďte televízor na podlahu a na šikmé plochy.
- · Aby ste predišli nebezpečenstvu uduseniu, igelitové sáčky držte mimo dosahu dojčat, detí a domácich zvierat.
- · Opatrne pripojte podstavec k televízoru. Ak je stojan opatrený skrutkami, pevne utiahnite skrutky, aby sa zabránilo nakláňaniu televízora. Skrutky príliš nepreťahujte a riadne namontujte aj stojanové gumy.
- · Nevhadzujte batérie do ohňa alebo medzi nebezpečné alebo horľavé materiály.

**UPOZORNENIE** - Batérie sa nesmú vystavovať nadmernej teplote, ako napr. slnko, oheň a podobne. VAROVANIE - prílišný tlak zvuku zo slúchadiel môže spôsobiť stratu sluchu.

PREDOVŠETKÝM – NIKDY nenechávajte nikoho, predovšetkým deti, tlačiť alebo udrieť na obrazovku, vsúvať niečo do dier, konektorov alebo ďalších otvorov na zariadení.

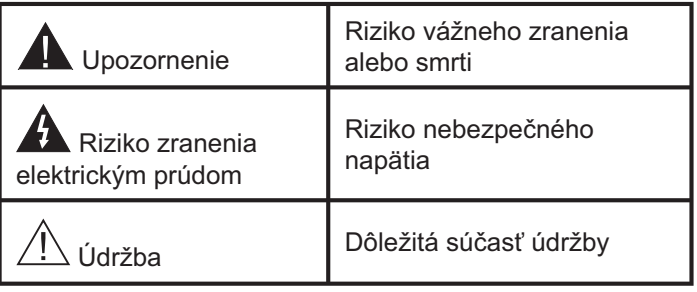

## Označenia na produkte

Nasledujúce symboly sú použité na produkte ako indikátory obmedzenia a bezpečnostné opatrenia a bezpečnostné pokyny. Každé vysvetlenie je platné len pre vzťahujúce sa miesto označenia na produkte. Dbajte na tieto informácie z bezpečnostných dôvodov.

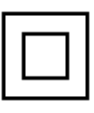

Produkt Triedy č. II: Tento spotrebič je navrhnutý takým spôsobom, že si nevyžaduje bezpečnostné uzemnenie.

Nebezpečný terminál pod prúdom: Označený(é) terminál(y) je/sú za normálnych prevádzkových podmienok pod prúdom

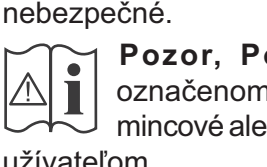

Pozor, Pozri návod na obsluhu: V označenom priestore(och) sa nachádza(iú) mincové alebo gombíkové batérie vymeniteľné užívateľom.

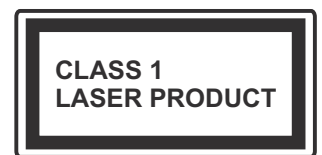

Laserový produkt triedy 1: Tento produkt obsahuje laserový zdroj triedy 1, ktorý je bezpečný za rozumne predvídateľných podmienok prevádzky.

## **UPOZORNENIE**

Batérie neprehĺtajte, riziko chemického popálenia Tento výrobok alebo jeho príslušenstvo dodávané s výrobkom môže obsahovať gombíkovú/mincovú batériu. Ak dôjde k požitiu gombíkovej batérie, môže to spôsobiť vážne vnútorné popáleniny v priebehu 2 hodín a môže to viesť k smrti.

Udržujte nové a použité batérie mimo dosahu detí. Ak časť s batériou nie je možné bezpečne uzavrieť, prestaňte výrobok používať a odložte ho mimo dosahu detí.

Ak si myslíte, že batérie by sa mohli prehltnúť alebo dostať do nejakej časti tela, ihneď vyhľadajte zdravotnícku pomoc.

--------

Nikdy nepokladajte televízor na nestabilné alebo šikmé miesta. TV môže spadnúť a spôsobiť vážne zranenia alebo smrť. Veľkému množstvu zranení. najme detí, je možné sa vyhnúť jednoduchými opatreniami;

- · Používaním skriniek alebo stojanov, ktorý odporúča výrobca televízora.
- · Používaním len takého nábytku, ktorý poskytuje bezpečnú oporu pre televízor.
- · Zabezpečte, aby televízor nepresahoval cez hrany podporného nábytku.
- · Neumiestňujte televízor na vysoký nábytok (napríklad skrine a knižnice) bez ukotvenia nábytku aj televízora k vhodnej podpore.
- · Nepoložte televízor na tkaniny a ďalšie materiály umiestnené medzi televízorom a podporným nábytkom.
- · Naučením detí o nebezpečenstvách lezenia na nábytok, na televízor alebo na jeho ovládacie prvky. Pri premiestnení vášho súčasného televízora by ste mali rovnako použiť vyššie uvedené opatrenia.

Prístroj pripojený k ochrannému uzemneniu inštalácie budovy prostredníctvom pripojenia do ELEKTRICKEJ siete alebo k inému prístroju s pripojením k ochrannému uzemneniu a k televíznemu distribučnému systému pomocou koaxiálneho kábla môže za určitých okolností predstavovať riziko požiaru. Napojenie na systém televíznych rozvodov musí byť preto prevedené prostredníctvom zariadení, ktorých elektrická izolácia spadá do určitého frekvenčného pásma (galvanicky izolátor)

## UPOZORNENIA PRI MONTÁŽI NA **STENU**

- · Pred montážou televízora na stenu si prečítajte pokyny.
- · Sada pre montáž na stenu je voliteľná. Ak nie je súčasťou balenia televízora, môžete ju získať od vášho miestneho predajcu.
- · Neinštalujte televízor na strop alebo na šikmú stenu.
- · Použite priložené skrutky na montáž na stenu a ďalšie príslušenstvo.
- · Pevne utiahnite skrutky na montáž na stenu, aby ste zabránili pádu televízora. Skrutky nepreťahujte.

Obrázky a ilustrácie v tomto návode majú iba informatívny charakter a môžu sa líšiť od skutočného vzhľadu výrobku. Dizajn a technické parametre produktu môžu byť zmenené bez predchádzajúceho upozornenia.

## Informácie o ochrane životného prostredia

Tento TV prijímač bol navrhnutý aby bol šetrný k životnému prostrediu. Pre zníženie spotreby energie postupujte podľa nasledujúcich krokov:

Ak nastavíte Úspora energie na Minimálnu, Strednú, Maximálnu alebo Automatickú televízor v súlade s tým zníži spotrebu energie. Pre vypnutie tohto nastavenia nastavte ako Vypnuté. Ak chcete nastaviť Podsvietenie na pevnú hodnotu, nastavte ju ako Vlastnú a nastavte Podsvietenie (umiestnené pod nastavením Úspora energie) manuálne pomocou ľavého alebo pravého tlačidla na diaľkovom ovládači.

Poznámka: Dostupné možnosti Úspora energie sa môžu líšiť v závislosti od zvoleného Režim v ponuke Nastavenia>Obraz.

Nastavenie Úspora energie môžete nájsť v ponuke Nastavenia>Obraz. Všimnite si, že niektoré obrazové nastavenia nebude možné zmeniť.

Obrazovku môžete tiež vypnúť pomocou možnosti Vypnúť obrazovku, ak chcete počúvať len zvuk a nechcete ju sledovať. Ak postupne stlačíte Pravé tlačidlo alebo Ľavé tlačidlo, zobrazí sa možnosť Vypnúť obrazovku a na obrazovke sa zobrazí správa "Obrazovka sa vypne do 15 sekúnd". Zvoľte Pokračovať a stlačte OK pre okamžité vypnutie obrazovky. Ak nestlačíte žiadne tlačidlo, displej sa vypne za 15 sekúnd. Pre opätovné zapnutie obrazu stlačte ktorékoľvek tlačidlo na diaľkovom ovládači alebo na TV

#### Poznámka: Možnosť Vypnutie obrazovky nie je k dispozícii, ak je nastavený Režim Hry.

Keď sa televízor nepoužíva, prosím, vypnite ho alebo TV odpojte zo zástrčky. Tým sa tiež zníži alebo zastaví spotreba energie.

## **Funkcie**

- · Diaľkovo ovládaný farebný televízor
- · Plne integrovaný digitálny terestriálny/káblový/ satelitný TV (DVB-T-T2/C/S2)
- · HDMI vstup pre pripojenie ďalších zariadení s HDMI konektormi
- USB vstup
- · Systém ponúk OSD
- · Stereofónny zvukový systém
- Teletext
- · Pripojenie pre slúchadlá
- · Automatický programovací systém
- · Ručné ladenie
- · Automatické vypnutie po uplynutí ôsmych hodín.
- Časované vypnutia
- · Detská poistka
- · Automatické stlmenie zvuku, keď nie je prenos.
- · Prehrávanie NTSC
- · Funkcia AVL (automatické obmedzenie hlasitosti)
- · Funkcia PLL (vyhľadávanie frekvencie)
- Vstup pre PC
- · Herný režim (voliteľné)
- Funkcia vypnutia obrazu
- · Nahrávanie programu
- Časový posun programu
- · Ethernet (LAN) pre konektivitu a služby internetu
- · 802.11 a/b/g/n zabudovaná WLAN podpora
- · Zdieľanie audio a videa
- HbbTV

## Ultra HD (UHD)

Váš televízor podporuje Ultra HD (Ultra High Definition - tiež známy ako 4K), ktorý poskytuje rozlíšenie 3840 x 2160 (4K:2K). To sa rovná 4-násobnému rozlíšeniu Full HD televízora zdvojnásobením počtu pixelov Full HD TV, a to tak horizontálne, ako aj vertikálne. Obsah Ultra HD je podporovaný z HDMI, USB vstupov a cez DVB-T2 a DVB-S2 vysielania.

## Vysoký dynamický rozsah (HDR) / Hybridná loggama (HLG)

Pomocou tejto funkcie televízor dokáže reprodukovať väčší dynamický rozsah svetelnosti zachytením a následnou kombináciou niekoľkých rôznych expozícií. HDR/HLG sľubuje lepšiu kvalitu obrazu vďaka jasnejším, realistickejším zvýrazneniam, omnoho realistickejšie farby a ďalšie vylepšenia. To prináša pohľad o dosiahnutie ktorého sa výrobcovia filmu snažili, zobrazujúc skryté oblasti tmavých tieňov a slnečného svetla s plnou jasnosťou, farieb a detailov. Obsahy HDR/HLG sú podporované prostredníctvom natívnych a trhových aplikácií, HDMI, vstupov USB a cez vysielanie DVB-S. Nastavte súvisiaci zdroj HDMI vstupu ako Vylepšené z možnosti Zdroje v ponuke Nastavenia>Systém, aby ste mohli sledovať HDR/ HLG obsah, ak je obsah HDR/HLG prijatý cez HDMI vstup. V tomto prípade by zdrojové zariadenie malo byť tiež kompatibilné s aspoň HDMI 2.0.

## Dodávané príslušenstvo

- · Diaľkový ovládač
- · Batérie: 2 x AAA
- · Návod na používanie

## Notifikácie pohotovosti

Ak televízor neprijíma žiadny vstupný signál (napr. z anténneho alebo HDMI zdroja) po dobu 3 minút, prepne sa do pohotovostného režimu. Pri ďalšom zapnutí sa zobrazí nasledujúca správa: "TV sa automaticky prepne do pohotovostného režimu, pretože po dlhšiu dobu neprijímal žiadny signál.".

Možnosť Automatické vypnutie TV (v ponuke Nastavenia> Systém> Ďalšie) mohla byť v predvolenom nastavení nastavená na hodnotu medzi 1 a 8 hodinou. Ak je toto nastavenie nebolo nastavené na Offa TV bol ponechaný zapnutý a nie je prevádzkovaný po uplynutí nastaveného času, po uplynutí nastaveného času sa prepne sa do pohotovostného režimu. Pri ďalšom zapnutí televízora, sa zobrazí nasledujúca správa: "TV sa automaticky prepne do pohotovostného režimu, pretože po dlhšiu dobu nebola vykonaná žiadna operácia." Predtým, než sa televízor prepne do pohotovostného režimu, sa zobrazí dialógové okno. Ak nestlačíte žiadne tlačidlo, televízor sa prepne do pohotovostného režimu po približne 5-minútovej dobe čakania. Môžete zvýrazniť Áno a stlačiť OK, aby sa televízor prepol do pohotovostného režimu okamžite. Ak zvýrazníte Nie a stlačíte OK, televízor zostane zapnutý. Z tohto dialógového okna môžete tiež zvoliť zrušenie funkcie Automatické vypnutie TV. Zvýraznite Zakázať a stlačte OK, televízor zostane zapnutý a funkcia sa zruší. Túto funkciu môžete znovu povoliť zmenou nastavenia možnosti Automatické vypnutie TV z ponuky Nastavenia>Systém>Dalšie.

#### Tlačidlo ovládania a prevádzka televízora

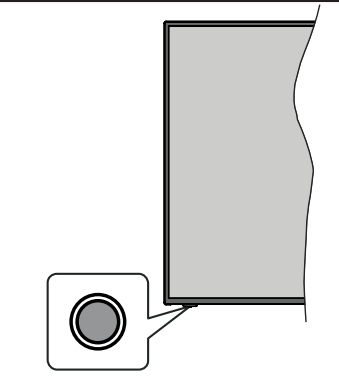

Poznámka: Poloha ovládacích tlačidiel sa môže líšiť v závislosti od modelu.

Váš televízor má jediné ovládacie tlačidlo. Toto tlačidlo umožňuje ovládať funkcie na televízore ako sú Zapnutie / Zdroj / Programy a televízora.

#### Ovládanie jediného tlačidla

- · Stlačte ovládacie tlačidlo pre zobrazenie menu voľby funkcií.
- · Potom postupným stláčaním tlačidla zaostrite na požadovanú možnosť, ktorú potrebujete.
- · Stlačte a podržte tlačidlo po dobu 2 sekundy pre aktiváciu vybranej voľby. Farba ikony možnosti sa pri aktivácii zmení.
- · Opätovným stlačením tlačidla použite túto funkciu alebo vstúpte do podmenu.
- Ak chcete vybrať inú funkciu, naiskôr musíte deaktivovať poslednú aktivovanú možnosť. Stlačením a podržaním tlačidla ho deaktivujete. Farba ikony možnosti sa pri deaktivácii zmení.
- Ak chcete zatvoriť ponuku funkcií, nestlačte tlačidlo po dobu približne 5 sekúnd. Ponuka možností funkcií zmizne.

Vypnutie televízora: Stlačením ovládacieho tlačidla zobrazte ponuku možností funkcií, zaostrenie sa bude nachádzať v Pohotovostnom režime. Stlačte a podržte tlačidlo po dobu 2 sekundy pre aktiváciu tejto voľby. Farba ikony možnosti sa pri aktivácii zmení. Stlačte tlačidlo znova pre vypnutie TV.

Pre zapnutie televízora: Stlačte ovládacie tlačidlo, televízor sa zapne.

Ak chcete zmeniť hlasitosť: Stlačením ovládacieho tlačidla zobrazíte ponuku funkcií a následne stlačením tlačidla presuniete zaostrenie na možnosť Volume + alebo Volume - . Stlačte a podržte tlačidlo po dobu 2 sekundy pre aktiváciu vybranej voľbu. Farba ikony možnosti sa pri aktivácii zmení. Potom stlačením tlačidla zvýšte alebo znížte hlasitosť.

Ak chcete zmeniť Kanál: Stlačením ovládacieho tlačidla zobrazíte ponuku funkcií a následným stlačením tlačidla presuniete zaostrenie na možnosť Program + alebo Program - . Stlačte a podržte tlačidlo po dobu 2 sekundy pre aktiváciu vybranej voľby. Farba ikony možnosti sa pri aktivácii zmení. Potom stlačte tlačidlo pre prepnutie na ďalší alebo predchádzajúci kanál v zozname kanálov.

Ak chcete zmeniť zdroj: Stlačením ovládacieho tlačidla zobrazíte ponuku funkcií a následne stlačením tlačidla presuniete zaostrenie na možnosť Zdroj. Stlačte a podržte tlačidlo po dobu 2 sekundy pre aktiváciu tejto voľby. Farba ikony možnosti sa pri aktivácii zmení. Následne stlačte tlačidlo znova pre zobrazenie zoznamu zdrojov. Prechádzajte dostupné zdroje stláčaním tlačidla. Televízor sa automaticky prepne na zvýraznený zdroj.

Poznámka: Hlavné OSD menu nie je možné zobraziť prostredníctvom ovládacieho tlačidla.

#### Používanie diaľkového ovládača

Stlačte tlačidlo Menu na diaľkovom ovládači pre zobrazenie hlavného menu. Na pohyb a nastavenie používajte smerové tlačidlá a tlačidlo OK. Stlačte tlačidlo Return/Back alebo Menu pre ukončenie menu obrazovky.

#### Výber vstupu

Ihneď, ako ste pripojili k televízoru externé systémy, je možné prepínať medzi zdrojmi vstupu. Stlačením tlačidla Zdroj na diaľkovom ovládaní si postupne vyberte z rôznych zdrojov.

#### Prepínanie kanálov a Hlasitosti

Môžete zmeniť kanál a nastaviť hlasitosť pomocou tlačidiel Program +/- a Hlasitosť +/- na diaľkovom ovládači.

#### Používanie hlavnej ponuky televízora

Keď stlačíte tlačidl Menu, na obrazovke sa zobrazí hlavné TV menu. Medzi položkami ponuky sa môžete pohybovať pomocou smerových tlačidiel na diaľkovom ovládači. Ak chcete vybrať položku alebo zobraziť možnosti podponuky zvýraznenej ponuky, stlačte tlačidlo OK. Keď zvýrazníte možnosť ponuky, niektoré položky podponuky tejto ponuky sa môžu pre rýchly prístup zobraziť na hornej strane panela ponuky. Ak chcete použiť položku rýchleho prístupu, zvýraznite ju stlačením tlačidla OK a nastavením podľa potreby pomocou smerových tlačidiel Doľava/Doprava. Po dokončení stlačte pre ukončenie tlačidlo OK alebo Späť/Návrat.

Stlačte tlačidlo Exit pre zatvorenie hlavnej ponuky.

## 1. Moja TV

Po otvorení hlavnej ponuky bude zvýraznený panel ponuky Mojo TV. Obsah ponuky Mojo TV je možné prispôsobiť pridaním možností z iných ponúk. Stačí zvýrazniť možnosť a stlačiť smerové tlačidlo Dole na diaľkovom ovládači. Ak vidíte možnosť Pridať do Moja TV, môžete ju pridať k ponuke Mojo TV. Rovnakým spôsobom môžete odstrániť alebo zmeniť polohu ľubovoľnej položky v ponuke Mojo TV. Stlačte smerové tlačidlo nadol a vyberte možnosť Odstrániť alebo Presunút' a stlačte tlačidlo OK. Ak chcete premiestniť položku ponuky, pomocou Pravého a Ľavého smerového tlačidla vyberte polohu, kam chcete položku premiestniť, a stlačte OK.

## 2. TV

#### 2.1. Vyhľadávanie

Pomocou tejto možnosti môžete vyhľadávať kanály, programy, služby alebo nastavenia. Stlačte OK a pomocou virtuálnej klávesnice zadajte kľúčové slovo. Potom zvýraznite OK a stlačením OK spustite vyhľadávanie. Výsledok sa zobrazí na obrazovke.

Pomocou smerových tlačidiel vyberte požadovaný výsledok a stlačením tlačidla OK ho otvorte.

## 2.2. Sprievodca

Pomocou tejto možnosti môžete pristúpiť k ponuke elektronického programového sprievodcu. Viac informácií nájdete v časti Elektronický programový sprievodca.

## 2.3. Kanály

Pomocou tejto možnosti môžete pristúpiť k ponuke Kanály. Viac informácií nájdete v časti Používanie zoznamu kanálov.

## 2.4. Časovače

Pomocou možností tejto ponuky môžete nastaviť časovače pre budúce udalosti. V tejto ponuke môžete tiež upraviť predtým vytvorené časovače.

Ak chcete pridať nový časovač, vyberte kartu Pridať časovač pomocou Ľavého/Pravého tlačidla a stlačte OK. Nastavte možnosti podponuky podľa potreby a po dokončení stlačte OK. Vytvorí sa nový časovač.

Ak chcete upraviť predtým vytvorený časovač, zvýraznite daný časovač, vyberte kartu Upraviť vybratý časovač a stlačte OK. Zmeňte možnosti podponuky podľa potreby a pre uloženie nastavení stlačte OK

Ak chcete zrušiť už nastavený časovač, zvýraznite daný časovať, vyberte kartu Odstrániť vybratý časovač a stlačte OK. Zobrazí sa správa s potvrdením. Zvýraznite ÁNO a stlačte tlačidlo OK pre pokračovanie. Časovač sa zruší.

Nie je možné nastaviť časovače pre dve alebo viac udalostí vysielaných na rôznych kanáloch v rovnakom časovom intervale. V tomto prípade budete požiadaný, aby ste si vybrali jeden z týchto časovačov a ostatné zrušili. Zvýraznite časovač, ktorý chcete zrušiť, a stlačte OK, zobrazí sa ponuka Možnosti. Potom zvýraznite Nastaviť/Zrušiť a stlačením OK zrušte daný časovač. Potom budete musieť uložiť zmeny. Ak to chcete urobiť, stlačte OK, zvýraznite Uložiť zmeny a znovu stlačte OK.

## 2.5. Nahrávky

Pomocou možností tejto ponuky môžete spravovať svoje nahrávky. Môžete prehrávať, upravovať, odstrániť alebo usporiadať predtým nahraté udalosti. Pomocou Ľavého alebo Pravého smerového tlačidla zvýraznite kartu a pre zobrazenie dostupných možností stlačte OK. Viac informácií nájdete v časti Nahrávanie na USB.

## 3. Nastavenia

Pomocou možností tejto ponuky môžete spravovať nastavenia televízora. Viac informácií nájdete v časti **Obsah ponuky Nastavenia.** 

## 4. Aplikácie

Keď je televízor pripojený k internetu, bude dostupný aj súvisiaci obsah, vrátane súvisiaceho obsahu Aplikácie. Pomocou ponuky Aplikácie môžete pristupovať k svojim aplikáciám a spravovať ich. Môžete pridávať nové trhové aplikácie alebo odstrániť existujúce. Viac informácií nájdete v časti Aplikácie.

## 5. Zdroie

Pomocou možností tejto ponuky môžete spravovať svoje odkazy vstupných zdrojov. Ak chcete zmeniť aktuálny zdroj, zvýraznite jednu z možností a stlačte OK.

## 5.1. Nastavenia Zdroja

Môžete upraviť názvy, aktivovať alebo deaktivovať možnosti zvoleného zdroja. Pre HDMI zdroje sú k dispozícii aj voľby ako Pravidelné a Vylepšené Riadne a Vylepšené možnosti ovplyvňujú nastavenia farieb vybraného zdroja HDMI.

V ponuke Domov a Aplikácie môžete uskutočnené nastavenia obnoviť na predvolené hodnoty pomocou možnosti Ponuka obnovy v ponuke Nastavenia (dostupnosť závisí od modelu televízora a jeho funkcií). Zvýraznite túto možnosť a stlačte OK. Zobrazí sa správa s potvrdením. Zvýraznite ÁNO a stlačte tlačidlo OK pre pokračovanie. Upozorňujeme vás, že túto operáciu nebudete môcť vykonať znova v priebehu nasledujúcich 2 minút.

## Vloženie batérií do diaľkového ovládača

Pre otvorenie batériového priestoru zložte zadný kryt. Pre vykonanie musíte urobiť nasledujúce:

- · Umiestnite špičku pera alebo iného špicatého predmetu do otvoru nad krytom a stlačte ho nadol.
- · Potom pevne zatlačte na kryt a posuňte ho v smere šípky.

Vložte dve batérie veľkosti AAA. Uistite sa, že (+) a (-) označenia súhlasia (dbajte na správnu polaritu). Nemiešajte staré a nové batérie. Vymieňajte len za ten istý, alebo ekvivalentný typ. Umiestnite späť kryt.

Keď majú batérie nízke napätie a je potrebné ich vymeniť, na displeji sa zobrazí správa. Upozorňujeme, že keď sú batérie takmer vybité, výkon diaľkového ovládača sa môže zhoršiť.

Batérie by sa nemali vystavovať nadmernému teplu, ako je slnečný svit, oheň a podobne.

## Pripojenie napájania

DÔLEŽITÉ: Televízor je určený na použitie so striedavým napätím 220-240V AC s frekvenciou 50 Hz. Po vybalení nechajte televízor, aby získal izbovú teplotu pred jeho pripojením do siete. Zapojte napájací kábel do výstupu sieťovej zásuvky.

#### Pripojenie antény

Pripoite zástrčku antény alebo káblovej televízie do konektora ANTÉNNY VSTUP (ANT-TV) alebo pripoite satelit do konektora SATELITNÝ VSTUP (ANT-SAT) na zadnej strane televízora.

#### Zadná strana televízora

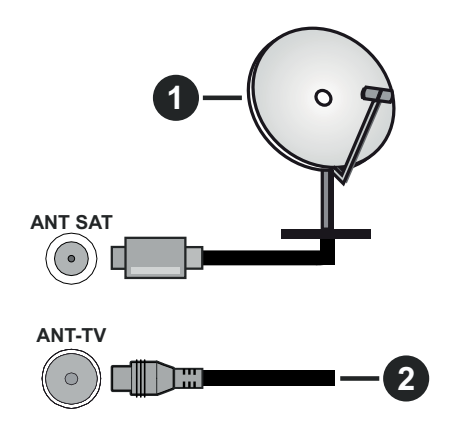

#### 1. Satelit

2. Anténa alebo kábel

Ak chcete pripojiť zariadenie k televízoru, skontrolujte, či sú televízor aj zariadenie pred vykonaním akéhokoľvek pripojenia vypnuté. Po uskutočnení pripojenia môžete zariadenie zapnúť a používať ho.

## Licenčné upozornenia

Výrazy HDMI, HDMI High-Definition Multimedia Interface a logo HDMI sú obchodnými známkami alebo registrovanými obchodnými známkami spoločnosti HDMI Licensing Administrator, Inc. v Spojených štátoch amerických a ďalších krajinách.

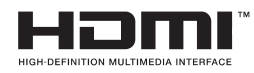

Vyrobené v licencii Dolby Laboratories. Dolby Dolby Audio a dvojitý-D symbol sú ochranné známky spoločnosti Dolby Laboratories. Súkromné nepublikovateľné práce. Copyright ©1992-2019 Dolby Laboratories. Všetky práva vyhradené.

"YouTube a logo YouTube sú ochranné známky spoločnosti Google Inc.

Tento produkt obsahuje technológie podliehajúce právam duševného vlastníctva spoločnosti Microsoft. Použitie alebo distribúcia tejto technológie mimo tohto výrobku je bez príslušnej licencie(í) od spoločnosti Microsoft zakázaná.

Vlastníci obsahu používajú technológiu prístupu k obsahu Microsoft PlayReady™ na ochranu svojho duševného vlastníctva, vrátane obsahu chráneného autorskými právami. Toto zariadenie používa technológiu PlayReady na prístup k PlayReadychránenému obsahu a/alebo k WMDRM-chránenému obsahu. V prípade, že prístroj prestane správne presadzovať obmedzenia týkajúce sa používania obsahu, vlastníci obsahu môžu vyžadovať po spoločnosti Microsoft odvolanie schopnosti zariadenia na spotrebu PlayReady-chráneného obsahu. Odvolanie by nemalo mať vplyv na nechránený obsah ani obsah chránený inými technológiami. Vlastníci obsahu môžu vyžadovať aktualizáciu PlayReady pre prístup k ich obsahu. Ak aktualizáciu odmietnete, nebudete môcť pristupovať k obsahu, ktorý si vyžaduje aktualizáciu.

Logo "CI Plus" je ochranná známka CI Plus LLP.

Tento produkt je chránený určitými právami duševného vlastníctva spoločnosti Microsoft Corporation. Použitie alebo distribúcia tejto technológie mimo tohto výrobku je bez príslušnej licencie(í) od spoločnosti Microsoft alebo autorizovaného zástupcu Microsoft zakázaná.

#### Informácie o likvidácii

#### [Európska únia]

Tieto symboly znamenajú, že elektrické a elektronické zariadenia a batérie s týmto symbolom nesmú byť likvidované ako všeobecný komunálny odpadu na ich konci životnosti. Namiesto toho, produkt, rovnako ako aj batérie by mali byť odovzdané na zberných miestach pre recykláciu elektrických a elektronických zariadení, z dôvodu správneho spracovania, zhodnotenia a recyklácie v súlade s vašimi vnútroštátnymi právnymi predpismi a Smernice 2012/19/ES a 2013/56/ES.

Pri správnej likvidácii týchto produktov, pomôžete zachovať prírodné zdroje a pomôžete, aby sa zabránilo možným negatívnym vplyvom na životné prostredie a ľudské zdravie, ktoré by inak boli spôsobené nevhodnou likvidáciou týchto výrobkov.

Podrobnejšie informácie o recyklácii tohto produktu a zberných miestach získate na miestnom úrade obce, v spoločnosti zaisťujúcej likvidáciu odpadu alebo v obchode, v ktorom ste produkt zakúpili.

Pri nesprávnej likvidácii tohto druhu odpadu, v súlade s vnútroštátnymi právnymi predpismi, vám môže byť udelená pokuta.

#### [Firemní používatelia]

Ak chcete likvidovať tento produkt, obráťte sa na svojho dodávateľa a skontrolujte podmienky kúpnej zmluvy.

#### [Ostatné krajiny mimo Európskej únie]

[Tieto symboly sú platné len v Európskej únii]

Pre viac informácií o likvidácii a recyklácii kontaktujte svoj miestny správny orgán.

Výrobok a obal odovzdajte na miestnom zbernom mieste pre recykláciu.

Niektoré zberné miesta prijímajú produkty zadarmo.

Poznámka: Značka Pb pod symbolom batérie znamená, že batérie obsahujú olovo.

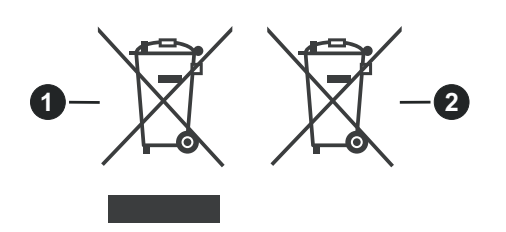

- 1. Produkty
- 2. Batéria

## Technické parametre

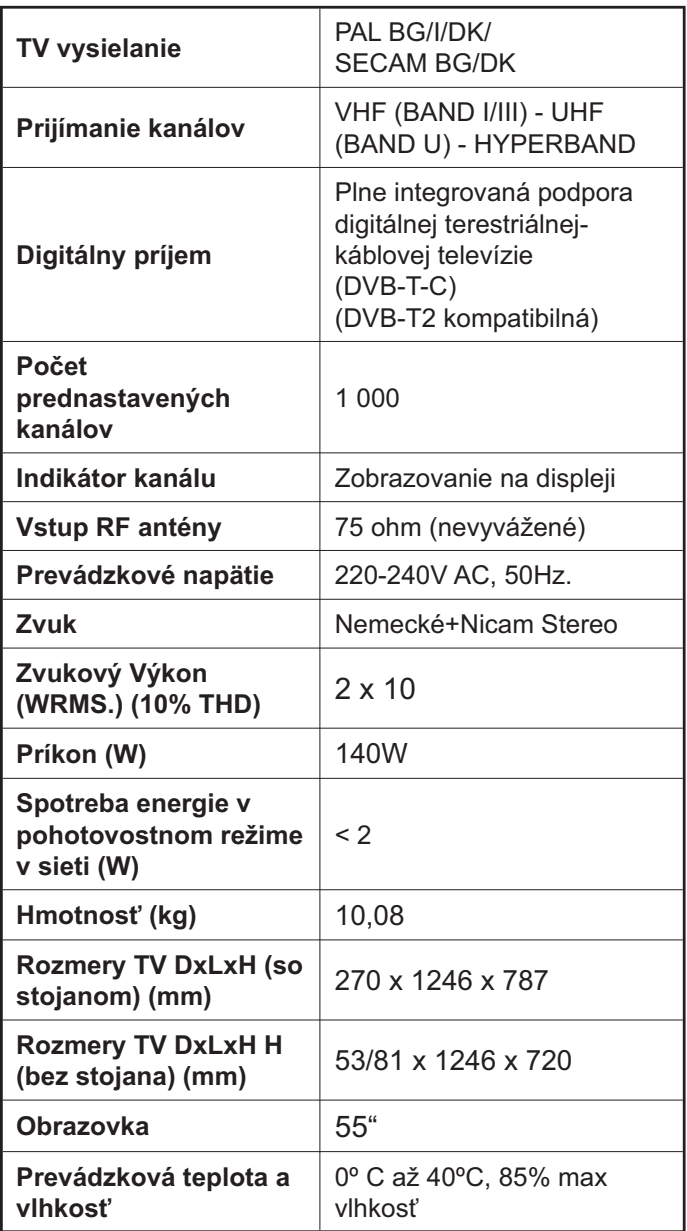

## Vlastnosti LAN vysielača

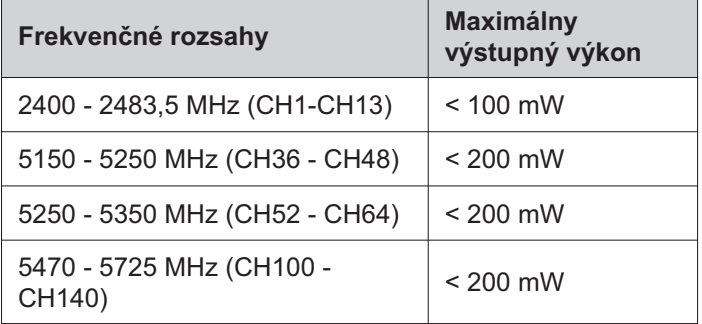

## Obmedzenia v závislosti od krajiny

Tento prístroj je určený pre domáce a kancelárske použitie vo všetkých krajinách EÚ (a ďalších krajinách používajúcich príslušné smernice EÚ) bez akéhokoľvek obmedzenia s výnimkou krajín uvedených nižšie.

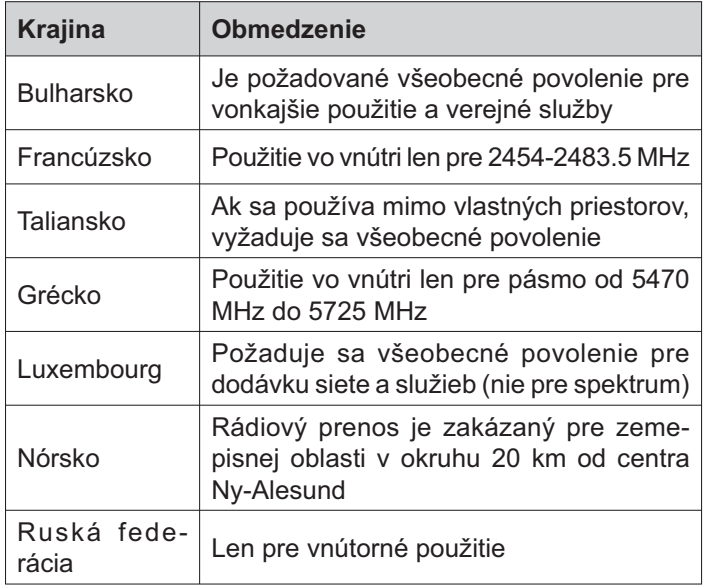

Požiadavky pre ktorékoľvek krajiny môžu byť kedykoľvek zmenené. Odporúča sa, aby používateľ u miestnych úradoch skontroloval aktuálny stav vnútroštátnych právnych predpisov pre 2,4 GHz aj pre 5 GHz bezdrôtové siete LAN.

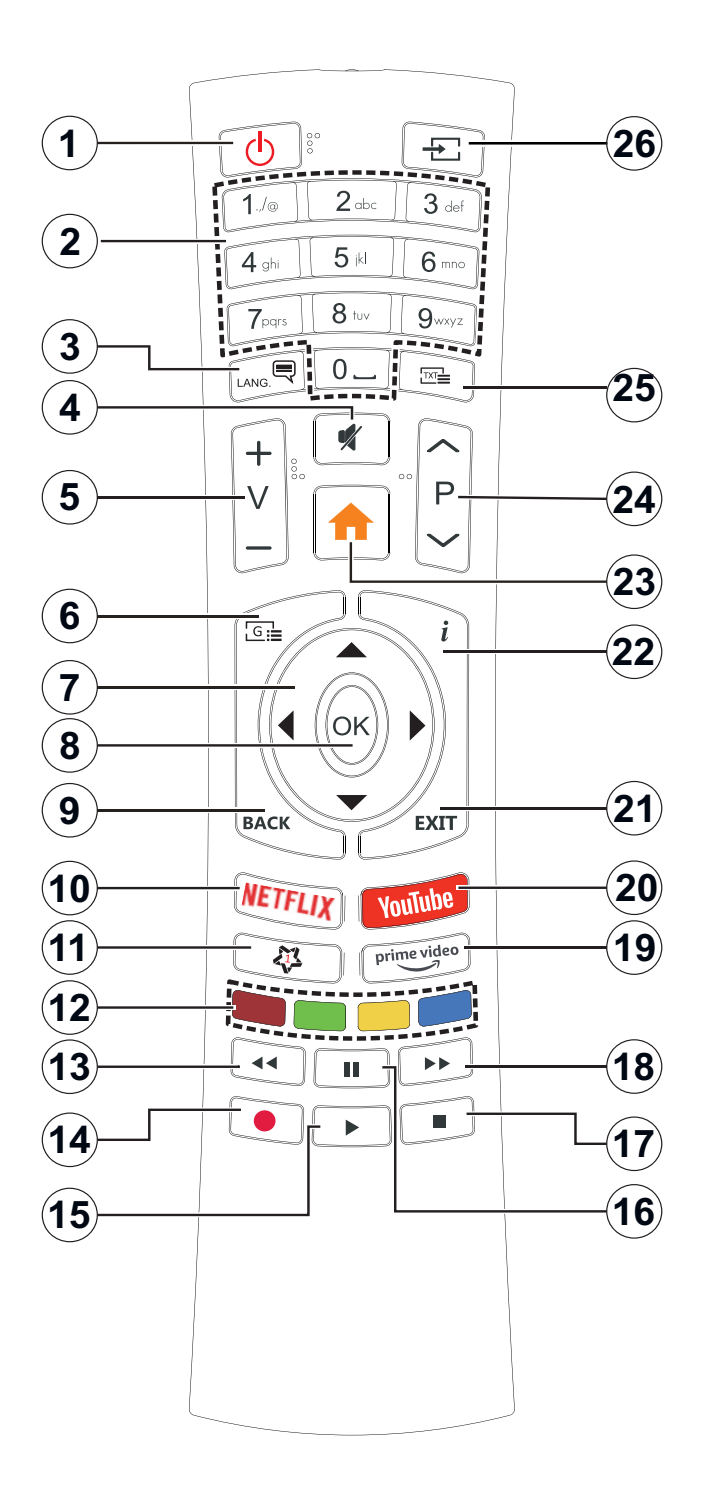

## (\*) MOJE TLAČIDLO 1:

Toto tlačidlo môže mať predvolené funkcie v závislosti od modelu. Avšak špeciálne funkcie tohto tlačidla môžete nastaviť podržaním tlačidla po dobu piatich sekúnd na požadovaný zdroj alebo kanál. Na obrazovke sa zobrazí potvrdzujúca správa. Teraz je Moje tlačidlo 1 spojené s vybranou funkciou.

Pamätajte, že ak budete vykonávať Prvú inštaláciu, Moje tlačidlo 1 sa vráti do svojej východiskovej funkcie.

- $1<sup>1</sup>$ Pohotovostný režim: Zapnutie / Vypnutie televízora
- $2<sub>1</sub>$ Číselné tlačidlá: Prepne kanál, zadá číslo alebo písmeno v textovom poli na obrazovke.
- $3<sub>1</sub>$ Jazyk: Prepína medzi režimami zvuku (analógové TV), zobrazuje alebo mení jazyk zvuku/titulkov a zapína/vypína titulky (digitálna TV, ak je k dispozícii)
- $\blacktriangle$ Stimit': Úplne vypne zvuk televízora
- 5 Hlasitosť +/-
- 6 Sprievodca: Zobrazí elektronického programového sprievodcu
- Smerové tlačidlá: Pomáha pri pohybovaní sa v  $\overline{7}$ menu, obsahu, atď, a pri stlačení Pravého alebo Ľavého tlačidla v režime TXT zobrazí podstránky
- $\mathbf{8}$ OK: Potvrdzuje užívateľské voľby, podrží stránku (v TXT režime), zobrazí ponuku Kanály (DTV režim)
- $9.$ Späť/Návrat: Vráti sa na predchádzajúcu obrazovku, predchádzajúcu ponuku, otvára indexovaciu stránku (v režime TXT) Rýchlo prepína medzi predchádzajúcim a súčasným programom alebozdrojmi
- 10. Netflix: Spustí aplikáciu Netflix
- 11. MOJE TLAČIDLO 1 (\*)
- 12. Farebné Tlačidlá: Pre funkcie farebných tlačidiel postupuite podľa pokynov na obrazovke
- 13. Posun vzad: Presunie obraz dozadu v médiách, ako sú filmy
- 14. Nahrávanie: Nahráva programy
- 15. Prehrať: Spúšťa prehrávanie zvoleného média
- 16. Pauza: Pozastavuje prehrávané médiá, spúšťa nahrávanie s časovým posunom
- 17. Stop: Zastaví prehrávané médiá
- 18. Rýchly posun vpred: Presunie obraz dopredu v médiách, ako sú filmy
- 19. Prime Video: Spustí aplikáciu Amazon Prime Video
- 20. YouTube: Spustí aplikáciu YouTube
- 21. Ukončiť: Zatvára a opúšťa zobrazené ponuky a vráti sa na predchádzajúcu obrazovku
- 22. Informácie: Zobrazuje informácie o obsahu na obrazovke, zobrazuje skryté informácie (odhaliť - v režime TXT)
- 23. Ponuka: Zobrazí ponuku TV
- 24. Program +/-
- 25. Text: Zobrazí teletext (ak je k dispozícii), stlačte znovu pre zobrazenie teletextu cez normálny vysielací obraz (mix)
- 26. Zdroj: Zobrazuje dostupné vysielania a zdroje obsahu

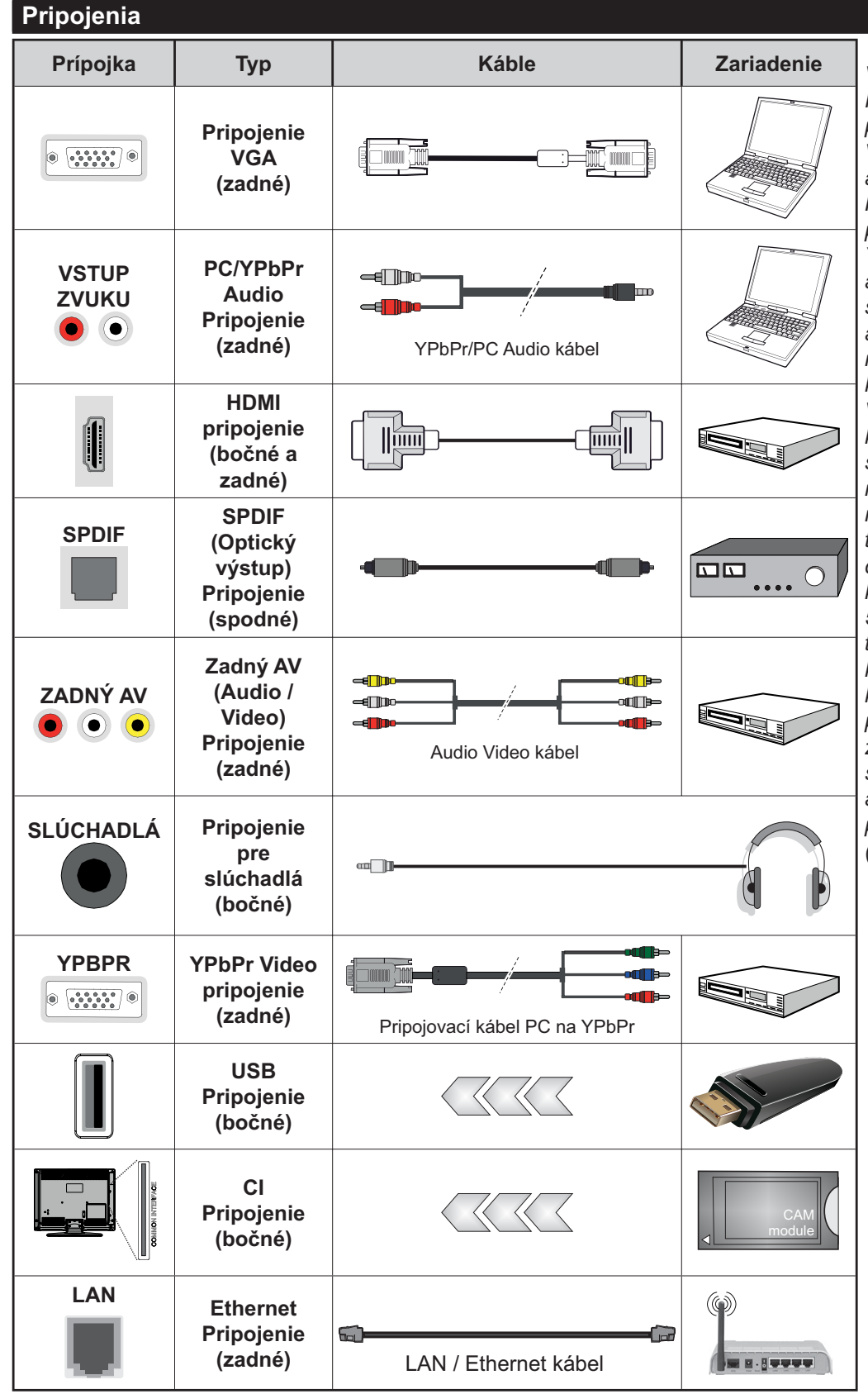

Vid' ilustrácie na l'avei strane. Môžete použiť kábel YPbPr na VGA pre aktiváciu signálu YPbPr cez VGA vstup. Nemôžete použiť VGA a YPbPr súčasne. Ak chcete povoliť PC/YPbPr audio, budete musiet pripojiť Zadné audio vstupy s PC/ YPbPr audio káblom pre pripojenie audia. Pri použití montážnej sady na stenu (dostupné u tretích predajcov, ak nie je priložená), pred montážou na stenu odporúčame pripojiť všetky káble na zadnej strane televízora. Vložte alebo vyberte modul CI, keď je televízor VYPNUTÝ. Mali by ste si pozrieť v návode na obsluhu modulu návod pre podrobnosti o nastavení. Každý USB vstup na televízore podporuje zariadenia až do 500mA. Pri pripojení prístrojov, ktoré majú aktuálnu hodnotu nad 500 mA môže dôjsť k poškodeniu televízora. Pri pripojení zariadenia k televízoru pomocou HDMI kábla, ktorý zaistí dostatočnú odolnosť proti parazitnému frekvenčnému žiareniu a bezproblémový prenos signálov s vysokým rozlíšením. ako je 4K obsah, budete musieť použiť tienený HDMI kábel s feritmi (vysokokvalitný) HDMI kábel.

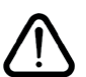

Ak chcete pripojiť zariadenie k televízoru, skontroluite, či sú televízor aj zariadenie pred vykonaním akéhokoľvek pripojenia vypnuté. Po uskutočnení pripojenia môžete zariadenie zapnúť a používať ho.

## Zapnutie/Vypnutie

#### Zapnutie televízora

Pripojte napájací kábel k napájaciemu zdroju, napríklad do zásuvky (220-240V AC, 50 Hz).

Zapnutie televízora z pohotovostného režimu:

- · Stlačte tlačidlo Pohotovostného Režimu, Program +/- alebo číselné tlačidlo na diaľkovom ovládaní.
- · Stlačte tlačidlo ovládanja na TV.

#### Vypnutie televízora

- · Stlačte tlačidlo Pohotovostného Režimu na diaľkovom ovládači.
- · Stlačte tlačidlo ovládania naTV pre zobrazenie menu voľby funkcií. Zostrenie bude na možnosti pohotovostného režimu. Stlačte a podržte tlačidlo po dobu 2 sekundy pre aktiváciu tejto voľby. Farba ikony možnosti sa zmení. Následne opäť stlačte tlačidlo, í, televízor sa prepne do pohotovostného režimu.

#### Pre úplné vypnutie TV vypojte napájací kábel zo zásuvky zdroja.

Poznámka: Keď je televízor v pohotovostnom režime, LED indikátor pohotovostného režimu môže blikať, čím indikuje, že funkcie ako napríklad Vyhľadávanie v pohotovostnom režime. bezdrôtové preberanie alebo časovač sú aktívne. LED môže blikať aj pri zapnutí televízora z pohotovostného režimu.

#### **Prvá inštalácia**

Po zapnutí po prvýkrát, Obrazovka sa zobrazí.. voľba jazyka. Zvoľte želaný jazyk a stlačte OK. V nasledujúcich krokoch inštalačnej príručky nastavte svoje predvoľby pomocou smerových tlačidiel a tlačidla OK.

Na druhej obrazovke nastavte svoju predvoľbu krajiny. V závislosti na voľby Krajiny, v tomto bode môžete byť vyzvaní na nastavenie a potvrdenie PIN kódu. Zvolený PIN kód nemôže byť 0000. Budete ho musieť zadať neskôr pri každej výzve na zadanie PIN kódu pri operáciách v menu.

Poznámka: Typ operátora M7 (\*) bude definovaný v súlade s voľbou Jazyka a Krajiny, ktorú ste vykonali pri Prvej inštalácii.

(\*) M7 je poskytovateľ digitálnych satelitných služieb.

V nasledujúcom kroku môžete aktivovať možnosť Režim Obchodu. Táto možnosť bude konfigurovať nastavenia vášho televízora pre prostredie obchodu a v závislosti od modelu používaného televízora sa jeho podporované funkcie môžu zobraziť na boku obrazovky ako informačný banner. Táto možnosť je určená len pre účely zobrazenia v obchode. Pre domáce použitie sa odporúča zvoliť Domáci režim. Táto možnosť bude k dispozícii v ponuke Nastavenia>Systém>Ďalšie a neskôr môže byť vypnutá/zapnutá. Urobte svoj výber a pre pokračovanie stlačte OK.

V tomto okamihu sa závislosti od modelu televízora môže zobraziť ponuka Nastavenia ochrany osobných údajov. Pomocou tohto menu môžete nastaviť svoje oprávnenia. Zvýraznite funkciu a pomocou smerových tlačidiel doľava a doprava zapnite alebo vypnite. Pred vykonaním akýchkoľvek zmien si prečítajte príslušné vysvetlenia zobrazené na obrazovke pre každú zvýraznenú funkciu. Pomocou tlačidiel Program +/- môžete text posúvať nahor a nadol, aby ste si ho prečítali celý. Vaše predvoľby budete môcť neskôr kedykoľvek zmeniť v ponuke Nastavenia>Systém>Nastavenia ochrany osobných údajov. Ak je možnosť pripojenia k internetu zakázaná, obrazovka Network / Internet Settings (Siet'/Internetové nastavenia) sa vynechá a nezobrazí sa. Ak máte akékoľvek otázky, sťažnosti alebo pripomienky týkajúce sa týchto pravidiel ochrany osobných údajov alebo ich presadzovania, kontaktujte nás e-mailom na adrese smarttvsecurity@vosshub. com.

Zvýraznite Ďalej a stlačte tlačidlo OK na diaľkovom ovládači pre pokračovanie a na obrazovke sa zobrazí ponuka Nastavenia siete/internetu. Pre nakonfigurovanie káblového alebo bezdrôtového pripojenia pozri časť Pripojenie. Ak chcete, aby váš televízor v pohotovostnom režime spotreboval menej energie, môžete vypnúť možnosť Wake On zapnutím funkcie Vypnúť. Po dokončení nastavenia zvýraznite Dalej a pre pokračovanie stlačte tlačidlo OK.

Na nasledujúcej obrazovke môžete nastaviť typy vysielania na vyhľadávanie, nastaviť svoje predvoľby vyhľadávania šifrovaných kanálov a časového pásma (v závislosti od výberu krajiny). Navyše si môžete nastaviť typ vysielania ako svoje obľúbené. Počas vyhľadávania bude mať prednosť na zvolenom type vysielania a kanály v ňom budú uvedené v hornej časti zoznamu kanálov. Keď ste skončili, zvýraznite Ďalej a pre pokračovanie stlačte OK.

## O výbere Typu vysielania

- · Satelit: Ak je zapnutá voľba vyhľadávania Satelitného vysielania, tak po dokončení ďalších počiatočných nastavení TV vyhľadá programy satelitného digitálneho vysielania. Pred zahajenim satelitného vyhľadávania musíte vykonať niektoré nastavenia. Najprv sa zobrazí ponuka, kde môžete zvoliť spustenie inštalácie operátora M7 (SKYLINK FastScan) alebo štandardnej inštalácii. Ak chcete spustiť inštaláciu operátora M7 (SKYLINK FastScan) nastavte Typ inštalácie ako Operátor a Satelitného operátora ako Skylink. Voľbu nastavenie antény Preferované skenovanie vždy nechajte ako Manuálne a stlačte tlačidlo OK.
- · Typ antény môžete zvoliť Priamy, Jednoduchý káblový systém alebo Prepínač DiSEqC, pomocou použitia tlačidiel "<" alebo ">".
- • Priamy: Pokiaľ máte satelitnú anténu pre príjem z jednej družice, vyberte tento typ antény. Pre pokračovanie stlačte OK. Na nasledujúcej obrazovke vyberte dostupný satelit (pre Skylink je to Astra 23.5 °) a stlačte OK pre vyhľadanie služieb.
- · · Jednoduchý satelitný káblový systém: Tento typ antény zvoľte v prípade, že máte inštalovaný tzv. Jednokáblové rozvod satelitného signálu pre viacerých účastníkov vybavený LNB typu Unicable. Pre pokračovanie stlačte OK. Nakonfigurujte nastavenie podľa pokynov na nasledujúcej obrazovke. Pre vyhľadanie služieb stlačte OK.
- • Prepínač DiSEqC: Toto je najčastejší typ antény, je to anténa pre príjem z dvoch družíc (Astra 19.2 ° a 23.5 °) s univerzálnym LNB typu MONOBLOK. Tento typ antény vyberte tiež v prípade, že máte satelitnú anténu pre príjem z viacerých družíc ovládanú samostatným DiSEqC prepínačom. Pre pokračovanie stlačte OK. Na nasledujúcej obrazovke nastavte možnosti DiSEqC (ak sú dostupné) a potom pre vyhľadanie služieb stlačte OK.
- · Pre vyhľadávanie iných kanálov, ako sú M7 kanály, musíte spustiť štandardnú inštaláciu. Vyberte Typ inštalácie ako štandardný a stlačte tlačidlo OK pre pokračovanie. Následne sa zobrazí Typ antény a po jeho nastavení vyberiete družicu (družice) a tlačidlom OK spustíte vyhľadávanie.

Analógové: Ak je zapnutá voľba vyhľadávania Analógového vysielania, po dokončení ďalších počiatočných nastavení TV vyhľadá analógové vysielania.

Po ukončení počiatočných nastavení TV začne vyhľadávať dostupné vysielanie vybraných typov vysielania.

Zatiaľ čo vyhľadávanie pokračuje, aktuálne výsledky vyhľadávania sa zobrazia v dolnej časti obrazovky. Po uložení všetkých dostupných staníc sa zobrazí ponuka Kanály. Tu môžete editovať zoznam kanálov podľa svojich preferencií pomocou možností karty Upraviť alebo stlačte tlačidlo Menu pre ukončenie a pozeranie TV.

Zatiaľ čo prebieha hľadanie, zobrazí sa správa s otázkou, či chcete triediť kanály podľa LCN(\*). Zvoľte Yes (ANO) a stlačte tlačidlo OK pre potvrdenie.

(\*) LCN je systém logického čísla kanálu, ktorý organizuje dostupné vysielanie v súlade s rozpoznateľnou sekvenciou čísla kanálova (ak je dostupné).

Poznámka: Nevypínajte TV, kým sa inicializuje prvá inštalácia. Pamätajte, že niektoré možnosti nemusia byť k dispozícii v závislosti na výbere krajiny.

Pre vyhľadávanie M7 kanálov po Prvej inštalácii musíte znova vykonať Prvú inštaláciu. Alebo stlačte tlačidlo Menu a otvorte ponuku Nastavenia>Inštalácia>Automatické ladenie kanálov>Satelit. Potom postupujte podľa rovnakých krokov uvedených vyššie v časti pre satelit.

## Prehrávanie Médií cez USB vstup

Môžete pripojiť 2.5" a 3.5" palcové (HDD s externým zdrojom napájania) zariadenia externých harddiskov alebo USB pamäťový kľúč k vášmu TV s použitím USB vstupov TV.

DÔLEŽITÉ ! Pred pripojením k televízoru si súbory zálohujte na pamäťové zariadenie . Výrobca nenesie zodpovednosť za akékoľvek poškodenie súboru alebo stratu dát. Niektoré typy zariadení USB (napríklad prehrávače MP3) alebo pevné disky či pamäťové kľúče USB nemusia byť s týmto televízorom kompatibilné. TV podporuje formáty diskov FAT32 a NTFS, ale nahrávanie nebude k dispozícii s diskami vo formáte NTFS.

Pri formátovaní USB pevných diskoch, ktoré majú viac ako 1 TB (Tera Byte) úložného priestoru môže dôjsť k určitým problémom v procese formátovania.

Počkajte chvíľku pred každým pripojením a odpojením, pretože prehrávač môže ešte čítať súbory. Nedodržanie tohto pokynu môže spôsobiť fyzické poškodenie USB prehrávača a USB zariadenia. Kým sa prehráva súbor. svoj disk nevyťahujte.

Pre USB vstupy vášho televízora môžete použiť USB rozbočovač. V takomto prípade sa odporúča pripojenie USB hub-u s externým napájaním.

Ak sa chystáte pripojiť USB pevný disk, odporúča sa použiť USB vstup televízora priamo.

Poznámka: Pri prezeraní mediálnych súborov môže ponuka Media Browser zobraziť maximálne 1 000 mediálnych súborov v jednom priečinku.

## **USB Nahrávanie**

## Nahrávanie programu

DÔLEŽITÉ: Ak sa chystáte použiť nový pevný disk USB, odporúčame ho najskôr naformátovať vybratím položky televízora Formátovať disk v ponuke TV>Nahrávky>Nastavenia.

Ak chcete nahrať program, najskôr pripojte USB disk k televízoru, kým je TV vypnutý. Potom TV zapnite, aby sa spustila funkcia nahrávania.

Ak chcete nahrávať, potrebujete USB disk s kapacitou 2 GB voľného priestoru a musíbyť kompatibilný s USB 2.0. Ak USB zariadenie nie je kompatibilné, zobrazí sa chybová správa.

Ak chcete nahrávať programy s dlhým trvaním, ako sú filmy, odporúča sa používať USB pevné disky (HDD). Nahrávané programy sú uložené na pripojený USB disk. Ak si prajete, môžete ukladať/kopírovať nahrávky na počítači, avšak tieto súbory nebudú dostupné na prehrávanie na počítači. Nahrávky môžete prehrávať len prostredníctvom vášho TV.

V priebehu časového posunu sa môže vyskytnúť posun Lip Sync. Nahrávanie Rádia nie je podporované. TV môže nahrávať programy až do desiatich hodín.

Nahraté programy sú rozdelené do 4 GB segmentov. Ak rýchlosť zápisu z pripojeného USB disku nie je dostatočná, môže zlyhať nahrávanie a možnosť časového posunu (timeshifting) nemusí byť k dispozícii.

Odporúča sa používať jednotky USB harddisku pre nahrávanie HD programov.

Počas nahrávania nevyťahujte USB/HDD. Toto by mohlo poškodiť pripojený USB/HDD.

V prípade, ak je prívodný kábel odpojený, ak je aktívne Nastavenie časovača USB nahrávania, časovač bude zrušený.

Dostupná je podpora rozdelenia na viaceré časti. Podporované sú maximálne dve rôzne rozdelenia. Prvé rozdelenie USB disku sa používa pre funkcie pripravenosti USB nahrávania. Musí sa tiež formátovať ako prvotné rozdelenie, ktoré sa má použiť pre funkcie pripravenosti USB nahrávania.

Niektoré streamové bloky sa nemusia nahrať kvôli problémom so signálom, z tohto dôvodu môže video niekedy počas prehrávania zmrznúť.

Pri nahrávaní programu na pozadí môžete použiť možnosti ponuky, prepnutie na iný zdroj, alebo použite funkcie Mediálny prehliadač, ako sú prezeranie fotografií, prehrávanie videa a hudobných súborov, ako ajaj prehrávať prebiehajúce nahrávanie.

#### Nahrávanie Časového posunu

Stlačte tlačidlo Pauza počas sledovania vysielania pre aktiváciu režimu časového posunu. V režime timeshifting (časového posunu) je program pozastavený a súčasne zaznamenaný na pripojený USB disk.

Stlačte znovu tlačidlo Prehrať pre obnovenie zastaveného programu odtiaľ, kde ste ho zastavili. Stlačte tlačidlo Stop pre zastavenie nahrávania s časovým posunom a návrat k živému vysielaniu.

Časový posun nie je možné použiť, pokiaľ je v režime rádia.

Môžete používať funkciu spätného chodu časového posunu po obnovení obyčajného prehrávania alebo možnosti rýchleho posunu vpred.

#### Okamžité nahrávanie

Stlačením tlačidla Nahrávanie sa spustí okamžité nahrávanie počas sledovanie programu. Stlačením tlačidla Stop sa okamžité nahrávanie zruší.

V režime nahrávania nemôžete prepínať vysielanie. Pri nahrávaní programu alebo počas Časového posunu, ak rýchlosť vášho USB zariadenia nie je postačujúca, sa na obrazovke objaví varovná správa.

#### Pozeranie nahratých programov

Zvoľte Nahrávky z ponuky TV. Zvoľte nahratú položku zo zoznamu (ak sa predtým nahrala). Stlačte tlačidlo OK pre zobrazenie ponuky Možnosti. Vyberte možnosť a potom stlačte tlačidlo OK.

Poznámka: Počas prehrávania nebude možné prezerať hlavnú ponuku ani položky ponuky.

Stlačením tlačidla Stop sa prehrávanie zastaví a na obrazovke sa opäť zobrazí menu Knižnica.

#### Pomalý posun vpred

Stlačením tlačidla Pause počas prehrávania nahraných programov sa aktivuje funkcia pomalého prehrávania vpred. Pomocou tlačidla Rýchly posun vpred možno prehrávať obraz pomaly vpred. Viacnásobným stlačením tlačidla Rýchly posun vpred sa zmení rýchlosť pomalého prehrávania vpred.

#### Nastavenia nahrávania

Môžete nakonfigurovať svoje preferencie nahrávania pomocou karty Nastavenia v ponuke Nahrávky. Zvýraznite kartu Nastavenia pomocou Ľavého alebo Pravého tlačidla a stlačte OK. Potom vyberte v podponuke požadovanú položku a nastavte pomocou L'avého alebo Pravého tlačidla.

Spustiť skôr: Toto nastavenie umožňuje nastaviť, aby časovač nahrávania začal skôr, ako je jeho čas začiatku.

Ukončiť neskoršie Toto nastavenie umožňuje nastaviť, aby časovač nahrávania končil neskôr, ako je jeho čas ukončenia.

Max. časový posun: Toto nastavenie umožňuje nastaviť maximálny čas nahrávania s časovým posunom. Dostupné možnosti sú približné a skutočný čas nahrávania sa môže v praxi zmeniť v závislosti od vysielania. Hodnoty vyhradeného a voľného úložného priestoru sa zmenia podľa tohto nastavenia. Uistite sa, že máte dosť voľného úložného priestoru, inak okamžité nahrávanie nemusí byť možné.

Automatické zrušenie: Typ Zrušenia Môžete nastaviť ako Žiadne, Najstaršie Najdlhšie a Najkratšie. Ak typ zrušenia nie je nastavený na Žiadne, môžete nastaviť možnosť Nehrané ako Zahrnuté alebo Vylúčené. Tieto možnosti určujú preferencie pre odstránenie nahrávok pre získanie väčšieho úložného priestoru pre prebiehajúce nahrávky.

Informácie o pevnom disku: Môžete zobraziť podrobné informácie o USB pamäťovom zariadení pripojenom k Vášmu televízoru. Zvýraznite a stlačte OK pre zobrazenie a stlačte Späť/Návrat pre zatvorenie.

Formátovanie disku: Ak chcete vymazať všetky súbory na pripojenom USB zariadení a previesť formát disku na FAT32, môžete použiť túto možnosť. Stlačte tlačidlo OK, kým je zvýraznená možnosť Formátovať disk. Na obrazovke sa zobrazí výzva na zadanie PIN kódu (\*). Po zadaní PIN sa zobrazí potvrdzujúca správa. Vyberte Áno a stlačte tlačidlo OK pre spustenie formátovania pamäťového zariadenia USB. Pre zrušenie vyberte možnosť NIE (NO) a stlačte tlačidlo OK.

(\*)Predvolený PIN je možné nastaviť na 0000 alebo 1234. Ak ste definovali PIN (je požadovaný v závislosti na voľbe krajiny) počas Prvá Inštalácia, použite PIN kód, ktorý ste definovali.

**DÔLEŽITÉ:** Formátovanie vášho USB disku vymaže VŠETKY dáta na ňom a jeho súborový systém bude prevedený na FAT32. Vo väčšine prípadov budú prevádzkové chyby po formátovaní odstránené, ale stratíte VŠETKY dáta.

Ak sa počas spúšťania záznamu zobrazí správa USB disk je príliš pomalý pre nahrávanie, skúste znovu spustiť nahrávanie. Ak sa opäť zobrazí rovnaká chyba, je možné, že váš USB disk nespĺňa požiadavky na prenosovú rýchlosť. Skúste pripojiť iný USB disk.

## Mediálny prehliadač

Môžete prehrávať hudobné a video súbory a zobrazovať súbory fotografií uložené na USB pamäťovom zariadení jeho pripojením k televízoru. Pripoite USB pamäťové zariadenie k jednému z USB vstupov umiestnených na bočnej strane televízora.

Po pripojení USB pamäťového zariadenia k televízoru sa na obrazovke zobrazí ponuka Mediálny prehliadač. K obsahu na pripojenom USB zariadení môžete kedykoľvek neskôr pristupovať z ponuky Zdroje. Vyberte z tejto ponuky príslušnú možnosť USB vstupu a stlačte OK. Môžete tiež stlačiť tlačidlo Source (Zdroi) na diaľkovom ovládači a potom zo zoznamu zdrojov vyberte pamäťové zariadenie USB. Potom vyberte súbor podľa vášho výberu a stlačte OK, aby sa zobrazil alebo prehral.

Môžete si nastaviť preferencie Prehliadača médií pomocou ponuky Nastavenia. Do ponuky Nastavenia je možné pristupovať prostredníctvom informačného pruhu, ktorý je zobrazený na spodnej časti obrazovky počas prehrávania video alebo audio súborov alebo zobrazovania obrazového súboru. Ak informačná lišta zmizne, stlačte tlačidlo **Info**, označte symbol ozubeného kolesa umiestnený na pravej strane informačnej lišty a stlačte OK. Dostupné budú ponuky Obrazové nastavenia, Zvukové nastavenia, Nastavenia mediálneho prehliadača a Možnosti. Obsahy týchto ponúk sa môžu meniť podľa typu aktuálne otvoreného mediálneho súboru. Pri prehrávaní zvukových súborov bude k dispozícii iba ponuka Nastavenia zvuku.

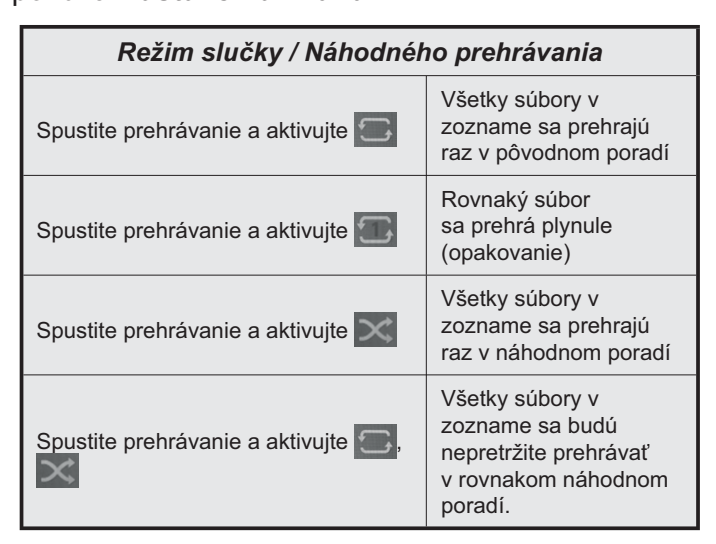

Ak chcete používať funkcie na informačnom paneli, zvýraznite symbol funkcie a stlačte OK. Ak chcete zmeniť stav funkcie, zvýraznite symbol funkcie a stlačte OK podľa potreby. Ak je symbol označený červeným krížikom, znamená to, že je deaktivovaný.

## **FollowMe TV**

S vašim mobilným zariadením môžete streamovať aktuálne vysielanie z vášho Smart TV pomocou funkcie FollowMe TV. Nainštalujte vhodnú aplikáciu Smart Center do vášho mobilného zariadenia. Spustite aplikáciu.

Ďalšie informácie o používaní tejto funkcie nájdete v návode na použitie vami používanej aplikácie.

Poznámka: V závislosti od modelu sa môže stať, že váš televízor nepodporuje túto funkciu. Táto aplikácia nemusí byť kompatibilná so všetkými mobilnými zariadeniami. Obe zariadenia musia byť pripojené do rovnakej siete.

#### **CEC**

Táto funkcia umožňuje ovládať CEC zariadenia ktoré sú pripojené cez HDMI port, pomocou diaľkového ovládania televízora

Najprv nastavte možnosť CEC v ponuke Nastavenia>Systém>Nastavenia zariadenia ako Povolené. Stlačte tlačidlo Zdroj a zvoľte HDMI vstup pripojeného CEC zariadenia z ponuky Zoznam Zdroje. Keď je pripojené nové CEC zdrojové zariadenie, bude uvedené v ponuke zdrojov pod vlastným menom namiesto názvu pripojeného HDMI portu (DVD prehrávač, Rekordér 1 atď).

Diaľkový ovládač televízora je automaticky schopný plniť základné funkcie po zvolení pripojeného HDMI zdroja. Ak chcete ukončiť prevádzku a znovu ovládať televízor pomocou diaľkového ovládača, stlačte a podržte tlačidlo "0-Zero" na diaľkovom ovládači 3 sekundy.

Funkciu CEC môžete zakázať nastavením súvisiacej možnosti v ponuke Nastavenia>Systém>Nastavenia zariadenia.

TV podporuje funkciu ARC (Audio Return Channel). Táto funkcia je audio linkou s cieľom nahradiť iné káble medzi televízorom a audio systémom (A/V prijímač alebo reproduktorový systém).

Keď je ARC aktívny, televízor automaticky nestlmí svoje ďalšie audio výstupy. Takže budete musieť znížiť hlasitosť televízora na nulu manuálne, ak budete chcieť počuť zvuk len z ARC zvukového zariadenia (rovnako pre iné optické alebo koaxiálne digitálne audio výstupy). Ak chcete zmeniť hlasitosť pripojeného zariadenia, zvoľte zariadenie zo zoznamu zdrojov. V tomto prípade budú tlačidlá ovládania hlasitosti presmerované na pripojené zvukové zariadenie.

Poznámka: ARC je podporované prostredníctvom HDMI2 vstupu.

## Kontrola zvuku systému

Umožňuje pre Audio zosilňovač / prijímač jeho použitie s televízorom. Hlasitosť je možné ovládať pomocou diaľkového ovládania televízora. Ak chcete túto funkciu aktivovať nastavte možnosť Výstup zvuku v menu Nastavenia>Zvuk ako HDMI ARC. Ak je zvolená možnosť HDMI ARC, možnosť CEC sa automaticky nastaví na hodnotu Povolené, ak ešte nie je nastavená. Reproduktory televízora sa stlmia a zvuk sledovaného zdroja bude vysielaný z pripojeného zvukového systému.

Poznámka: Audio zariadenie musí podporovať funkciu System Audio Control (Kontrola zvuku systému).

#### E-manuál

V elektronickej príručke nájdete pokyny pre funkcie vášho televízora.

Pre prístup k elektronickej príručke prejdite do ponuky Nastavenia, vyberte Príručky a stlačte OK. Pre rýchly prístup stlačte tlačidlo Menu a potom tlačidlo Info.

Pomocou smerových tlačidiel vyberte požadovanú kategóriu. Každá z kategórií obsahuje rôzne témy. Vyberte tému a pre prečítanie si pokynov stlačte OK. Ak chcete zatvoriť obrazovku elektronickej príručky E-Manual, stlačte tlačidlo Exit alebo Menu.

Poznámka: V závislosti od modelu sa môže stať, že váš televízor nepodporuje túto funkciu. Obsah E-príručky sa môže líšiť v závislosti od modelu.

## Nastavenie Ponuky Obsahu

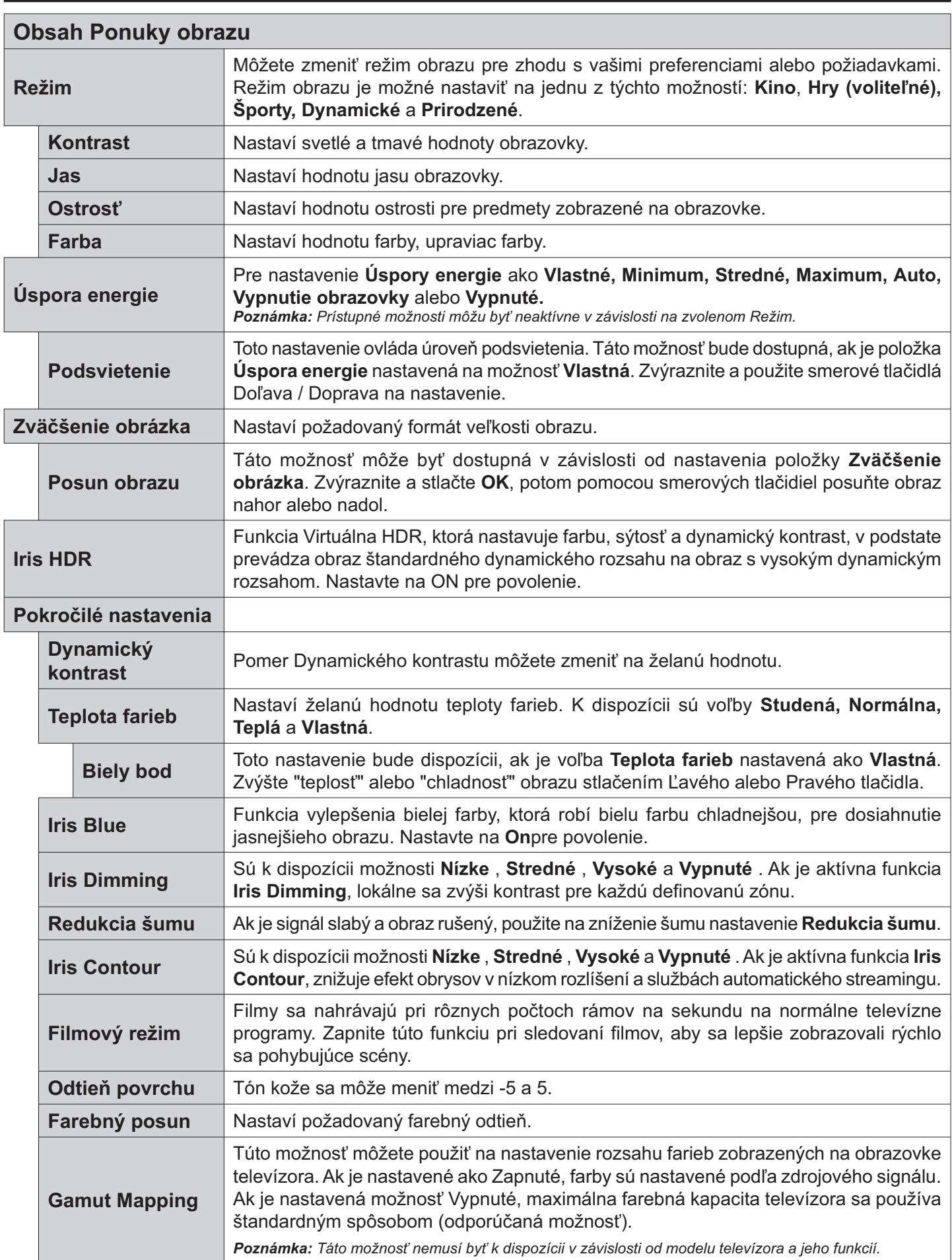

**HDMI** v plnom Táto funkcia je viditeľná počas sledovania z HDMI zdroja. Môžete použiť túto funkciu na zlepšenie čiernosti v obraze. rozsahu

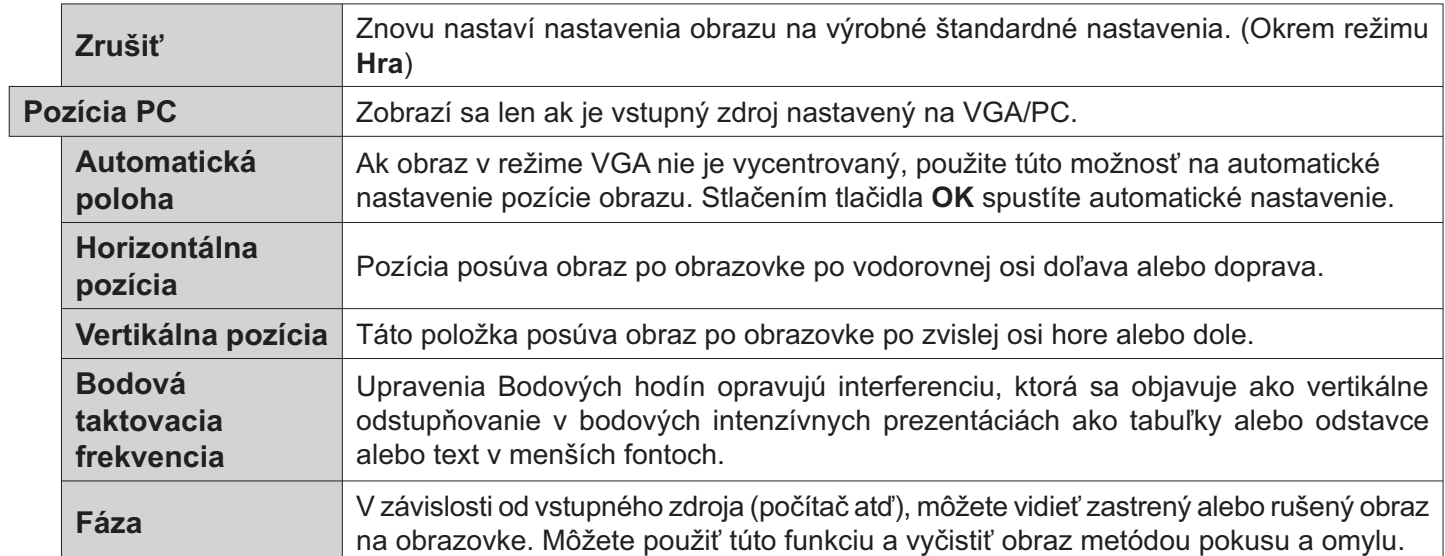

Zatiaľ čo je v režime VGA (PC), niektoré položky v **Obrazovom** menu nebudú dostupné. Namiesto toho sa nastavenia režimu VGA pridajú k<br>ponuke **Obraz**, pokým je v PC režime.

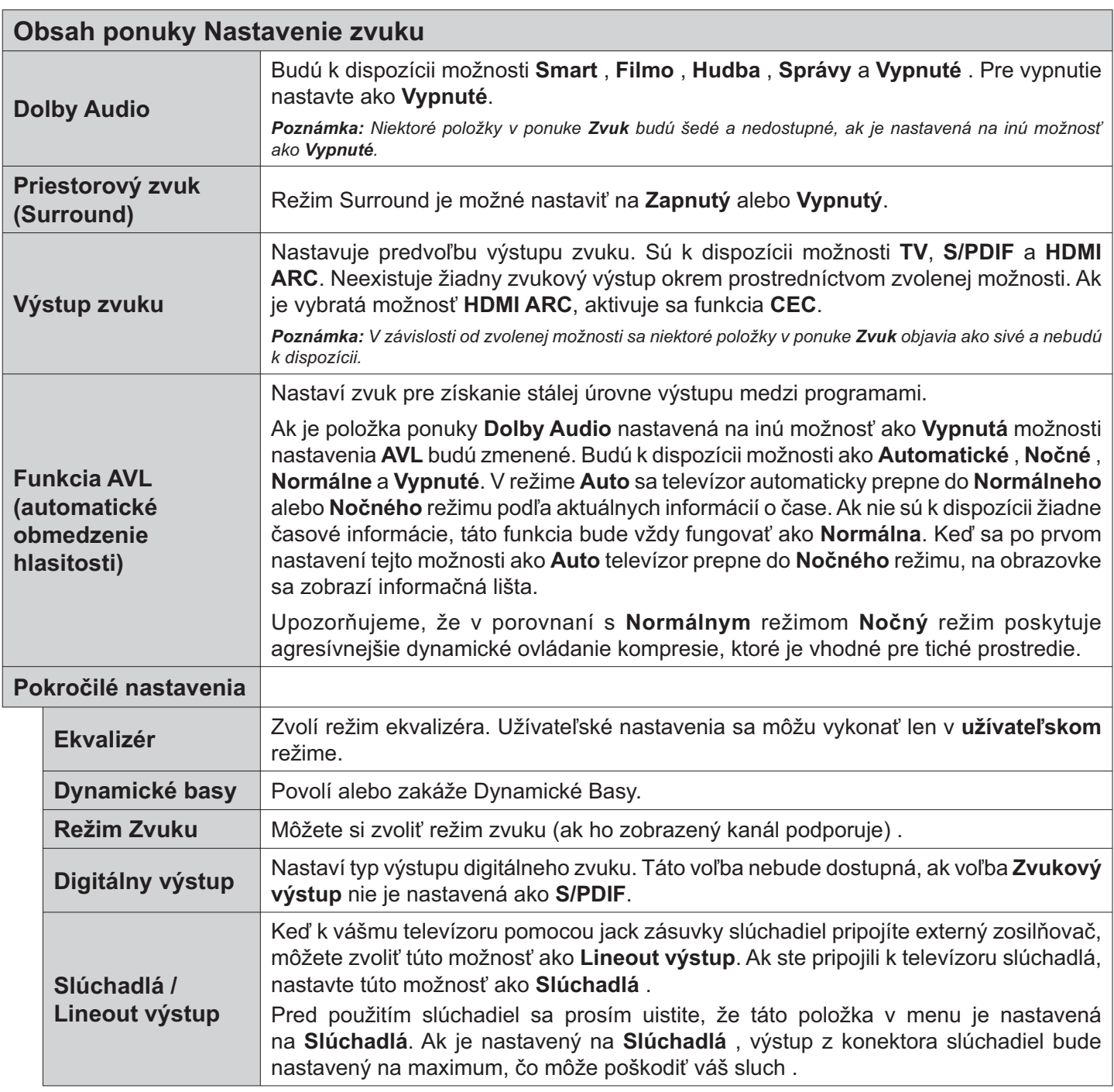

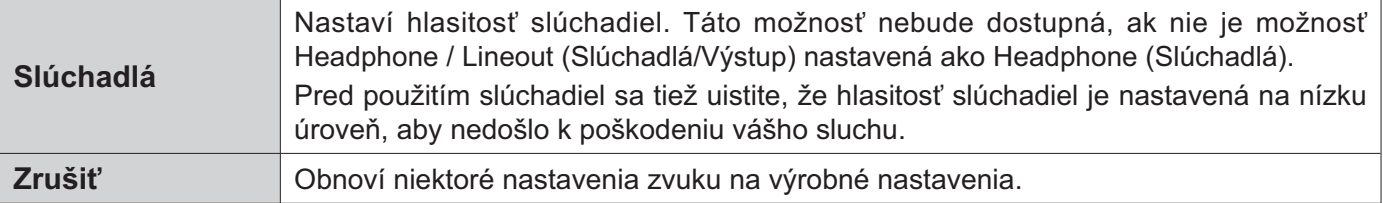

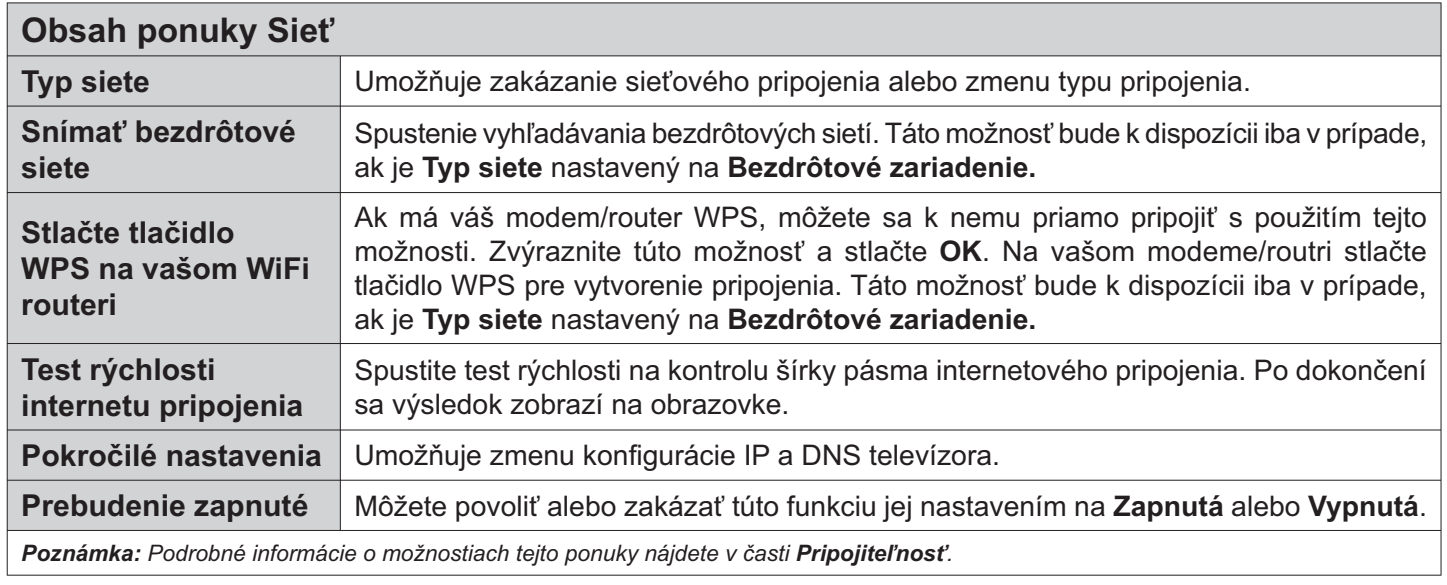

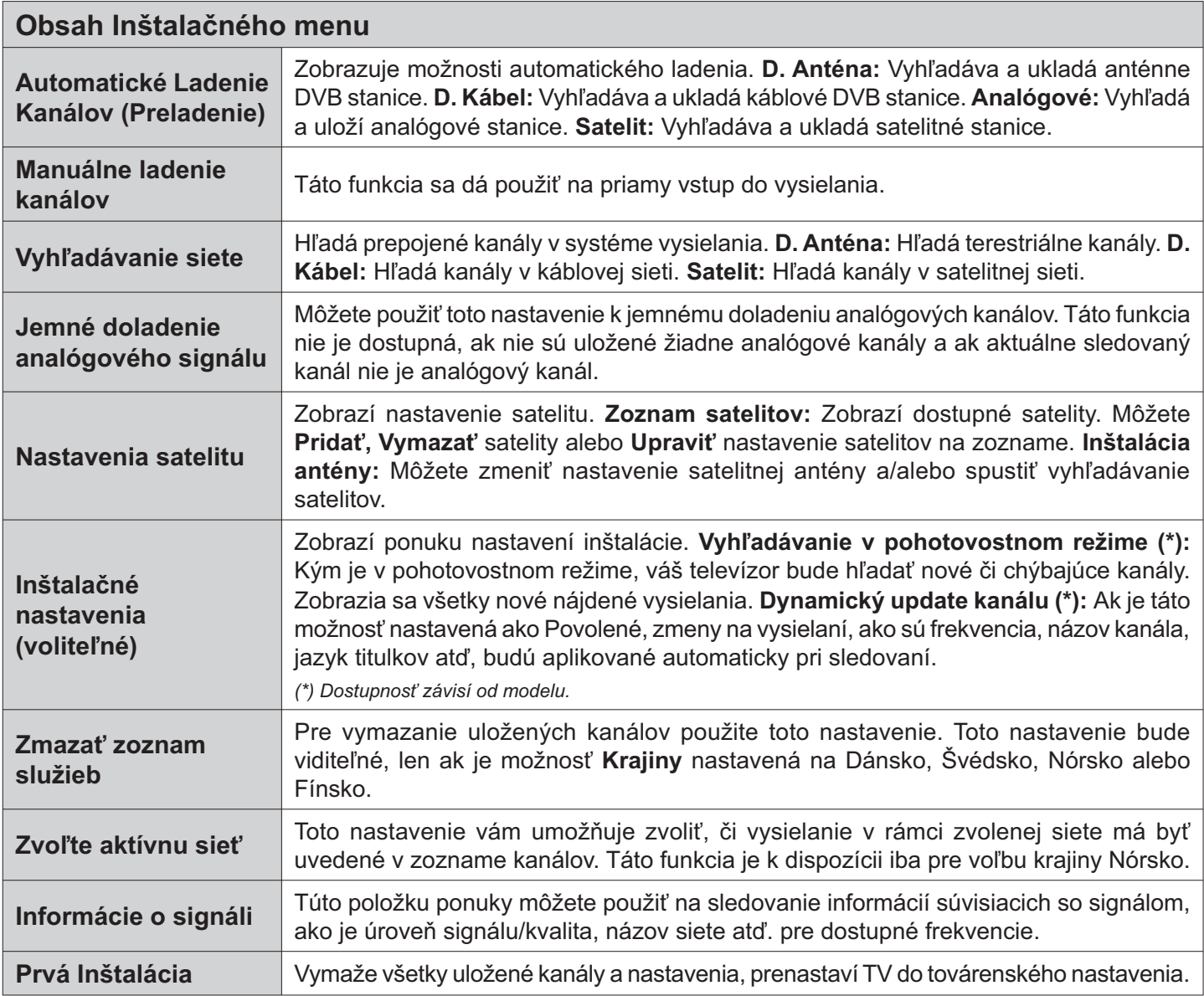

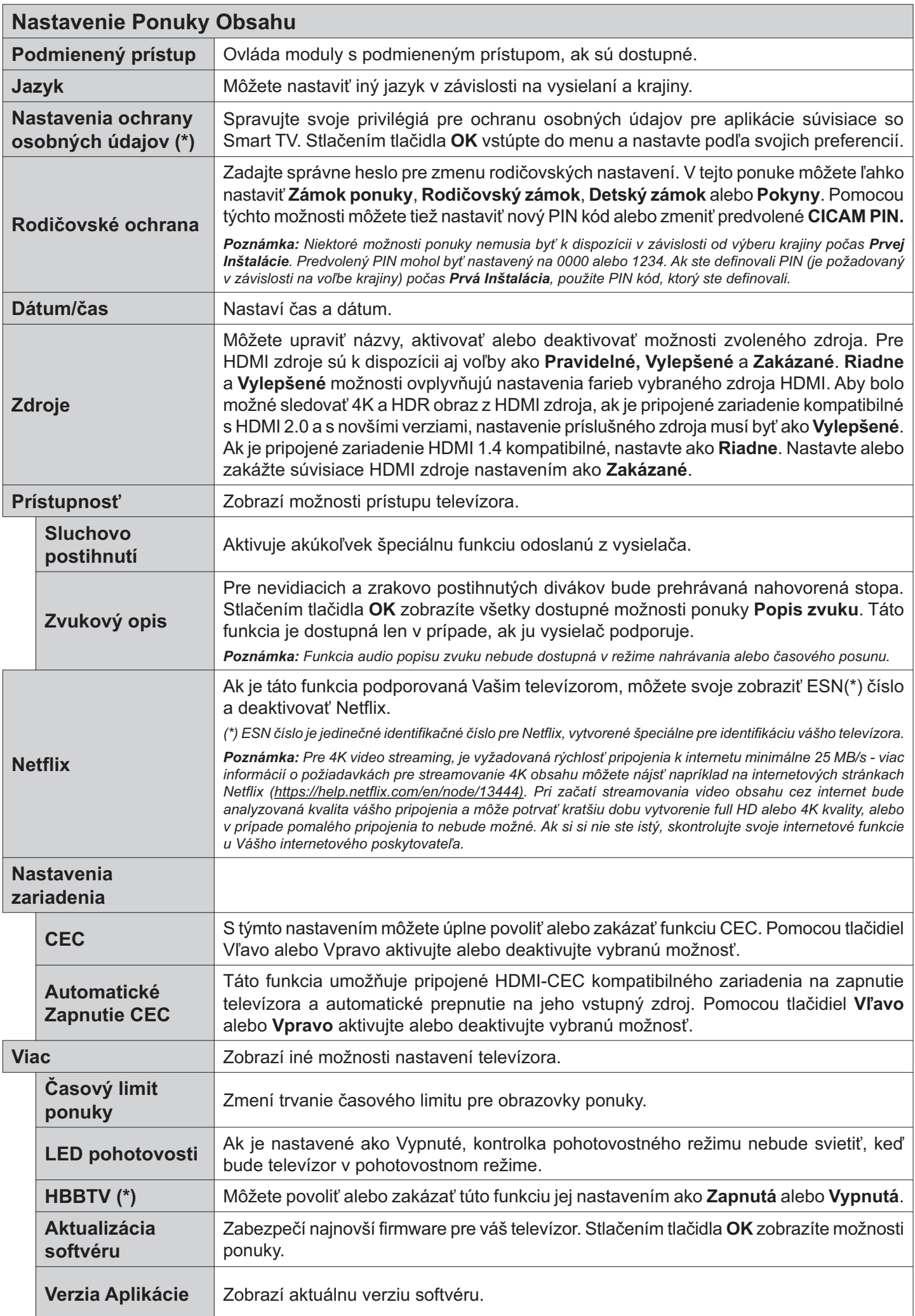

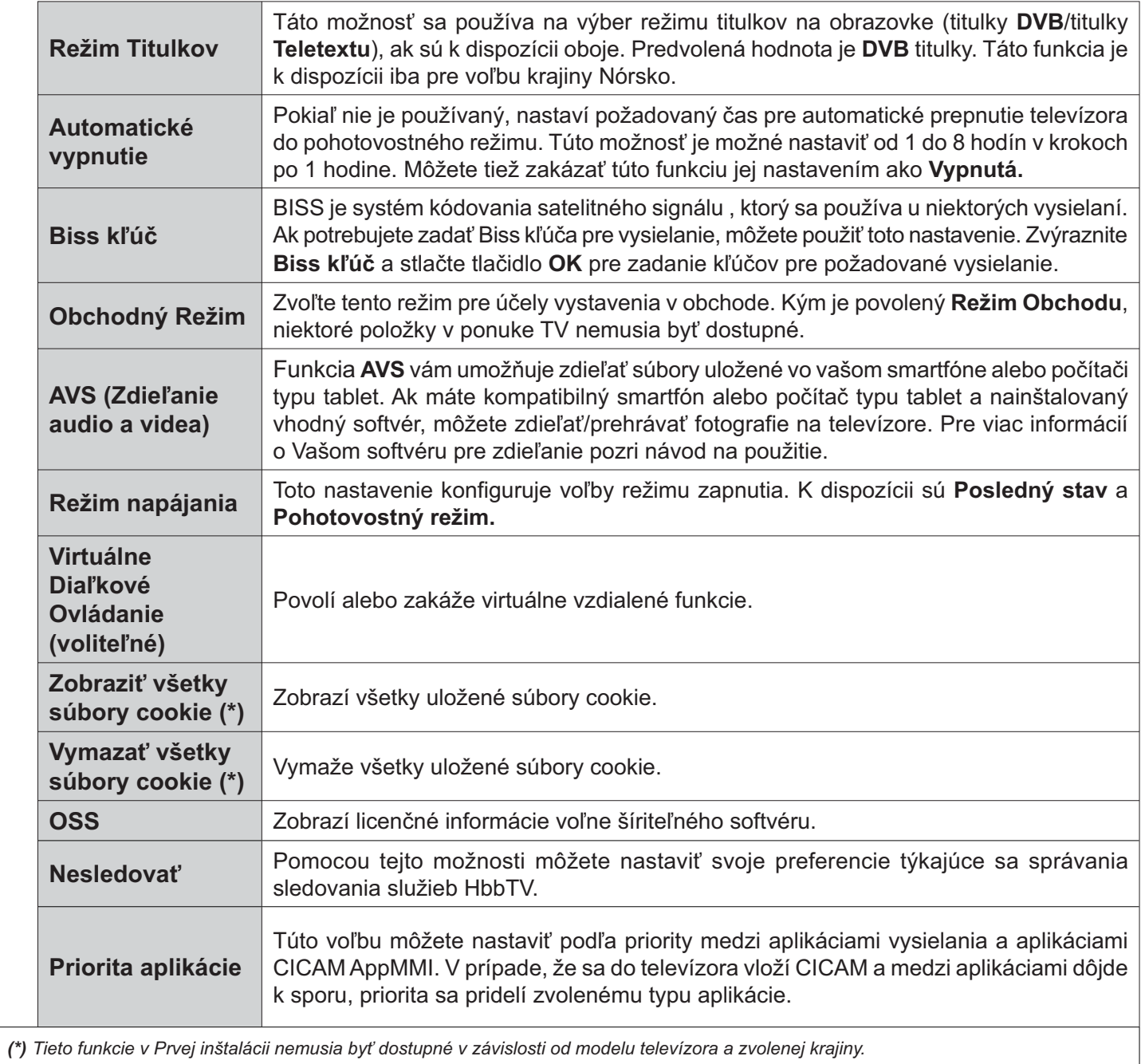

## Všeobecné Ovládanie TV

## Použitie Zoznamu staníc

Televízor roztriedi všetky uložené stanice do Zoznamu kanálov. Tento zoznam kanálov môžete upraviť, nastaviť si obľúbené alebo aktívne stanice, ktoré sa majú uviesť, a to pomocou možností v ponuke Kanály. Stlačte tlačidlo OK pre otvorenie zoznamu kanálov. Pomocou možností kariet Filter a Upraviť môžete uvedené kanály filtrovať alebo urobiť v aktuálnom zozname pokročilé zmeny. Zvýraznite kartu, ktorú si želáte, a stlačením OK zobrazte dostupné možnosti.

Ak chcete pridať kanál, ktorý práve sledujete, do ponuky Home, zvýraznite možnosť Add to Home na karte Edit v ponuke Channels a stlačte tlačidlo OK.

#### Spravovanie Zoznamu obľúbených

Môžete vytvoriť štyri rôzne zoznamy Vašich obľúbených kanálov. Prejdite do ponuky TV>Kanály alebo stlačte tlačidlo OK, aby sa otvorila ponuka Kanály. Zvýraznite kartu Upraviť a stlačte OK, aby sa zobrazili možnosti upravenia a vyberte možnosť Pridať/Zrušiť značku kanála. Vyberte požadovaný kanál v zozname stlačením tlačidla OK, keď je daný kanál zvýraznený. Môžete vybrať viacero položiek. Môžete tiež použiť možnosť Pridať/Zrušiť značku všetkých pre výber všetkých kanálov v zozname. Potom stlačte tlačidlo Späť/Návrat pre návrat do možností ponuky Upraviť. Vyberte možnosť Pridať/odstrániť obľúbené a znovu stlačte tlačidlo OK. Zobrazia sa možnosti zoznamu obľúbených kanálov. Nastavte požadovanú možnosť zoznamu na Zapnuté. Vybrané kanál/y budú pridané do zoznamu. S cieľom odstrániť kanál alebo kanály zo zoznamu obľúbených kanálov postupujte rovnakými krokmi a nastavte požadovanú možnosť v zozname na Vvpnuté.

Pre filtrovanie kanálov v zozname kanálov natrvalo podľa vašich preferencií môžete použiť funkciu filtrovania v ponuke Kanály. Môžete napríklad použiť možnosti karty Filter, môžete nastaviť jeden zo svojich štyroch zoznamov obľúbených, ktoré budú vždy zobrazené pri otvorení zoznamu kanálov.

## Konfigurácia Rodičovskej ochrany

Voľbou možností ponuky Rodičovské možno užívateľom zakázať prezeranie niektorých programov, kanálov a používanie ponúk. Tieto nastavenia sú umiestnené v ponuke Nastavenia> Systém>Rodičovské.

Ak chcete zobraziť možnosti ponuky rodičovského zámku, musíte zadať PIN kód. Po zadaní správneho PIN kódu sa zobrazí ponuka Rodičovské.

Zámok ponuky: Toto nastavenie povolí alebo zakáže prístup ku všetkým menu alebo inštalačným menu televízora.

Zámok podľa veku: Ak je táto možnosť nastavená, získava táto funkcia informácie o vekovej prístupnosti vysielaných relácií a ak je táto veková hranica deaktivovaná, prístup k relácii sa zakáže.

Poznámka: Ak je voľba krajiny, v Prvej Inštalácii nastavená ako Francúzsko, Taliansko alebo Rakúsko, hodnota Zámku podľa veku bude ako predvolené nastavené na 18.

Detský zámok: Keď je táto možnosť nastavená na Zapnutá. TV je možné ovládať len diaľkovým ovládačom. V takom prípade nebudú ovládacie tlačidlá na TV fungovať.

Zámok internetu: Ak je táto voľba nastavená na Zapnuté, aplikácie používajúce internet budú zakázané. Nastavte na Vypnuté pre opätovné zapnutie týchto aplikácií.

Nastavenie kódu PIN: Definuje nový PIN kód.

Predvolený CICAM PIN: Táto možnosť sa zobrazí ako sivá, pokiaľ do CI slotu televízora nie je vložený CI modul. Pomocou tejto voľby môžete zmeniť predvolený PIN pre CI CAM.

Poznámka: Predvolený PIN mohol byť nastavený na 0000 alebo 1234. Ak ste definovali PIN (je požadované v závislosti na voľbe krajiny) počas Prvej Inštalácie, použite PIN kód, ktorý ste definovali.

Niektoré možnosti nemusia byť k dispozícii v závislosti od modelu a/alebo na výbere krajiny počas Prvej Inštalácie.

#### Elektronický programový sprievodca

Pomocou funkcie elektronického programového sprievodcu televízora môžete prehliadať plán udalostí aktuálne nainštalovaných kanálov v zozname kanálov. Či táto funkcia je alebo nie je podporovaná, závisí od príslušného vysielania.

Pre prístup k programovému sprievodcovi stlačte tlačidlo Guide na diaľkovom ovládači. Môžete tiež použiť možnosť Sprievodca v ponuke TV.

K dispozícii sú 2 rôzne typy rozvrhnutia, Plán časovej osi a Teraz/Potom. Ak chcete prepnúť medzi týmito rozvrhnutiami, zvýraznite kartu s názvom alternatívneho rozvrhnutia v hornej časti obrazovky a stlačte OK.

Na pohyb programovým sprievodcom používajte smerové tlačidlá. Použite tlačidlo Späť/Návrat na použitie možností karty v hornej časti obrazovky.

## Harmonogram na časovej osi

Pri tejto možnosti rozvrhnutia sa všetky udalosti uvedených kanálov zobrazia na časovej osi. Pomocou smerových tlačidiel sa môžete posúvať zoznamom udalostí. Zvýraznite udalosť a stlačte OK, aby sa zobrazila ponuka možností udalosti.

Stlačte tlačidlo Späť/Návrat na použitie dostupných možností karty. Zvýraznite kartu Filter a stlačte OK pre zobrazenie možností filtrovania. Ak chcete zmeniť rozvrhnutie, zvýraznite Teraz/Potom a stlačte OK. Môžete použiť možnosti Predchádzajúci deň a Nasledujúci deň na zobrazenie udalostí z predchádzajúceho a nasledujúceho dňa.

Zvýraznite kartu Extra a stlačte OK pre prístup k možnostiam nižšie.

Zvýraznenie žánra: Zobrazí menu Zvýraznenie žánra. Zvoľte žáner a stlačte OK. Udalosti v programovom sprievodcovi, ktoré zodpovedajú vybratému žánru, budú zvýraznené.

Vyhľadávanie v sprievodcovi: Zobrazí možnosti vyhľadávania. Použitím týchto možností môžete vyhľadávať v databáze programového sprievodcu podľa zvolených kritérií. Zodpovedajúce výsledky sa zobrazia v zozname.

Teraz: Zobrazí aktuálnu udalosť zvýrazneného kanála.

Zväčšenie (Zoom): Zvýraznite a stlačte OK, aby sa zobrazili udalosti v širšom časovom intervale.

#### Súčasný/ďalší Zoznam

V tejto možnosti rozvrhnutia sa zobrazia iba aktuálne a nasledujúce udalosti kanálov v zozname. Pomocou smerových tlačidiel sa môžete posúvať zoznamom udalostí

Stlačte tlačidlo Späť/Návrat na použitie dostupných možností karty. Zvýraznite kartu Filter a stlačte OK pre zobrazenie možností filtrovania. Ak chcete zmeniť rozvrhnutie, zvýraznite Plán časovej osi a stlačte OK.

#### Možnosti udalosti

Pomocou smerových tlačidiel zvýraznite udalosť a stlačte tlačidlo OK pre zobrazenie ponuky Možnosti. K dispozícii sú nasledujúce možnosti.

Voľba kanálu: Pomocou tejto možnosti môžete prepnúť na vybraný kanál, aby ste ho mohli sledovať. Programový sprievodca sa zavrie.

Viac informácií: Zobrazia sa podrobné informácie o vybranej udalosti. Na prechádzanie textom použite smerové tlačidlá hore a dolu.

Časovač na udalosti / Odstrániť časovač na udalosti: Vyberte možnosť Nastaviť časovač pre Udalosť a stlačte OK. Môžete nastaviť časovače pre udalosti v budúcnosti. Ak chcete zrušiť už nastavený časovač, zdôraznite danú udalosť a stlačte tlačidlo OK. Potom vyberte možnosť Odstrániť časovač pre udalosti. Časovač sa zruší.

Nahrávanie / Vymazanie Časovača nahrávania: Vyberte možnosť voľby Nahrávať a stlačte tlačidlo OK. Ak sa udalosť bude vysielať v neskoršiu dobu, bude pre zaznamenanie pridaný do zoznamu Časovačov. Ak je zvolená udalosť vysielaná v správnom čase, nahrávanie sa začne okamžite.

Ak chcete zrušiť už nastavený časovač nahrávania, označte danú udalosť, stlačte tlačidlo OK a vyberte možnosť Odstrániť časovač, Nahrávania, Časovač nahrávania sa zruší.

DÔLEŽITÉ: Pripojte k vášmu TV USB disk, zatiaľ čo je TV vypnutý. Potom TV zapnite, aby sa spustila funkcia nahrávania.

Poznámky: Keď je pre aktuálny program nastavený aktívne nahrávanie alebo časovač, nemožno prepínať na žiadny iný kanál.

V rovnakom časovom intervale nemožno nastavovať časovačalebo časovač nahrávania pre dva alebo viac samostatných programov.

#### Teletextové služby

Stlačte tlačidlo Text pre vstup. Stlačte znova pre aktiváciu režimu Mix, ktorý umožňuje súčasne zobraziť stránku teletextu a televízne vysielanie. Stlačte ešte raz pre opustenie ponuky. Ak sú k dispozícii, časti teletextu budú sfarbené a je možné ich potom vybrať pomocou zodpovedajúceho farebného tlačidla. Postupuite podľa pokynov na obrazovke.

#### Digitálny teletext

Stlačte tlačidlo Text pre zobrazenie informácií digitálneho teletextu. Ten je možné ovládať pomocou farebných tlačidiel, tlačidiel kurzora a tlačidla OK. Spôsob ovládania môže byť rôzny v závislosti na obsahu digitálneho teletextu. Postupuite podľa pokynov na obrazovke digitálneho teletextu. Ak stlačíte tlačidlo Text znovu, TV sa vráti do televízneho vysielania.

#### Aktualizácia softvéru

Váš TV dokáže automaticky vyhľadať aktualizácie firmwaru cez vysielaný signál alebo cez internet.

#### Vyhľadávanie Aktualizácií softvéru cez užívateľské rozhranie

V hlavnej ponuke vyberte Nastavenia>Systém a potom Ďalšie. Prejdite na Aktualizácie softvéru a stlačte tlačidlo OK. Potom vyberte Vyhľadať Aktualizáciu a stlačte tlačidlo OK pre kontrolu novej aktualizácie softvéru.

Ak sa nájde nová aktualizácia, začne sa so sťahovaním aktualizácie. Po dokončení sťahovania sa zobrazí varovanie, stlačte tlačidlo OK pre dokončenie procesu aktualizácie softvéru a pre reštartovanie televízora.

#### 3 AM vyhľadávanie a režim aktualizácie

Váš televízor bude vyhľadávať nové aktualizácie o 03:00 hodine, ak je možnosť Automatické vyhľadávanie nastavená na Povolené a ak je televízor pripojený k signálu z antény alebo k internetu. Ak bol nájdený a úspešne stiahnutý nový softvér, bude nainštalovaný pri nasledujúcom zapnutí.

Poznámka: Neodpájajte napájací kábel, ak kontrolka počas reštartu bliká. Ak sa TV po aktualizácii nezapne, vypojte TV na 2 minúty a znovu ho zapojte.

Všetky aktualizácie sa automaticky kontrolujú. Ak sa vykoná ručné vyhľadávanie a nie je nájdený žiadny softvér, je to aktuálna verzia.

#### Riešenie problémov a Tipy

#### TV sa nezapne

Uistite sa, či je napájací kábel zapojený bezpečne do zásuvky v stene. Stlačte tlačidlo zapnutia na TV.

#### Zlý obraz

· Skontrolujte, či ste správne naladili TV.

- · Nízka úroveň signálu môže spôsobiť skreslenie obrazu. Skontrolujte, prosím, prpojenie antény.
- · Skontrolujte, či ste zadali správnu frekvenciu kanála, ak ste vykonali ručné ladenie.

## Žiadny obraz

- · TV neprijíma žiadny signál. Uistite sa, že bol vybratý správny zdroj vstupu.
- · Je anténa správne pripojená?
- · Nie je kábel antény poškodený?
- · Sú na pripojenie antény použité vhodné zástrčky?
- · Ak máte pochybnosti, obráťte sa na predajcu.

## Žiadny zvuk

- · Skontrolujte, či zvuk televízora nie je odmlčaný. Stlačte tlačidlo Mute, alebo zvýšte hlasitosť.
- · Zvuk môže vychádzať len z jedného reproduktora. Skontrolujte nastavenie vyváženia z menu zvuku.

## Diaľkové ovládanie - nefunguie

- · Batérie môžu byť vybité. Vymeňte batérie.
- · Možno sú batérie vložené nesprávne. Pozrite v časti "Vloženie batérií do diaľkového ovládača".

## Žiadny signál na vstupnom zdroji

- · Je možné, že nie je pripojené žiadne zariadenie.
- · Skontrolujte AV káble a spojenia z prístroja.
- · Skontrolujte, či je prístroj zapnutý.

## Obraz nie je centrovaný v zdroji VGA

Ak chcete, aby váš televízor automaticky centroval obraz, vstúpte do ponuky Pozícia PC v ponuke Obraz, zvýraznite položku Autopozícia a stlačte tlačidlo OK. Počkajte, kým sa proces dokončí. Ak chcete manuálne nastaviť pozíciu obrazu, môžete použiť možnosti H Position a V Position. Vyberte požadovanú možnosť a nastavte ju pomocou smerových tlačidiel doľava a doprava na diaľkovom ovládaní.

## Nahrávka nedostupná

Ak chcete nahrať program, najskôr pripojte USB úložné zariadenie k televízoru, kým je vypnutý. Potom TV zapnite, aby sa spustila funkcia nahrávania. Ak nemôžete nahrávať, skontrolujte, či je pamäťové zariadenie správne formátované a či je na ňom dostatok miesta.

## USB je príliš pomalé

Ak sa počas spúšťania záznamu zobrazí správa "USB je príliš pomalé pre nahrávanie" - "USB disk writing speed too slow to record", skúste znovu spustiť nahrávanie. Ak sa opäť zobrazí rovnaká chyba, je možné, že váš USB pamäťové zariadenie nespĺňa požiadavky na prenosovú rýchlosť. Skúste použiť iné USB pamäťové zariadenie.

## Typické režimy zobrazenia PC vstupu

Nasledujúca tabuľka uvádza niektoré typické režimy obrazu. Televízor nemusí podporovať všetky rozlíšenia.

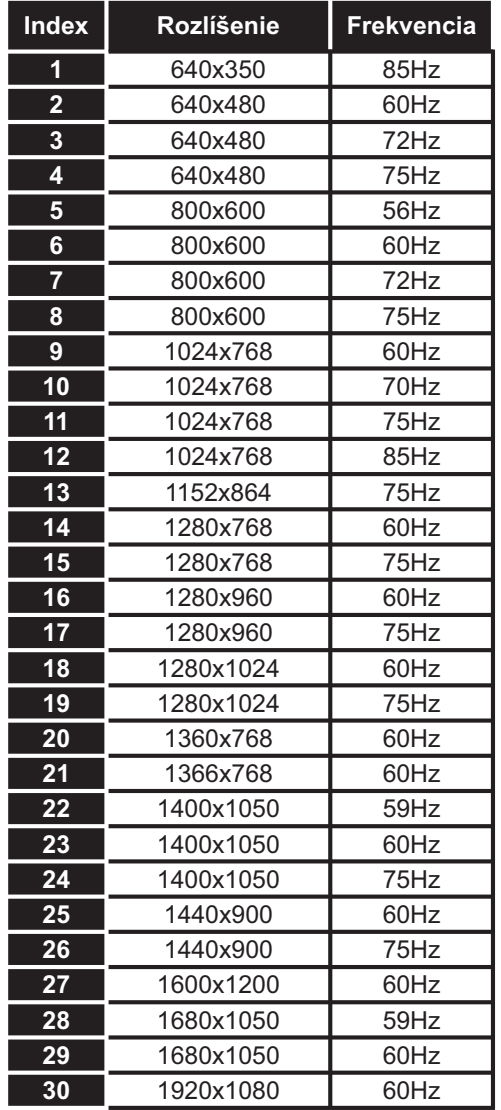

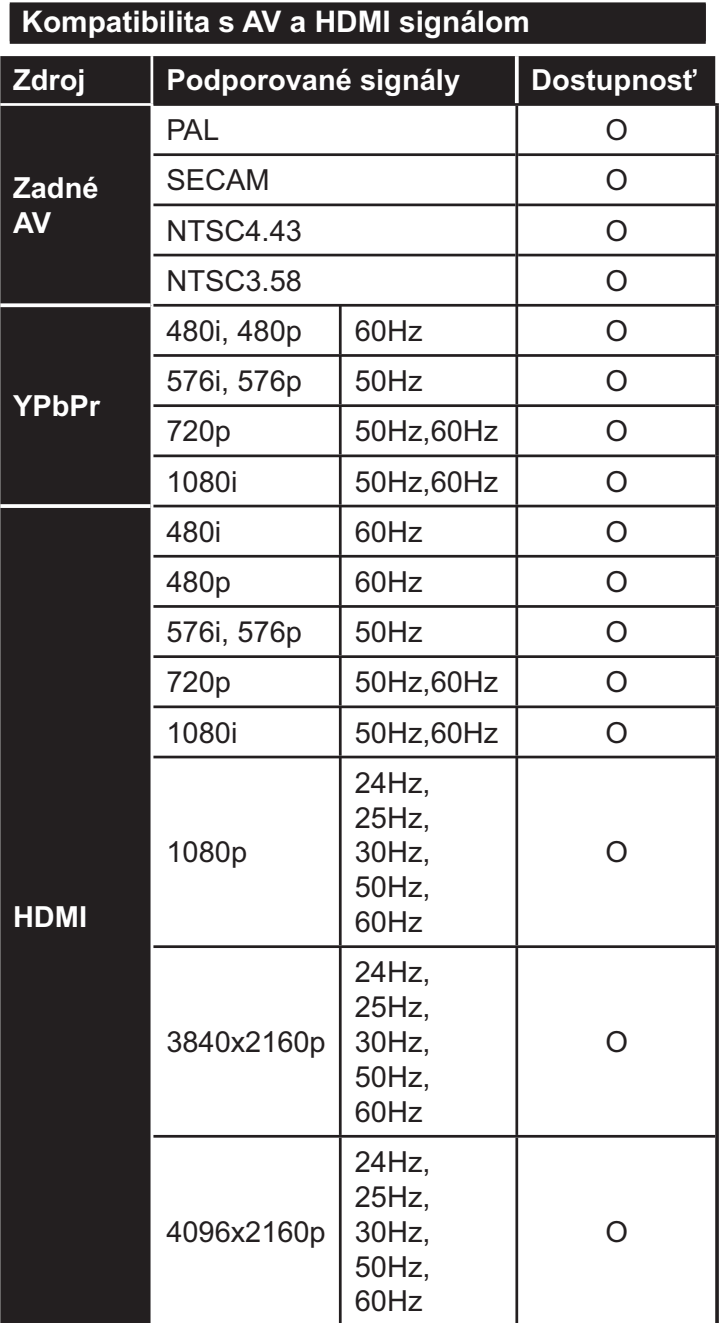

## (X: Nedostupné, O: Dostupné)

V niektorých prípadoch sa signál na TV nemusí<br>zobraziť správne. Problémom môže byť nezlučiteľnosť so štandardom na strane zdrojového zariadenia (prehrávača DVD, set-top boxu atď.). Ak sa vyskytne taký problém, obráťte sa na predajcu, prípadne na výrobcu zdrojového zariadenia.

## Podporované formáty súborov v režim USB

## Formáty video súborov

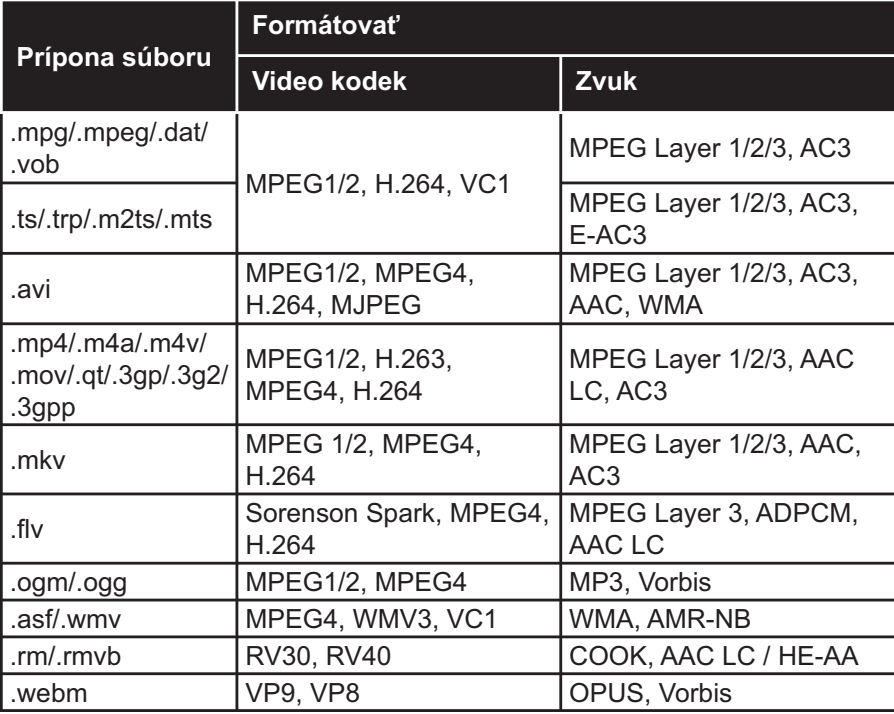

## Formáty obrazových súborov

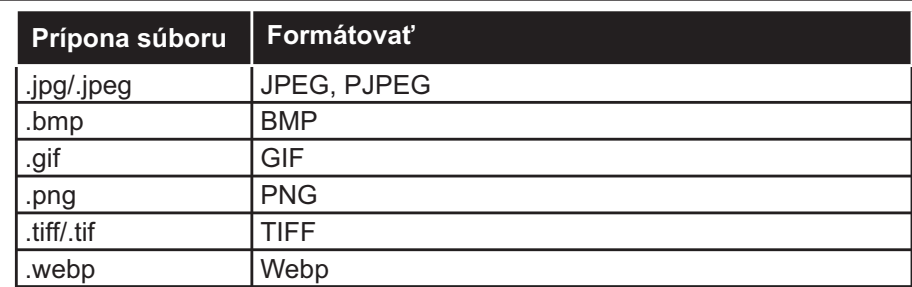

## Formáty zvukových súborov

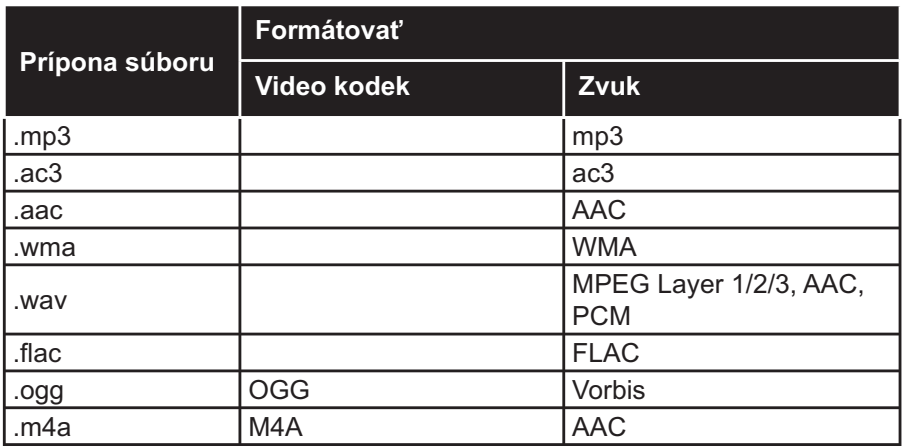

## Formáty súborov titulkov

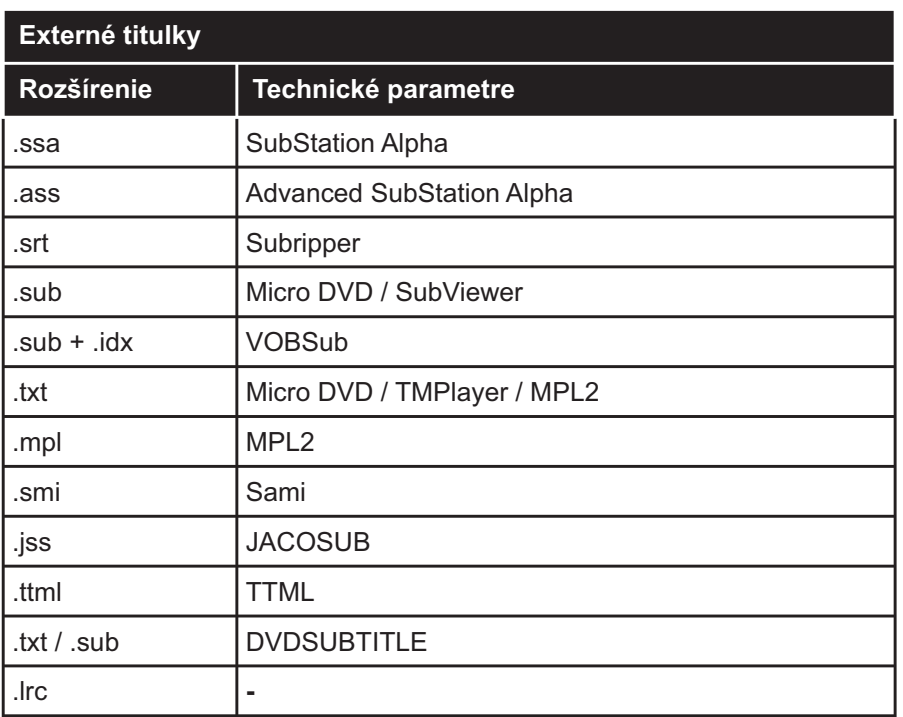

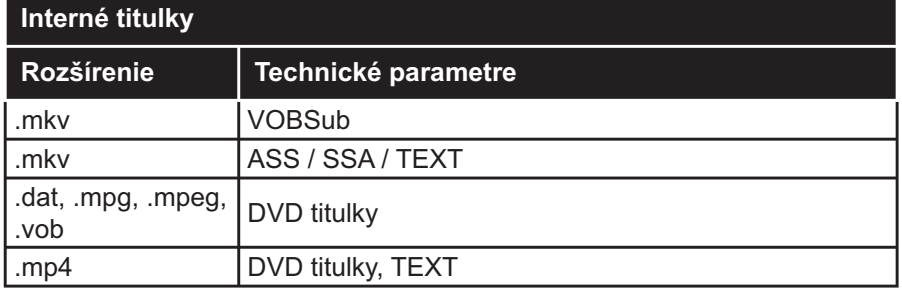

## Podporované rozlíšenia DVI

Pri pripájaní zariadení ku konektorom televízora pomocou adaptérového DVI kábla (DVI do HDMI kábel) (nie je súčasťou balenia), sa môžete odvolať na nasledujúce informácie o rozlíšeniach.

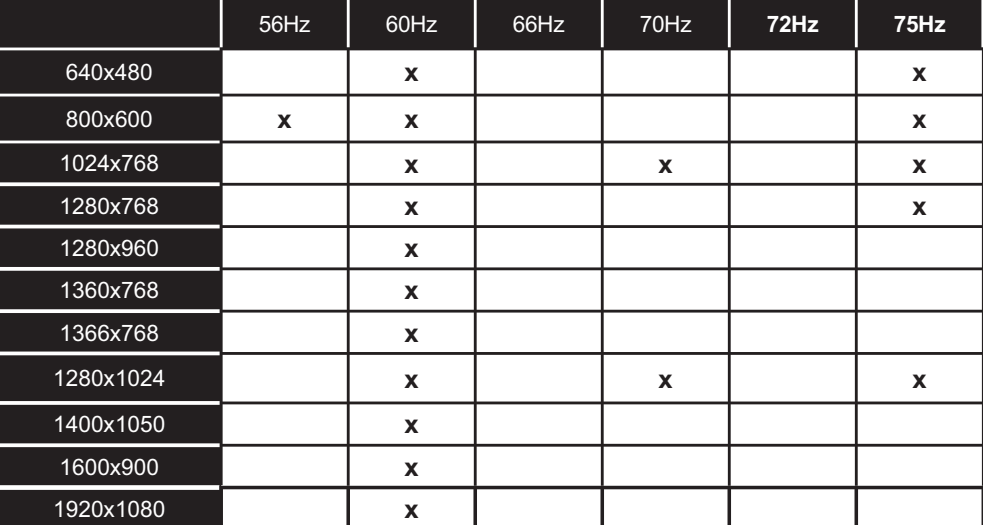

## **Pripojenie**

## Káblové pripojenie

## Pripojenie ku Káblovej sieti

- · Musíte disponovať s modemom/routerom pripojeným k aktívnemu širokopásmovému pripojeniu.
- · Pripojte televízor k modemu/routeru ethernetovým káblom. Na zadnej strane vášho televízora je k dispozícii LAN port.

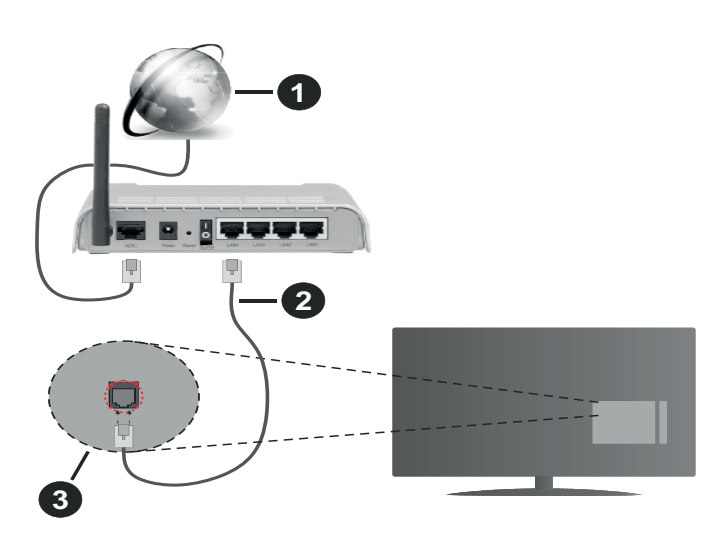

- $1.$ Širokopásmové pripojenie k ISP
- LAN (ethernetový) kábel  $2.$
- $3<sub>1</sub>$ LAN vstup na zadnej strane televízora

#### Ak chcete konfigurovať nastavenia káblovej siete, pokyny nájdete v časti Sieť v ponuke Nastavenia.

· By ste mali byť schopní pripojiť váš televízor k LAN v závislosti na konfigurácii vašej siete. V takom prípade použite ethernetový kábel na pripojenie televízora priamo do sieťovej zásuvky v stene.

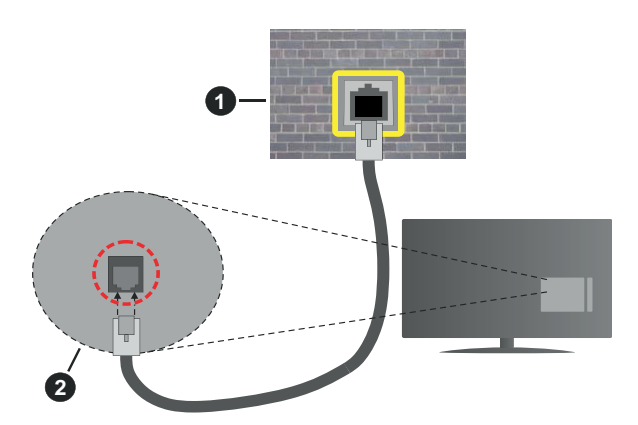

- $1<sub>1</sub>$ Sieťová zásuvka
- $2<sup>2</sup>$ LAN vstup na zadnej strane televízora

## Konfigurácia Káblového Nastavenia zariadenia

## **Tvp siete**

Typ siete môžete vybrať ako Káblové zariadenie, Bezdrôtové zariadenie alebo Zakázané, v súlade s aktívnym pripojením k televízoru. Zvoľte Káblové zariadenie, ak sú pripojené ethernetovým káblom.

## Test rýchlosti internetu pripojenia

Označte Test rýchlosti internetu pripojenia a stlačte tlačidlo OK. TV bude kontrolovať šírku pásma internetového pripojenia a po dokončení zobrazí výsledok.

#### Pokročilé nastavenia

Zvýraznite Pokročilé Nastavenia a potom stlačte tlačidlo OK. Na ďalšej obrazovke môžete zmeniť nastavenie IP a DNS televízora. Vyberte požadovanú adresu a stlačte tlačidlo Vľavo alebo Vpravo pre zmenu nastavenia z Automatického na Manuálny. Teraz môžete zadať hodnoty Manuálne IP a/alebo Manuálne DNS. Vyberte príslušné položky v rozbaľovacom menu a zadajte nové hodnoty pomocou číselných tlačidiel na diaľkovom ovládači. Po dokončení zvýraznite Uložiť a stlačte tlačidlo OK pre uloženie nastavení.

## Bezdrôtové pripojenie

## Pripojenie k Bezdrôtovej sieti

TV sa nemôže pripojiť k sieťam so skrytým SSID. Aby bolo viditeľné SSID vášho modemu, cez software modemu zmeňte SSID nastavenie.

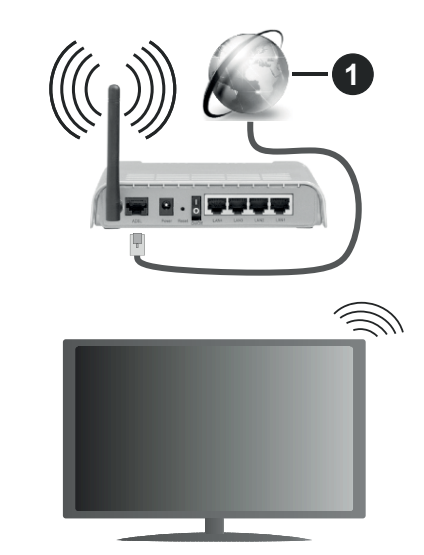

1. Širokopásmové pripojenie k ISP

Wireless-N router (IEEE 802.11a/b/g/n) so súčasným využitím 2.4 a 5 GHz pásma, je navrhnutý pre zvýšenie šírky pásma. Tie sú optimalizované pre plynulejšie a rýchlejšie prehrávanie HD videa, prenosy súborov a bezdrôtové hranie hier.

- · Frekvencie a kanály sa líšia v závislosti od oblasti.
- · Prenosová rýchlosť sa líši v závislosti od vzdialenosti a počtu prekážok medzi produktmi prenosu, konfigurácii týchto produktov, podmienkach rádiových vĺn, prenosu na linke, a produktov, ktoré používate. Prenos môže byť tiež prerušený, alebo odpojený v závislosti na podmienkach rádiových vÍn DECT telefónov, alebo iných WLAN 11b zariadení. Štandardné hodnoty prenosovej rýchlosti sú teoretické maximálne hodnoty pre bezdrôtové štandardy. Nejedná sa o aktuálne rýchlosti prenosu dát.
- · Miesta, kde je prenos najefektívnejší, sa líši v závislosti na užívateľskom prostredí.
- · Bezdrôtové funkcie televízora podporujú modemy typu 802.11 a, b, g & n. Dôrazne sa odporúča používanie IEEE 802.11n komunikačného protokolu, aby sa zabránilo prípadným problémom pri sledovaní videa
- · Musíte zmeniť SSID vášho modemu, ak sú v okolí iné modemy s rovnakým SSID. Inak môžete naraziť na problémy s pripojením. Ak máte problémy s bezdrôtovým pripojením, namiesto toho použite káblové pripojenie.

#### Konfigurácia Nastavenia Bezdrôtovej siete zariadenia

Pre spustenie procesu pripojenia otvorte ponuku Sieť a vyberte Typ siete ako Bezdrôtové zariadenie.

Pre spustenie hľadania dostupných bezdrôtových sietí zvýraznite možnosť Snímať bezdrôtové siete a stlačte OK. Všetky nájdené siete sa zobrazia v zozname. Zvýraznite požadovanú sieť zo zoznamu a na pripojenie stlačte OK.

Poznámka: Ak modem podporuje N režim, môžete nastaviť nastavenie režimu N.

Ak je vybraná sieť chránená heslom, zadajte správny kľúč pomocou virtuálnej klávesnice. Môžete použiť túto klávesnicu pomocou smerových tlačidiel a tlačidla OK na diaľkovom ovládači.

Počkajte, až sa IP adresa zobrazí na obrazovke.

To znamená, že pripojenie je teraz vytvorené. Ak sa chcete odpojiť od bezdrôtovej siete, vyberte Typ siete stlačte ľavé alebo pravé tlačidlo pre nastavenie ako Zakázané.

Ak má váš router WPS, môžete sa priamo pripojiť k modemu/routeru bez predošlého zadania hesla alebo pridania siete. Zvýraznite voľbu Stlačte tlačidlo WPS na vašom WiFi routeri a stlačte tlačidlo OK. Na vašom modeme/routri stlačte tlačidlo WPS pre vytvorenie pripojenia. Po spárovaní zariadení uvidíte na TV potvrdenie pripojenia. Ak chcete pokračovať, vyberte OK. Nie je potrebná žiadna ďalšia konfigurácia.

Označte Test rýchlosti internetu pripojenia a stlačte tlačidlo OK pre kontrolu rýchlosti pripojenia k Internetu. Zvýraznite Pokročilé Nastavenia a stlačte tlačidlo OK pre otvorenie ponuky Pokročilé nastavenia. Pre nastavenie použite smerové a číselné tlačidlá. Po dokončení zvýraznite Uložiť a stlačte tlačidlo OK pre uloženie nastavení.

#### Ďalšie informácie

Ak je zriadené spojenie, stav pripojenia sa zobrazí ako Pripojené alebo Nepripojené a aktuálna IP adresa.

### Pripojenie vášho mobilného zariadenia cez **WLAN**

· Ak váš mobilný prístroj disponuje s funkciou WLAN, môžete ho pripojiť k televízoru cez router pre sprístupnenie obsahu vášho zariadenia. V takom prípade musí vaše mobilné zariadenie disponovať so zodpovedajúcim softvérom pre zdieľanie.

Pripojte TV k routru pomocou krokov uvedených v časti vyššie.

Potom, pripojte vaše mobilné zariadenie k routeru a potom aktivujte softvér pre zdieľanie na vašom mobilnom zariadení. Následne vyberte súbory, ktoré chcete zdieľať s TV.

Ak je spojenie nadviazané správne, mali by ste teraz mať prístup k zdieľaným súborom nainštalovaných na mobilnom zariadení prostredníctvom funkcie AVS (Zdieľanie audio a videa) televízora.

Zvýraznite možnosť AVS v ponuke Zdroje a stlačte OK, zobrazia sa dostupné zariadenia mediálneho servera v sieti. Zvolte si svoje mobilné zariadenie a stlačte tlačidlo OK pre pokračovanie.

• Ak je k dispozícij, môžete si stjahnuť aplikáciu virtuálneho diaľkového ovládača zo servera poskytovateľa aplikácií pre vaše mobilné zariadenie.

Poznámka: Táto funkcia nemusí byť podporovaná na všetkých mobilných zariadeniach.

#### Prebudenie zapnuté

Wake-on-LAN (WoL) a Wake-on-Wireless LAN (WoWLAN) sú štandardy, ktoré umožňujú zapnúť alebo prebudiť zariadenie prostredníctvom sieťovej správy. Správa bude odoslaná do zariadenia prostredníctvom programu bežiaceho na vzdialenom zariadení, ktoré je pripojené k rovnakej lokálnej sieti, ako chytrí telefón.

Váš televízor je WoL a WoWLAN kompatibilný. Táto funkcia môže byť počas procesu Prvej inštalácie zakázaná. Ak chcete túto funkciu povoliť, nastavte možnosť Prebudenie zapnuté v ponuke Sieť ako Zapnuté. Je potrebné, aby zariadenie, z ktorého bude odoslaná sieťová správa do televízora a televízor boli pripojené do rovnakej siete. Funkcia Prebudenie zapnuté je podporovaná iba pre zariadenia s operačným systémom Android a môže sa používať iba prostredníctvom aplikácií YouTube a Netflix.

Ak chcete používať túto funkciu, televízor a vzdialené zariadenie by mali byť pripojené, kým je televízor zapnutý. Ak je televízor vypnutý, malo by sa pripojenie obnoviť pri ďalšom zapnutí. V opačnom prípade nebude táto možnosť k dispozícii. To neplatí, keď je televízor prepnutý do pohotovostného režimu.

Ak chcete, aby váš televízor v pohotovostnom režime spotrebúval menej energie, môžete túto funkciu vypnúť nastavením možnosti Wake On ako Off.

## Wireless Display (Bezdrôtový displej)

Wireless Display je technológia pre streaming videa a zvukového obsahu. Táto funkcia poskytuje možnosť používať televízor ako bezdrôtové zobrazovacie zariadenie

#### Používanie s mobilnými zariadeniami

Existujú rôzne technológie, ktoré umožňujú zdieľanie obrazoviek, vrátane grafického-, video- a audio obsahu medzi Vašim mobilným zariadením a TV.

V prípade, že televízor nie je vybavený zabudovanou funkciu WLAN, najpry k televízoru pripojte bezdrôtový USB dongle.

Potom stlačte tlačidlo Source TVna diaľkovom ovládaní a prejdite na zdroje Wireless Display.

Zobrazí sa obrazovka ktorá oznámi, že TV je pripravený na pripojenie.

Otvorte aplikáciu pre zdieľanie na vašom mobilnom zariadení. Tieto aplikácie sú pomenované odlišne pre jednotlivé značky, podrobné informácie nájdete v návode na použitie vášho mobilného zariadenia.

Vyhľadať zariadenie. Po voľbe televízora a pripojení sa, sa obrazovka vášho zariadenia zobrazí na televízore.

Poznámka: Túto funkciu je možné použiť len v prípade, že mobilný prístroj podporuje túto funkciu.. Ak narazíte na problémy s pripojením, skontrolujte, či verzia operačného systému, ktorú používate, túto funkciu podporuje. Pri verziách operačného systému, ktoré boli vydané po vyrobení tohto televízora, sa môžu vyskytnúť problémy s nekompatibilitou. Procesy skenovania a pripájania sa líšia v závislosti od programu, ktorý používate.

## Riešenie problémov s Pripojením

#### Nie je dostupná bezdrôtová sieť

- · Uistite sa, že firewall vašej siete umožňuje bezdrôtové pripojenie TV.
- · Skúste znovu vyhľadať bezdrôtové siete pomocou obrazovky ponuky Sieť.

Ak bezdrôtová sieť nefunguje správne, skúste použiť káblovú siete vo vašej domácnosti. Pre viac informácií o procese si pozrite časť Káblové pripojenie.

Ak televízor nefunguje pomocou káblového pripojenia, skontrolujte modem (router). Ak nie je problém s routerom, skontrolujte pripojenie k Internetu vášho modemu.

#### Pripojenie je pomalé

Pozrite si návod na obsluhu vášho bezdrôtového modemu pre získanie informácií o interných oblastí služieb, rýchlosti pripojenia, kvality signálu a ďalších nastavení. Musíte mať vysokorýchlostné pripojenie k modemu.

#### Prerušenie počas prehrávania alebo pomalá reakcia

Dodržujte vzdialenosť aspoň troch metrov od mikrovlnnej rúry, mobilných telefónov, Bluetooth zariadení či ďalších WLAN kompatibilných zariadení. Skúste zmeniť aktívny kanál na WLAN routeri.

#### Pripojenie k internetu nie je k dispozícii / Zdieľanie Audia a Videa nefunguje

Ak je adresa MAC (jedinečné identifikačné číslo) vášho počítača alebo modemu trvalo registrovaná, je možné, že sa váš televízor nemôže pripojiť k internetu. V takom prípade je MAC adresa overovaná vždy, keď sa pripájate na internet. Ide o opatrenie proti neoprávnenému prístupu. Pretože váš televízor má svoju vlastnú MAC adresu, váš poskytovateľ internetových služieb nemôže overiť MAC adresu vášho televízora. Pre tento dôvod nieje možné televízor pripojiť k internetu. Obráťte sa na poskytovateľa internetových služieb a požiadajte ho o informácie o tom, ako pripojiť iné zariadenie, napríklad televízor, na internet.

Je tiež možné, že pripojenie nemusí byť k dispozícii kvôli firewall problému. Ak si myslíte, že to je príčinou vášho problému, obráťte sa na svojho poskytovateľa internetových služieb. Firewall môže byť dôvod problému pripojenia pri používaní TV v režime Zdieľania Audia a Videa alebo pri surfovaní cez možnosť Zdieľania Audia a Videa.

#### Neplatná doména

Uistite sa, že už ste prihlásený k počítaču cez autorizované užívateľské meno / heslo, a tiež zabezpečte, aby bola vaša doména aktívna, pred zdieľaním akéhokoľvek súboru na mediálnom serverovom programe na vašom PC. Ak je doména neplatná, môže spôsobiť problémy pri prezeraní súborov v režime Zdieľania Audia a Videa.

#### Používanie služby Sieť pre Zdieľania Audia a **Videa**

Možnosť Zdieľania Audia a Videa je štandard, ktorý zjednodušuje proces sledovania digitálnej elektroniky a vďaka tomu sú vhodné pre použitie v domácej sieti.

Tento štandard umožňuje prezerať a prehrávať fotografie, hudbu a video uložené na mediálnom serveri, ktorý je pripojený k domácej sieti.

## 1. Inštalácia softvéru pre server

Funkciu Zdieľania Audia a Videa nie je možné použiť, ak do počítača nie je nainštalovaný program servera, alebo v prípade, ak požadovaný softvér serveru médií nie je najnštalovaný na sprievodnom zariadení. Pripravte si počítač so správnym serverovým programom.

2. Pripojenie do Drôtovej alebo Bezdrôtovej siete Pre podrobnejšie informácie o konfigurácii pozri kapitoly Káblové/Bezdrôtové pripojenie.

V takom prípade môžete skúsiť nasledujúce:

#### 3. Povolenie zdieľania audio a videa

Otvorte ponuku Nastavenia>Systém>Ďalšie a povoľte možnosť AVS.

## 4. Prehrávanie zdieľaných súborov cez Media **Browser**

Pomocou smerových tlačidiel zvýraznite možnosť AVS v ponuke Zdroje a stlačte OK. Dostupné zariadenia mediálneho servera v sieti sa zobrazia v zozname. Zvoľte si jedno z nich a stlačte tlačidlo OK pre pokračovanie. Zobrazí sa mediálny prehliadač.

Pre d'alšie informácie o prehrávaní súborov pozri sekciu ponuky Mediálneho prehliadača.

Ak nastane problém so sieťou, vytiahnite, prosím, svoj televízor zo zásuvky a znovu ho zapojte. Režim Trick a Skok nie sú podporované s funkciou Zdieľania Audia a Videa

PC/HDD/Mediálnom prehrávači alebo iné zariadenia, ktoré sú kompatibilné, sa pre vyššiu kvalitu prehrávania musia používať s káblovým pripojením.

Použite pripojenie k sieti LAN pre rýchlejšie zdieľanie súborov medzi inými zariadeniami, ako sú počítače.

Poznámka: Môžu existovať počítače, ktoré nemusia byť schopné využiť funkciu Zdieľania Audia a Videa kvôli správcovským a bezpečnostným nastaveniam (Napríklad firemné PC).

## **Aplikácie**

K aplikáciám nainštalovaným na televízore môžete pristupovať z ponuky Aplikácie. Zvýraznite aplikáciu a spustite ju stlačením OK.

Ak chcete spravovať aplikácie nainštalované na televízore, pridávať nové aplikácie dostupné na trhu alebo vidieť všetky dostupné aplikácie v režime na celej obrazovke, zvýraznite možnosť Pridať ďalšie a stlačte OK. Pomocou tejto možnosti ponuky môžete pridať nainštalovanú aplikáciu do ponuky Domov, spustiť ju alebo odstrániť. Odstránené aplikácie už nebudú dostupné z ponuky Aplikácie. Môžete pridávať aj nové aplikácie dostupné na trhu. Ak chcete prejsť na trh, zvýraznite logo nákupného košíka umiestnené v ľavej hornej časti obrazovky a stlačte OK. Zobrazia sa aplikácie, ktoré sú dostupné na trhu. Pomocou smerových tlačidiel zvýraznite aplikáciu a stlačte OK. Zvýraznite možnosť Pridať k aplikáciám a znovu stlačte OK, aby sa vybratá aplikácia pridala do ponuky Aplikácie.

Pre rýchly prístup k ponuke Pridať ďalšie môžete stlačiť tlačidlo Internet na diaľkovom ovládači, ak je toto tlačidlo dostupné.

## Poznámky:

Možné problémy v závislosti od aplikácie môžu byť spôsobené poskytovateľom služieb obsahu.

Internetové služby tretích strán sa môžu kedykoľvek zmeniť, prerušiť alebo obmedziť.

## Internetový prehliadač

Ak chcete používať internetový prehliadač, najprv otvorte ponuku Aplikácie. Potom spustite aplikáciu internetového prehliadača, ktorá má oranžovo sfarbené logo so symbolom zeme.

Na úvodnej obrazovke prehľadávača sa miniatúry z preddefinovaných odkazov na webové stránky (ak existujú) sa zobrazia ako možnosti Rýchleho vytáčania spolu s možnosťami Editovanie Rýchleho vytáčania a Pridať do volieb rýchleho vytáčania.

Ak chcete prejsť do webového prehliadača, použite smerové tlačidlá na diaľkovom ovládači. Ak chcete zobraziť riadok pre možnosti prehliadača, presuňte kurzor do hornej časti stránky, alebo stlačte tlačidlo Back/Return. Budú k dispozícii možnosti História. Karty a Záložky a riadok prehliadača, ktorý obsahuje tlačidlá predchádzajúci/ďalší, tlačidlo Aktualizovať, adresný/vyhľadávací panel, tlačidlá Rýchla voľba a Vewd.

Pre pridanie požadovanej internetovej stránky do zoznamu Rýchlej voľby pre rýchly prístup, presuňte kurzor do hornej časti stránky, alebo stlačte tlačidloBack/Return. Zobrazí sa riadok prehliadača. Označte tlačidlo Rýchlu voľbu iza stlačte tlačidlo OK. Potom vyberte možnosť Pridať do Rýchlej voľby a stlačte tlačidlo OK. Vyplňte prázdne miesta pre Meno a Adresa, zvýraznite OK a stlačte tlačidlo OK pre pridanie. Kým ste na stránke, ktorú chcete pridať do zoznamu Rýchla voľba, zvýraznite tlačidlo Vewd a stlačte tlačidlo OK. Následne zvýraznite možnosť Pridať do Rýchlej voľby a stlačte tlačidlo OK. Meno a adresa sa vyplnia automaticky v závislosti na stránkach, ktoré ste navštívili. Zvýraznite OK a stlačte tlačidlo OK pre pridanie.

Pre správu prehliadača môžete tiež využiť možnosti ponuky Vewd. Zvýraznite tlačidlo Vewd a stlačte tlačidlo OK pre zobrazenie dostupných špecifických možností pre stránku a všeobecných možností.

Existujú rôzne spôsoby, ako hľadať alebo navštíviť webové stránky pomocou webového prehliadača.

Zadajte adresu webovej stránky (URL) do vyhľadávacieho/adresného riadku a pre návštevu webstránky zvýraznite tlačidlo Odoslať na virtuálnej klávesnici a stlačte tlačidlo OK.

Pre vyhľadávanie požadovanej webstránky zadajte kľúčové slovo do vyhľadávacieho/adresného riadku a zvýraznite tlačidlo Odoslať na virtuálnej klávesnici a stlačte tlačidlo OK.

Pre návštevu požadovanej webovej stránky označte miniatúru Rýchle vytáčanie a stlačte tlačidlo OK.

Váš televízor je kompatibilný s USB myšou. Pre jednoduchšiu a rýchlejšiu navigáciu pripojte myš alebo adaptér bezdrôtovej myši do USB vstupu na vašom televízore.

Niektoré webové stránky obsahujú flashový obsah. Tie nie sú podporované prehliadačom.

Váš televízor nepodporuje žiadne procesy sťahovania z internetu vo webovom prehliadači.

Nie všetky stránky na internete sú podporované. V závislosti od miesta môžu nastať problémy s obsahom. V niektorých prípadoch nebude možné prehrať video obsah.

## **Systém**

HbbTV (Hybridné vysielanie širokopásmovej TV) je novým priemyselným štandardom, ktoré bezproblémovo kombinuje TV služby predávané pomocou vysielania so službami predávanými pomocou širokého pásma a tiež užívateľom umožňuje prístup k internetovým službám pomocou zapojených TV a set-top boxov. Služby dodávané pomocou HbbTV zahrňujú tradičné vysielacie TV kanály, catch-up služby, video-na-požiadanie, elektronického programového sprievodcu, interaktívne inzercie, personalizáciu, hlasovanie, hry, sociálne sieťovanie a iné multimediálne aplikácie.

Aplikácie HbbTV sú k dispozícii na kanáloch, kde sú označené poskytovateľom vysielania. Vysielanie označí jednu aplikáciu ako "autoštarť" a táto je programom spúšťaná automaticky. Aplikácie sú zvyčajne označené malou červenou ikonou tlačidla a upozorňujú užívateľa, že na tomto kanáli je prístupná aplikácia HbbTV. Stlačte červené tlačidlo, aby sa otvorila stránka aplikácie. Potom ako sa stránka zobrazí, užívateľ sa môže vrátiť späť k počiatočnému stavu ikony červeného tlačidla tým, že ho opäť stlačí. Užívateľ môže prepínať medzi režimom ikony červeného tlačidla a režimom aplikácie plného Ul pomocou stlačenia červeného tlačidla. Treba poznamenať, že schopnosť prepínania červeného tlačidla je zabezpečená aplikáciou a niektoré aplikácie sa môžu správať odlišne (iné farebné tlačidlá, ako napríklad zelená, žltá, modrá, môžu byť definované pre niektoré ďalšie funkcie, napr. skratky).

V prípade, že užívateľ prepne na iný kanál v čase, keď je HbbTV aplikácia aktívna (v režime ikony červeného tlačidla alebo v režime plného UI), môže sa stať nasledovné.

- · Aplikácia môže bežať ďalej.
- · Aplikácia môže byť ukončená.
- · Aplikácia sa môže ukončiť a môže sa spustiť ďalšia autoštart aplikácia červeného tlačidla.

HbbTV umožňuje obnovenie aplikácie z širokého pásma aj z vysielania. Vysielač môže aktivovať obe možnosti alebo jednu z nich. Ak program nemá funkčné širokopásmové pripojenie, stále môže spúšťať aplikácie prenesené vysielaním.

Autoštart aplikácie červeného tlačidla obvykle poskytuje spojenie s inými aplikáciami. Použitím poskytnutých spojení môže užívateľ prepnúť do druhej aplikácie. Aplikácie by mali poskytnúť spôsob akým sa môžu samy vypnúť. Obvykle sa na to používa tlačidlo Exit.

HbbTv aplikácie používajú k spolupráci s užívateľom tlačidlá na diaľkovom ovládači. Keď sa spustí HbbTV aplikácia, kontrola niektorých tlačidiel je rezervovaná aplikáciou. Napríklad, voľba číselného kanálu nemusí fungovať na teletextovej aplikácii, kde čísla označujú stránky teletextu.

HbbTV vyžaduje pre program schopnosť AV prúdenia. Existuje mnoho aplikácií, ktoré poskytujú VOD (videona-požiadanie) a catch-up TV služby. Užívateľ môže na diaľkovom ovládači použiť tlačidlá spustiť, pauza, stop, dopredu a pretočiť, aby mohol pracovať s AV obsahom.

Poznámka: Môžete povoliť alebo zakázať túto funkciu z ponuky Ďalšie v ponuke Nastavenia>Systém. V závislosti od modelu vášho televízora a zvolenej krajiny v Prvej inštalácii môže byť táto funkcia dostupná v ponuke Nastavenia>Systém>Nastavenia ochrany osobných údajov namiesto ponuky Nastavenia>Systém>Ďalšie.

#### **Smart Center**

Smart Center je mobilná aplikácia, ktorá beží na platformách iOS a Android. Prostredníctvom vášho tabletu alebo telefónu môžete ľahko prenášať svoje obľúbené koncerty a programy z vášho inteligentného televízora. Tiež môžete spustiť svoje aplikácie, používať tablet ako diaľkový ovládač televízora a zdieľať multimediálne súbory.

Poznámka: Schopnosť využívania všetkých funkcií tejto aplikácie závisí na vlastnostiach vášho televízora.

#### Začíname

Pre využitie funkcií s podporou internetu, váš modem / router musí byť pripojený k internetu.

DÔLEŽITÉ: Uistite sa, že televízor a mobilné zariadenia sú pripojené k rovnakej sieti.

Pre možnosti zdieľania médií musí byť povolená funkcia Zdieľania Audia a Videa (ak je k dispozícii). Stlačte tlačidlo Menu na diaľkovom ovládači, zvoľte Nastavenia>Systém>Ďalšie a stlačte tlačidlo OK. Označte Zdieľania Audia a Videa a zmeňte na Povolené. Teraz je váš televízor pripravený pre pripojenie k mobilným zariadeniam.

Nainštalujte aplikáciu Smart Center do vášho mobilného zariadenia.

Spustite aplikáciu Smart Center. Ak sú všetky pripojenia správne nakonfigurované, zobrazí sa názov vášho televízora na vašom mobilnom zariadení. Ak sa názov vášho televízora nezobrazí v zozname, počkajte chvíľku a kliknite na widget Obnoviť. Zo zoznamu si zvoľte vaše TV.

#### Obrazovka Mobilné zariadenie

Na hlavnej obrazovke môžete nájsť karty pre prístup k rôznym funkciám.

Keď sa spustí, ako prvé aplikácia načíta aktuálny zoznam kanálov z televízora.

MOJE KANÁLY: Zobrazí sa program prvých štyroch kanálov zo zoznamu kanálov získaných z televízora. Zobrazené kanály je možné zmeniť. Stlačte a podržte miniatúru kanála. Zobrazí sa zoznam kanálov a môžete si vybrať požadovaný kanál, ktorý má byť nahradený.

TV: Môžete sledovať obsah na TV karte. V tomto režime môžete prechádzať zoznamom kanálov vyvolaným z vášho televízora, kliknite na náhľad pre zobrazenie podrobností o stránkach.

NAHRÁVKY: Prostredníctvom tejto karty si môžete prezrieť svoje aktívne nahrávky a pripomienky (ak sú k dispozícii). Ak chcete odstrániť všetky položky, stlačte ikonu Odstrániť ktorá sa nachádza v každom riadku.

EPG (Elektronický programový sprievodca): Prostredníctvom tejto karty si môžete prezrieť vysielacie plány vybraných zoznamov kanálov. Môžete tiež prechádzať kanály stlačením tlačidla na vybranom kanáli na mriežke EPG. Upozorňujeme, že aktualizácia / obnovenie informácií EPG môže chvíľu trvať v závislosti na sieti a kvalite webových služieb.

Poznámka: Pre WEBOVÉ EPG informácie sa vyžaduje pripojenie k internetu.

NASTAVENIA: Nakonfigurujte aplikáciu podľa vašich predstáv. Môžete zmeniť;

Automatické uzamknutie (iba v IOS): Obrazovka zariadenia sa po určitom čase automaticky vypne. Ako východiskové nastavenie je vypnuté, čo znamená, že obrazovka bude vždy zapnutá.

Automatické povolenie FollowMeTV: Funkcia FollowMeTV (ak je k dispozícii) sa spustí automaticky, ak je toto nastavenie povolené. Predvolené je zakázané.

Automatické pripojenie k televízoru: Ak je povolené, vaše mobilné zariadenie sa budú automaticky pripájať k naposledy pripojenému TV a preskočia obrazovku vyhľadávania na TV.

Zmena TV (iba v IOS): Zobrazuje aktuálne pripojený televízor. Po stlačení tohto nastavenia prejdete na obrazovku "Vyhľadať TV" a môžete zmeniť na iný TV.

Upraviť vlastný zoznam kanálov: Pomocou tohto nastavenia môžete editovať svoj vlastný zoznam kanálov.

Voľba zdroja zoznamu kanálov: Môžete si zvoliť zdroj zoznamu kanálov, ktorý bude použitý v aplikácii. K dispozícii sú možnosti "TV zoznam" a "Vlastný zoznam". Naviac môžete aktivovať možnosť "Pamätať si moju voľbu" pre nastavenie zvoleného zdroja zoznamu kanálu ako konštantnú voľbu. V tomto prípade, ak je k dispozícii, v aplikácii sa bude používať vybraný zdroj.

Verzia č: Zobrazí aktuálnu verziu aplikácie.

## Stránka podrobností

Pre otvorenie podrobností o stránke kliknite na program. Na obrazovke Stránka podrobností môžete získať podrobné informácie o vami zvolených programoch. Na tejto stránke môžete nájsť karty "Podrobnosti", "Cast & Crew" a "Video".

PODROBNOSTI: Táto karta poskytuje prehľad a informácie o vybranom programe. Tiež sú tam odkazy na stránky Facebook a Twitter zvoleného programu.

CAST&CREW: Zobrazí všetkých ľudí, ktorí prispeli k aktuálnemu programu.

VIDEÁ: Poskytuje videá na Youtube, týkajúce sa zvoleného programu.

Poznámka: Pre niektoré funkcie môže byť potrebné pripojenie k internetu.

#### Funkcia FollowMe TV (Ak je k dispozícii)

Pre zmenu rozvrhnutia pre funkciu FollowMe kliknite na widget FOLLOW ME TV, nachádzajúci sa v ľavom dolnom rohu obrazovky Vášho mobilného zariadenia.

Pre spustenie streamovania obsahu z televízora do mobilného zariadenia kliknite na ikonu prehrávania. Dostupný ak je vaše zariadenie v dosahu prevádzky vášho routra.

#### Režim Zrkadlenia

Tento režim FollowMe TV je predvolene povolený a umožňuje streamovanie obsahu z akýchkoľvek iných vybraných televíznych zdrojov a Mediálneho prehliadača.

#### Poznámky:

Nezabudnite, že podporované sú len digitálne (DVB-T/C/S) a HD kanály.

Viacjazyčná podpora zvuku a funkcia zapnutia/ vypnutia titulkov sú nefunkčné.

Výkon streamovania sa môže meniť v závislosti na kvalite vášho pripojenia.

#### Stránka Media Share

Ak chcete získať prístup k widget Media Share , kliknite na Šípku hore na spodnej ľavej strane obrazovky.

Ak stlačíte widget Media Share, zobrazí sa obrazovka, kde môžete vybrať typ mediálnych súborov pre zdieľanie s vašou TV.

Poznámka: Nie sú podporované všetky formáty obrazových súborov. Ak funkcia Zdieľania Audia a Videa nie je podporovaná, táto funkcia nebude spustená.

#### Funkcia Inteligentného Ovládača Diaľkové Smart

Vaše mobilné zariadenie môžete používať ako diaľkové ovládanie vášho televízora, akonáhle je pripojený k televízoru. Ak chcete použiť všetky funkcie Smart Remote, kliknite na Šípku hore na spodnej ľavej strane obrazovky.

## Rozpoznanie hlasu

Kliknite na widget Mikrofón (O) a môžete spravovať aplikácie hlasovými príkazmi, ako "Volume Up/ Down!" (Pridať/Znížiť hlasitosť), "Program Up/Down!" (Program Hore/Dole).

Poznámka: Táto funkcia je dostupná iba pre zariadenia na báze android.

## Stránka klávesnice

Stránku klávesnice je možné otvoriť dvoma spôsobmi, stlačením widgetu Klávesnice(.<sup>8</sup>.) na obrazovke aplikácie alebo automaticky, príjmom pokynu z televízora.

## Požiadavkv

- 1. Smart TV
- $2.$ Sieťové pripojenie
- Mobilné zariadenie založené na Android alebo  $3<sub>1</sub>$ iOS platforme (Android OS 4.0 alebo vyšší; verzia IOS 6 alebo vyššia)
- 4. Aplikácia Smart Center. (k dispozícii v on-line obchodoch pre aplikácie založené na Android a iOS platformách)
- Router modem  $5.$
- $6.$ USB zariadenie pre ukladanie dát vo formáte FAT32 (potrebé pre funkciu USB nahrávania, ak je k dispozícii)

#### Poznámky:

Pre zariadenia so systémom Android, sú podporované veľkosti obrazovky Normal(mdpi), Large(hdpi) a Extra Large(xhdpi). Zariadenia s 3" alebo menšou veľkosťou obrazovky nie sú podporované.

Pre zariadenia so systémom iOS, sú podporované všetky veľkosti obrazovky.

Užívateľské rozhranie aplikácie Vestel Smart Center sa môže meniť v závislosti na verzii nainštalovanej na vašom zariadení.

#### Informácie o funkcii DVB

Tento DVB prijímač je vhodný iba pre použitie v krajine, pre používanie v ktorej krajine bol navrhnutý.

Aj keď je tento DVB prijímač v súlade s najnovšou špecifikáciou DVB v čase výroby, nemôžeme garantovať kompatibilitu s budúcim DVB vysielaním v dôsledku zmien, ktoré môžu byť realizované vo vysielaní signálov a technológií.

Niektoré funkcie digitálnej televízie nemusia byť k dispozícii vo všetkých krajinách.

Neustále sa snažíme zlepšovať naše výrobky, a preto sa môže špecifikácia zmeniť bez predchádzajúceho upozornenia.

O radu, kde nakúpiť príslušenstvo, sa obráťte na predajňu, kde ste zakúpili zariadenie.

# DO3 52 C USB INSTALACE Skylink :: F · · Mobile · freesary

## USB Instalace programů Skylink, Freesat.

Instalace satelitních programů z USB zjednoduší uvedení televizoru do provozu. Instalace z USB tento proces zkrátí na pár minut.

USB instalace umožňuje setřídění satelitních předvoleb i v Hlavním seznamu předvoleb !

Návod a data pro instalaci naleznete na : www.finlux.cz

Kompletní nabídku dopl ků pro televizory Finlux naleznete na www.finlux.cz

- Dekodovací moduly pro Skylink a Freesat kompatibilní s Finlux DVB-S2 TV  $\bullet$
- WIFI Dongle kompatibilní s Finlux SMART TV
- · Držáky pro montáže na stěnu
- Propojovací kabely
- Náhradní dálkové ovladače

Dovozce: Mascom spol. s r.o., Školská 188, 252 26 Kosoř Praha-západ info@mascom.cz, 257 912 646, 602 682 797

Servis: Mascom servis s.r.o., Školská 188, 252 26 Kosoř Praha-západ servis@mascom.cz, 257 912 054

Informace, Aktualizace SW, data pro settingy atd.: www.finlux.cz

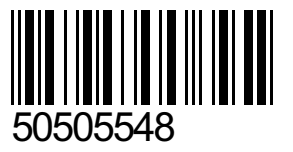